**ФЕДЕРАЛЬНОЕ ГОСУДАРСТВЕННОЕАВТОНОМНОЕ ОБРАЗОВАТЕЛЬНОЕ УЧРЕЖДЕНИЕ ВЫСШЕГО ОБРАЗОВАНИЯ «САМАРСКИЙ НАЦИОНАЛЬНЫЙ ИССЛЕДОВАТЕЛЬСКИЙ УНИВЕРСИТЕТ имени академика С.П. КОРОЛЕВА»**

# **КОМПАС ДЛЯ НАЧИНАЮЩИХ**

**С А М А Р А 2017**

**ФЕДЕРАЛЬНОЕ ГОСУДАРСТВЕННОЕАВТОНОМНОЕ ОБРАЗОВАТЕЛЬНОЕ УЧРЕЖДЕНИЕ ВЫСШЕГО ОБРАЗОВАНИЯ «САМАРСКИЙ НАЦИОНАЛЬНЫЙ ИССЛЕДОВАТЕЛЬСКИЙ УНИВЕРСИТЕТ имени академика С.П. КОРОЛЕВА»**

# КОМПАС ДЛЯ НАЧИНАЮЩИХ

*Рекомендовано редакционно-издательской комиссией*

*института двигателей и энергетических установок*

*в качестве методических указаний*

**С А М А Р А 2017**

УДК: 004.92 ББК З-973.2-018.3я73 М 91

Составитель И.В.Мурачѐва

Рецензент: д-р техн. наук, проф. А.М.Уланов

**Компас для начинающих:** метод. указания / сост. *И.В.Мурачёва.–* Самара: Изд-во Самар. ун-та, 2017. *–* 64 с.: ил.

Изложены основные средства построения изображений, рассмотрены приѐмы создания компьютерных чертежей деталей в системе «КОМПАС-График», а также основы трѐхмерного моделирования, в том числе параметрического, и создание ассоциативных чертежей деталей.

Предназначены студентам 1 курса дневного и вечернего отделений для выполнения лабораторных работ по курсу «Инженерная и компьютерная графика», а также для самостоятельного изучения системы.

© Самарский университет, 2017

# Часть 1

# Построение изображений в системе «КОМПАС-График»

# $Y$ рок 1

Цель урока Приобретение знаний построения  $\boldsymbol{\mathrm{M}}$ навыков плоских геометрических моделей в графическом редакторе системы.

# 1. Создание графической информации. 1.1 Вход в систему и выход из неё.

Для входа в систему дважды быстро нажмите указателем на ярлык В, расположенный на рабочем столе.

При этом в верхней части экрана линейка монитора появляются «Основного Файл Вид Сервис Справка **меню»**  $\overline{M}$ кнопки «Стандартной панели» команд стандартных операций с файлами и объектами

Чтобы начать строить изображение, нужно, - при создании нового документа, - указать курсором в виде стрелки на кнопку  $\Box$  - «Создать новый документ» на «Стандартной **панели».** Из появившегося на экране окна выбрать  $\boxed{\mathbb{R}}$  - «Чертеж» или  $\boxed{\mathbb{R}}$  - «Фрагмент» (отличается от чертежа отсутствием объектов оформления - рамки, основной надписи). Можно на кнопку , расположенную справа от  $\Box$ , и из появившегося списка также нажать выбрать название нужного документа. Если нужно продолжить работу над ранее созданным и сохраненным документом, то указать нужно на кнопку **В** - «Открыть» на той же панели или вызвать команду <sup>файл</sup> - «Открыть».

В появившемся на экране стандартном диалоге открытия файлов выберите тип документа, а затем укажите нужное имя файла

Чтобы закончить сеанс работы с «КОМПАС», вызовите команду «Файл» — «Выход».

Если в открытом документе не были сохранены изменения, появится запрос на его запись. Если документ сохраняется впервые, появится диалог для ввода имени файла и пути для записи.

При нормальном завершении работы «КОМПАС» запоминает свое состояние (открытый документ, размер его окна, текущие вид и слой, масштаб отображения, шаг курсора и ряд других параметров). Эти данные сохраняются в специальном файле, и при следующем запуске система восстановит то состояние рабочей среды, которое было при выходе из предыдущего сеанса.

Для выхода из системы «КОМПАС» необходимо нажать указателем на поле «Закрыть» (в виде крестика в правом верхнем углу экрана) оконного меню.

# 1.2 Панели кнопок

Вариант расположения на экране панелей кнопок показан на Рис.1..

Создайте новый «Фрагмент» так, как описано выше.

Цвет экрана изменился. Белое прямоугольное поле с изображением на нѐм осей координат - это рабочее поле чертежа, на котором производится пользователем создание графической и текстовой информации в режиме диалога с системой.

На экране появилась панель «Вид»  $\mathbb{E} \mathbb{Q} \mathbb{Q} \mathbb{Q} \mathbb{Q}$  по  $\left|\cdot\right|$   $\oplus$   $\left|\cdot\right|$  расположенная выше рабочего поля экрана, на ней расположены кнопки вызова команд настройки отображения активного документа, ниже этой панели расположена панель «Текущее состояние»

 $\cdot$   $\beta$  0  $1.0$ 

параметры текущего состояния активного документа. Слева от рабочего поля расположены кнопки «Компактной панели» - (кнопки переключения «инструментальных панелей»). AFRAZZ

на

которой

отображаются

Ниже этого блока кнопок - кнопки «Инструментальной панели геометрии» - при нажатой по умолчанию кнопки **в на «Компактной панели».** 

В нижней части Главного окна системы расположена «Строка сообщения»,

куда выводятся подсказки и запросы системы, относящиеся к выполнению текущей команды или к тому элементу рабочего окна, на который указывает курсор, например, на Рис.1 еè содержание следующее: «Укажите точку центра окружности или введите еè координаты», этот запрос системы является следствием полученной команды «Ввод окружности»

Сейчас система находится в режиме ожидания действий пользователя

Вернуться в режим ожидания из любого режима можно, нажав на «Esc».

Сохранить произведенное изображение можно обратившись к <sup>файл</sup> «Основного меню» или - сохранить текущий документ.

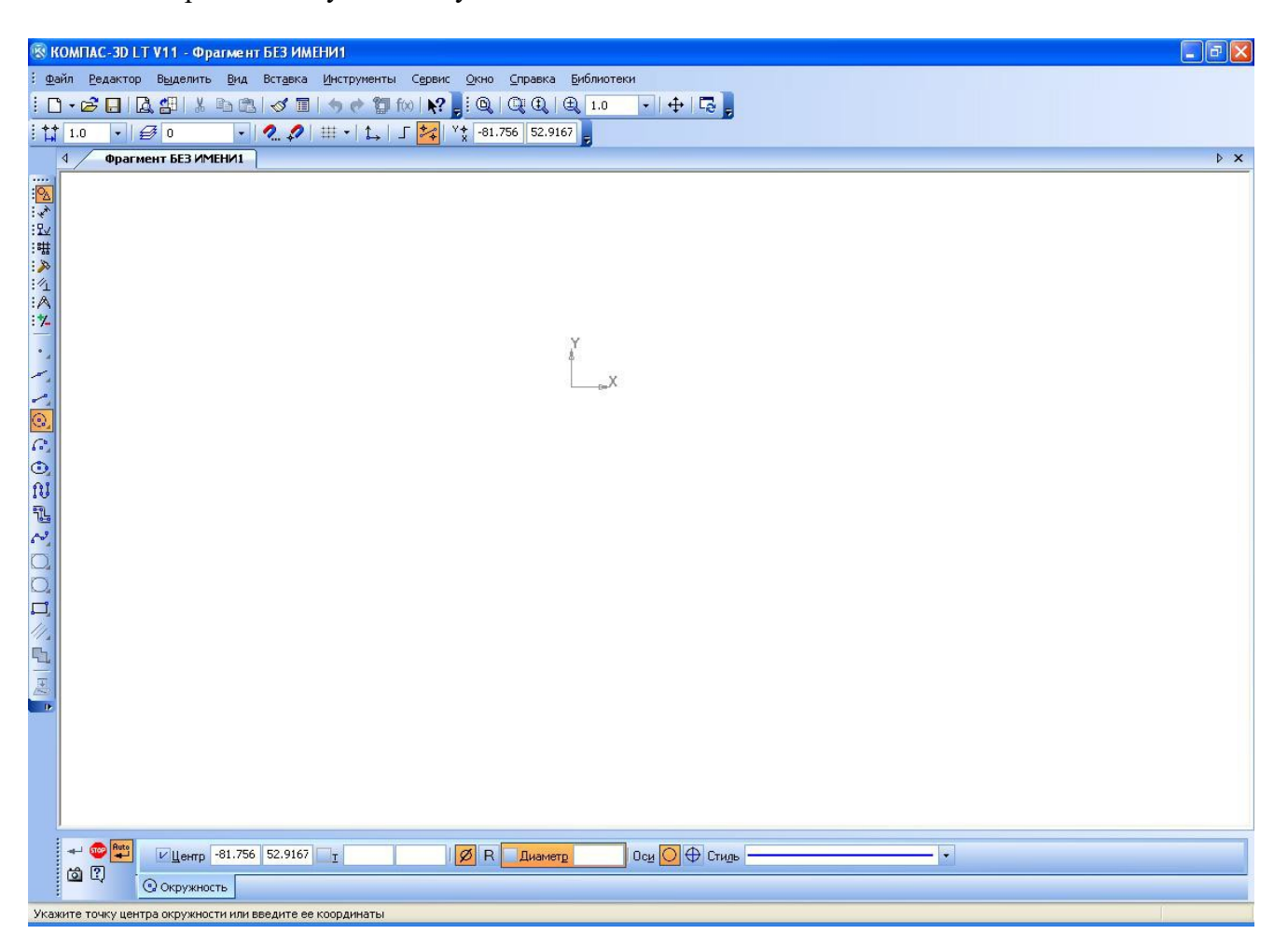

Рис.1

# 1.3. Управление курсором

Указатель (курсор) изменил свой вид со стрелки на перекрестие.

Курсор - это главный инструмент при работе в системе «КОМПАС», с помощью курсора можно вызывать команды, чертить и редактировать изображения, указывать точки, лини и т.д.

Основной способ управления курсором - это его перемещение с помощью устройства «мышь» в произвольном направлении

Можно также перемещать курсор с помощью клавиш со стрелками вверх-вниз, вправовлево, в этом случае перемещение будет не произвольным, а в соответствии с текущим шагом курсора, указанном в панели *«Текущее состояние»*. Изначально шаг перемещения курсора в любом направлении при однократном нажатии клавиши со стрелкой равен 1мм. Для изменения шага курсора используется специальное поле в панели *«Текущее ояние»***. - между**  $\overrightarrow{H}$  **и** 

Чтобы задать новое значение шага нужно указать на это поле и нажать левую клавишу «мыши», а затем, набрав на клавиатуре необходимое число, ввести его **(«Enter**»). Можно также нажать на кнопку (правее поля для числа) и выбрать значение из предлагаемого списка значений, указав его курсором.

Попробуйте ввести несколько значений шага перемещения курсора и вернитесь к его исходному значению - 1мм.

#### **Упpaвление положением курсора и привязки**

#### *Используются клавиши на дополнительной цифровой клавиатуре.*

*Режим NumLоck должен быть включен (горит индикатор NumLоck).*

*<Ctrl>+<0>* **Переместить курсор в точку (0,0) текущей системы координат.**

*<Ctrl>+<5>* **Установить курсор в ближайшую к нему характерную точку элемента без учета фоновых видов и слоев. Данная комбинация клавиш доступна также при отключенном режиме NumLоck. В этом случае она позволяет установить курсор в ближайшую к нему характерную точку элемента с учетом фоновых видов и слоев.**

# *<Alt>+<5>* **Установить курсор в ближайшую к нему точку пересечения двух примитивов.**

#### *<Shift>+<5>* **Установить курсор в ближайшую к нему середину примитива.**

#### **1.4. Техническое рисование**

Под рисованием понимается создание графической информации без точного соблюдения размеров создаваемых элементов.

Чтобы начать рисовать, необходимо включить . блока кнопок *«Компактной панели»* (панели переключения).

*«Инструментальная панель геометрии»* **-** содержит кнопки команд ввода

геометрических объектов.

Кнопки сгруппированы по типам объектов, ввод которых они вызывают (например, группа кнопок для ввода точек, группа кнопок для ввода окружностей и т.д.). На инструментальной панели геометрии видна только одна кнопка из группы. Для того, чтобы увидеть остальные кнопки группы и выбрать одну из них, нужно нажать на видимую кнопку группы и не отпускать клавишу мыши. Через секунду рядом с курсором появится панель, содержащая остальные кнопки для вызова команд построения выбранного объекта *(«Расширенная панель команд»*). По-прежнему не отпуская клавишу мыши, необходимо переместить курсор на кнопку вызова нужной команды, а затем отпустить клавишу мыши. При этом выбранная кнопка появляется на *«Инструментальной панели геометрии»,* а соответствующая ей команда будет активизирована.

Кнопки, позволяющие вызвать расширенную панель команд, помечены маленьким чѐрным треугольником в правом нижнем углу кнопки.

Рисование любого из базовых графических элементов, представленных на

*«Инструментальной панели геометрии»,* осуществляется последовательным вызовом соответствующего элемента, типа линии, которой он должен быть изображѐн, и, если нужно, типа штриховки, указанием места положения характерных точек элемента на рабочем столе, и введением этой информации в память ПЭВМ.

Рисование прерывается, если нажать на клавишу **«Esc»** или другую кнопку меню.

#### **Нарисуем точку.**

Для этого необходимо на *«Инструментальной панели геометрии»* нажать кнопку , а затем на рабочем поле курсором указать место положения точки, нажав на левую клавишу «мыши». Отодвинув курсор, увидите на экране изображение точки. Оно может быть разным - в виде точки, или круга, или креста и т.д. Вид еѐ изображения зависит от выбранного пользователем *«Стиля»* изображения, который можно выбрать, указав на •  $\frac{1}{\sqrt{2}}$  «Панели *свойств»*  $\frac{1}{\sqrt{2}}$  -15.345 83.079 Стидь •  $\frac{1}{\sqrt{2}}$  появившейся на экране ниже рабочего поля. На этой панели отображаются все параметры создаваемых объектов. Можно стиль точки выбрать по-другому – нажав на правую клавишу «мыши» и вызвать диалог выбора стиля изображения. На экране появится контекстное меню, указав на строку «стиль точки», получим варианты возможных отображений, укажем на нужный и завершим выбор - «**ОК**».

Чтобы ввести изображение построенной точки в память ПЭВМ, нужно нажать на

 $-160$ 

«Панели специального управления» **<sup>Рако</sup> ?**, расположенной ниже рабочего поля экрана, кнопку - **«Создать объект»,** а затем кнопку **- «Прервать команду».**

Отменить последнее действие можно нажав на кнопку *«Стандартной панели».*

Нарисуйте несколько точек, применив разный стиль отображения.

Очистите рабочее поле. Для этого вызовите команду **«Редактор»** *«Основного меню»,* в появившемся списке возможных команд укажите **«Удалить»,** затем - **«Всѐ».**

#### **Нарисуем отрезок прямой линии**.

На «инструментальной панели геометрии» нажмем кнопку - «Отрезок», выберем *стиль* линии (аналогично выбору стиля точки) затем укажем на рабочем поле последовательно положение двух точек - концов отрезка.

Чтобы ввести изображение нарисованного отрезка в память ПЭВМ нужно нажать на  $\mathbb{R}$ нопку  $\left| \bullet \right|$  - «Создать объект», а затем кнопку  $\left| \bullet \right|$  - «Прервать команду».

Для изменения стиля уже созданного отрезка нужно поставить курсор на отрезок и дважды быстро нажать на левую клавишу «мыши», выделив отрезок таким образом, а затем выбрать новый стиль линии и вновь - **- «Создать объект»** и нажать на левую клавишу «мыши».

Нарисуйте несколько отрезков с разными по стилю линиями, затем измените этот стиль на другой.

Обратите внимание на вид кнопки . В правом нижнем углу изображѐн чѐрный треугольник, значит нажав на эту кнопку, можно вызвать *«Расширенную панель кнопок».*

Нажмите на эту кнопку и не отпуская клавишу «мыши» переместите курсор на кнопку . Команда **«Перпендикулярный отрезок»** позволяет начертить один или более отрезков перпендикулярных заданному отрезку.

Для построения необходимо курсором указать на поле чертежа прямую линию, к которой нужно провести перпендикулярный отрезок, а затем по двум точкам построить

сам отрезок. В *«Строке сообщений»* будет появляться подсказка пользователю для последующих действий. Далее - **«Создать объект»** и - **«Прервать команду».** На этой же расширенной панели нажмите кнопку  $\mathbb{Z}$  - команда **«параллельный отрезок»** и, следуя подсказкам, выводимым системой в *«Строку сообщений*», постройте несколько таких отрезков разными стилями линий, нарисуйте перпендикулярные им и параллельные отрезки и введите в память ПЭВМ.

Очистите рабочее поле.

#### **Нарисуем окружность.**

На инструментальной панели выберем <sup>Q</sup> - «Ввод окружности». По этой команде можно построить **окружность с указанным центром, проходящую через указанную точку.**

Указываем на поле чертежа **две точки - центр и любую другую точку**, - она будет лежать на окружности.

Выбираем **тип линии** изображения - известным способом. Изобразить окружность можно **с осями** или **без осей**, для этого на *«Панели свойств»* нужно нажать на одну из кнопок . Можно поступить по-другому. Нажать на **правую** клавишу «мыши» и, в появившемся на рабочем поле контекстном меню, указать на **«отрисовать оси»,** выделив эту функцию. В этом же меню можно выбрать и стиль линии.

Эта кнопка также является *Расширенной панелью команд».*

Узнать, какая функция закреплена за любой кнопкой, можно, расположив курсор на интересующей кнопке и, не нажимая на неѐ, дождаться контекстной подсказки.

Нарисуйте несколько окружностей, используя *«Расширенную панель кнопок»* ..

Затем очистите рабочее поле, нажав указателем на поле **«Закрыть»** (в виде крестика в правом верхнем углу рабочего поля) «*Основного меню»*, и откройте новый документ - **«фрагмент».**

Теперь последовательно нарисуйте геометрические фигуры примерно так, как показано на **Рис.2**

Цифры на рисунке означают последовательность нанесения точек ни рабочее поле при рисовании контура.

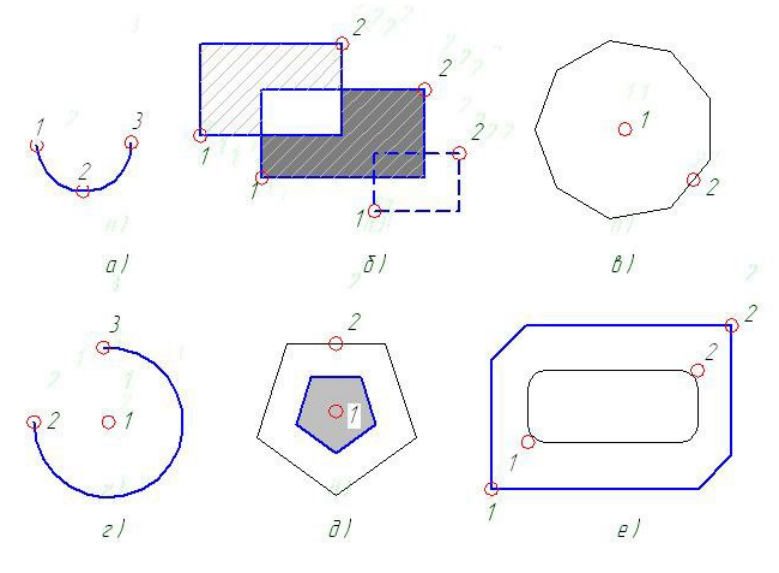

**Рис.2**

Сначала изобразите дуги окружностей, вызвав команду **«Дуга»** на *«Инструментальной панели геометрии»* . Один способ построения - по трѐм точкам, лежащим на дуге окружности **(Рис.2 а),** а второй способ - по трѐм точкам, одна из

которых является центром окружности, а две других лежат на дуге окружности **(Рис.2 г),** используя *«Расширенное меню»*. При этом обратите внимание на то, что дугу система рисует только в направлении **«против часовой стрелки» (Рис.2 а, г).**

Затем нарисуйте прямоугольники с помощью кнопки команды **(Рис.2 б).** Части площади заполните штриховкой и плотно закрасьте. Это можно выполнить, нажав на кнопку - **«Штриховка»** и на кнопку - **«Заливка»** из *«Расширенного меню»,* и выбрав нужный заполнитель и следуя подсказкам системы указать область, подлежащую заполнению. Обратите внимание на то, что контур может быть заполнен штриховкой или заливкой, если стиль линии этого контура **- «основная».** Убедитесь в этом, попытавшись заштриховать прямоугольник, конур которого штриховая линия.

Многоугольники рисуют по двум точкам, используя *«Расширенное меню» .* При рисовании многоугольников необходимо на «*Панели свойств***»** указать **количество вершин** многоугольника, а также **стиль линии (Рис.2в,д).** При рисовании пятиугольников **(Рис.2 д)** нарисуйте внешний пятиугольник по двум точкам, а внутренний используя кнопку **// - «Построение эквидистанты»** (параллельного контура), следуя подсказкам системы, а затем закрасьте **«заливкой»** - .

На **(Рис.2 е)** нарисованные контуры получены из прямоугольников с помощью кнопок команд - **«Фаска на углах объекта»** и **«с**

**Скругление на углах объекта».** Для изменения формы прямоугольника достаточно нажать на соответствующую кнопку, ввести в «*Панель свойств***»** значение фаски или радиуса скругления и указать вершины прямоугольника.

Сделайте запись в «ф**айл»** – вызовите команду «*Основного меню»* и **«Сохранить как»,** имя фрагмента **«Фрагмент Рис 2\_1.»**

Очистите рабочее поле: - **«Редактор»** *«Основного меню»,* **«Удалить», «Всѐ».**

# **Урок 2**

**Цель урока**. Научиться выполнять различные преобразования с плоскими геометрическими моделями.

#### **2.1 Выделение геометрических объектов**

На прошлом уроке был записан **« Фрагмент Рис 2\_1» в** файл**.** Выведите информацию из него на экран по маршруту: «*Основного меню»* - **«Открыть» - «Папка» - «Имя» - «Тип файлов»- «Открыть».**

Для работы с одним или несколькими из числа всех геометрических объектов, находящихся на рабочем поле, в системе предусмотрена возможность их выделения различными способами. Возможность выделения появляется при активизации «Инструментальной панели выделения» *и выделения*, нажатием на кнопку *«компактной панели»,* а также, после вызова команды **«Выделить»** *«Основного меню».*

Большинство кнопок *«Инструментальной панели выделения»* являются *«Расширенными панелями команд».* Эти кнопки помечены маленьким чѐрным треугольником в правом нижнем углу кнопки. Кнопки сгруппированы по способам выделения и исключения, например, группа кнопок для выделения/исключения по стилю кривой. На панели отображается только одна кнопка из группы. Чтобы увидеть другую кнопку, нужно нажать на видимую кнопку группы и не отпускать кнопку мыши.

Выделим на **Рис.2,а** дугу окружности командой **«Выделить объект указанием»,** для этого нажмѐм на кнопку *«Инструментальной панели выделения»* и, следуя запросу

системы, появившемуся на «Панели свойств», укажем объект для выделения (установим курсор на объект и нажмѐм левую клавишу «мыши»). Если мы захотим добавить к выделенной дуге вторую дугу **(Рис.2,г),** то нужно нажать на клавиатуре кнопку «Shift» и, удерживая еѐ, указать вторую дугу. В результате этих действий изменился цвет объектов – он стал зелѐным, - значит объекты выделены. Прервѐм команду выделения, нажав на кнопку . Теперь с выделенными объектами можно выполнять различные необходимые действия, например, перемещать по рабочему полю, копировать и т. д. Чтобы отменить выделение, нужно нажать на левую клавишу мыши. Аналогично выполняется выделение командой *«Основного меню» «***Выделить».**

Выделим объекты на **Рис.2,б** и **Рис.2,е «Рамкой».** Для этого нажмѐм на кнопку *«Инструментальной панели выделения»* и, следуя запросу системы, нарисуем прямоугольник по двум точкам так, чтобы выделяемое изображение **Рис.2,б** оказалось внутри прямоугольника, затем нарисуем другой прямоугольник, чтобы, чтобы выделяемое изображение **Рис.2,е** оказалось внутри прямоугольника. Прервѐм команду выделения, нажав на кнопку ... Чтобы отменить выделение, нужно нажать на левую клавишу мыши. Аналогично выполняется выделение командой *«Основного меню» «***Выделить».**

Дублирование команд выделения позволяет выделять объекты при активных других «*Инструментальных панелях»*, так, например, выполняя геометрические построения (при<br>включенной «*Инструментальной панели геометрии»* (), можно выделять включѐнной *«Инструментальной панели геометрии»* ), можно выделять объекты командой *«***Выделить»** *«Основного меню»***.**

Попробуйте самостоятельно командой «*Выделить секущей ломаной»* выделить на **Рис.2,б** верхний и нижний прямоугольники, используя *«Расширенную панель команд»*.

#### **2.2. Конформные преобразования**

**Конформными** называют такие преобразования, которые не изменяют топологии геометрической модели. К ним относятся, в частности, **сдвиг (перенос), поворот, масштабирование, копирование.**

#### **2.2.1 Настройки отображения активного документа**

Иногда при работе с изображениями бывает необходимо **приблизить** или **отдалить, увеличить** или **уменьшить** с целью просмотра их на рабочем поле. Это можно выполнить, применив команды панели *«Вид»*  $\mathbb{E}(\mathbb{Q} \mid \mathbb{Q} \mid \mathbb{Q})$  **1.0**  $\cdot$   $\mathbb{H}$  +  $\mathbb{E}$  на которой расположены кнопки вызова команд настройки отображения активного документа:

 - «**Приблизить/отдалить»** - нажав на эту кнопку, можно приблизить или отдалить изображение на рабочем поле - аналог движения колѐсика «мыши» вперѐд/назад;

- «**Показать всѐ» -** с помощью этой кнопки можно вернуть изображение к исходному виду (показать документ полностью);

 - **«Увеличить масштаб рамкой» -** за этой кнопкой закреплена операция увеличения масштаба изображения, находящегося внутри прямоугольника (рамки), нарисованного пользователем – в этом случае на рабочем поле отображается только то, что попало в поле рамки;

 - **«Текущий масштаб» -** справа от этой клавиши расположено поле, на которое выводится системой текущий масштаб изображения. Величину масштаба можно задать, введя еѐ с клавиатуры.

- **«Сдвинуть»** - если нажать на эту кнопку, а затем указать курсором на какой-либо объект на рабочем поле и, не отпуская клавиши «мыши», переместить курсор, то вместе с курсором переместится и указанное изображение.

Проделайте описанные операции с изображениями **Рис.2**

#### **2.2.2. Работа с отдельными объектами.**

По командам, описанным выше, система работает сразу со всеми изображениями, находящимися на рабочем поле.

Чтобы выполнять какие-либо преобразования с отдельными объектами, расположенными на одном рабочем поле, необходимо **выделить** нужный объект, а затем воспользоваться *«Инструментальной панелью редактирования»,* кнопка вызова которой, *,* расположена на *«Компактной панели».*

**«***Инструментальная панель редактирования» -* панель, на которой расположены кнопки вызова команд редактирования геометрических объектов.  $\Box \Box \Box \Xi \Box \Box \Box \Box \Box$ сдвига, поворота, масштабирования, симметрии, копирования, деформации сдвигом, усечения кривой, разбиения кривой и очистки области соответственно.

Эти операции можно так же выполнить воспользовавшись **«Редактором»** «*Стандартной панели».*

Проделаем поочерѐдно некоторые операции редактирования с изображением **Рис.2,д.**

Сначала выделим **пятиугольники** командой **«Выделить вне рамки»** (кнопка  $\Box$ 

*«Инструментальной панели выделения»* ), при этом будут выделены все объекты снаружи от прямоугольной рамки, или командой **«Выделить»** *«Стандартного меню»,* а затем удалим выделенные объекты - команда **«Удалить», «Выделенные объекты».**

#### **«Сдвиг»** выделенных объектов

Активизируем «*Инструментальную панель редактирования»* кнопкой *.*

Выделим объекты (**Рис.2,д) -** нарисуем на рабочем поле прямоугольник так, чтобы всѐ изображение оказалось внутри него.

Вызовем команду **«Сдвиг»,** нажав на кнопку панели. Система при этом может выполнить перемещение выделенного объекта по двум указанным пользователем точкам.

Обратим внимание на «*Строку сообщений»* (в нижней части **Главного окна системы**)

Система запросила указать **базовую точку**, - этой точкой может быть любая точка, указанная пользователем на рабочем поле, - укажем еѐ, затем по запросу системы указываем новое положение базовой точки. Расстояние между указанными точками и есть величина перемещения выделенного объекта. Работая в режиме точных построений необходимо ввести координаты этих точек или величины сдвига по осям координат в соответствующие поля «*Панели свойств».*

Выполните также **сдвиг** внутреннего пятиугольника, **сдвиг** «заливки» внутри него.

Кнопка является *«Расширенной панелью команд»*, это значит, что есть другие варианты операции **«Сдвиг».**

Эту же операцию можно проделать с использованием команды **«Редактор» «***Стандартного меню»* и далее - **«Сдвиг», «Указанием».**

Далее - **«Создать объект»,** - **«Прервать команду»** и, если нужно отключить выделение, нажать на левую клавишу «Мыши»

Помните, что отменить последнее действие можно кнопкой *«Стандартной панели».* **«Поворот»** выделенных объектов

Если объект на рабочем поле всè ещè выделен и «Инструментальная панель ÆIJ редактирования» не отключена, то можно вызвать команду «Поворот» кнопкой При этом система может выполнить поворот выделенного изображения вокруг указанной пользователем точки на заданный пользователем угол.

Обратим внимание на «Строку сообщений».

По запросу системы укажем центр - точку, вокруг которой будем поворачивать, а затем в соответствующее поле «Панели свойств» введем, набрав на клавиатуре, числовое значение величины угла поворота, например, 45° - («Enter»). Необходимо знать, что положительное значение величины угла определит поворот в направлении «против движения часовой стрелки». Работая в режиме точных построений необходимо ввести координаты центра в соответствующее поле «Панели свойств».

же операцию можно проделать с использованием команды «Редактор»  $\mathcal{F}$ «Стандартного меню» и далее - «Поворот».

Далее -  $\leftarrow$  - «Создать объект» и  $\leftarrow$  - «Прервать команду».

#### «Симметрия» выделенных объектов

При активной «Инструментальной панели редактирования» и выделенном объекте на рабочем поле вызываем команду «Симметрия» кнопкой . Система может построить изображение симметричное выделенному по двум указанным пользователем точкам (две точки определяют прямую - ось симметрии) или по одной указанной точке и заданному углу (через эту точку пройдет ось симметрии под заданным углом к горизонтальному направлению).

Следуя запросу системы укажем последовательно на рабочем поле две точки оси симметрии или одну точку и введем с клавиатуры в соответствующее поле «Панели свойств» числовое значение величины угла наклона оси. Работая в режиме **ТОЧНЫХ** построений необходимо ввести координаты точек в соответствующее поле «Панели свойств».

Постройте последовательно изображение симметричное заданному на Рис. $2, \pi$ относительно горизонтальной и вертикальной осей.

Эту же операцию можно проделать с использованием команды «Редактор» «Стандартного меню» и далее - «Симметрия».

Проделайте эту операцию разными способами.

Далее -  $\leftarrow$  - «Создать объект» и  $\leftarrow$  - «Прервать команду».

#### «Копирование» выделенных объектов

При активной Инструментальной панели редактирования и выделенном объекте на вызываем команду «Копирование» кнопкой **В**. При этом система может рабочем поле последовательно создать необходимое пользователю количество копий выделенного объекта. Для создания копии необходимо указать на рабочем поле две точки, расстояние между ними будет являться расстоянием между оригиналом и его копией и т.д. В режиме точных построений нужно также, как и при выполнении операции «Сдвиг», ввести координаты этих точек или координату одной точки  $\mathbf{H}$ величины относительных расстояний по осям координат до другой точки в соответствующие поля панели свойств.

Эту же операцию можно проделать с использованием команды «Редактор» стандартного меню и далее «Копирование».

Постройте три копии пятиугольника.

Далее - <sup>+ |</sup> «Создать объект» и <sup>им</sup> - «Прервать команду».

#### **«Масштабирование»** выделенных объектов

При активной **«***Инструментальной панели редактирования»* и выделенном объекте на рабочем поле вызываем команду **«Масштабирование»** кнопкой **.** Система изменит выделенное на рабочем поле изображение в соответствии с масштабным коэффициентом, вписанным пользователем в соответствующее поле «*Панели свойств»*. Если масштабный коэффициент меньше единицы, то в результате операции изображение уменьшится по сравнению с исходным, а если масштабный коэффициент больше единицы, то в результате операции изображение увеличится в соответствии с заданным коэффициентом, при этом можно вводить разные масштабные коэффициенты по осям координат **X** и **Y.**

Измените величины построенных копий, выбрав разные по величине масштабные коэффициенты.

Эту же операцию можно проделать с использованием команды **«Редактор» «***Стандартного меню»* и далее - **«Масштабирование».**

Далее - - **«Создать объект»,** - **«Прервать команду»** и отключить выделение, нажав на левую клавишу «Мыши».

# **Урок 3**

**Цель урока** Приобретение знаний и навыков построения чертежей плоских геометрических моделей, оформления чертежей, нанесения размеров, работы с текстом в графическом редакторе системы.

### **3.1.Выбор формата чертежа.**

При создании чертежа для него применяется размер формата, установленный ГОСТом ЕСКД (Государственным стандартом Единой Системы Конструкторской Документации).

По умолчанию система выводит на рабочее поле формат А4(297×210).

В дальнейшем может возникнуть ситуация, когда содержимое чертежа не умещается на листе этого размера

Чтобы изменить текущий формат, необходимо выполнить следующие действия: вызвать команду «*Основного меню»* **«Сервис» — «Параметры...» — «Текущий чертеж» — «Параметры листа»— «Формат**.» В правой части окна диалога появятся элементы управления, позволяющие настроить формат (обозначение стандартного формата, его ориентацию – горизонтальную или вертикальную). Выбрав необходимый формат, заканчиваем диалог, нажав на кнопку **ОК.** Внешний вид документа немедленно будет изменен в соответствии с установленным форматом.

Создайте новый чертѐж - <sup>[]</sup>, выберите тип нового документа - чертеж **Fight**, задайте его формат (**А3**), следуя по указанному выше пути.

Сохраните этот (пока ещѐ пустой формат) в файл, имя которого связано с Вашей фамилией и номером упражнения, например: **«Иванов\_1».**

К построению изображения можно приступать сразу же после выбора типа нового документа чертежа - , задав его формат. При этом в системе **«КОМПАС-График»** чертѐж автоматически формируется в так называемый **«***Системный вид»* с масштабом 1:1, сообщение об этом выводится системой в. строку, расположенную над рабочим полем.

#### **3.2. Создание графической информации по заданным размерам.**

Чертеж в отличие от технического рисунка содержит изображения, выполненные с точным соблюдением размеров изображенных объектов. Чтобы чертить точно по заданным размерам необходимо эти размеры задавать, вводя их числовые значения в соответствующие поля «Панели свойств», следуя запросам (подсказкам) системы, выводимым ею в строку «Строку сообщений».

Выполните следующее упражнение:

#### «Постройте изображение по образцу Рис.1»

Последовательность построения может быть следующей - сначала построим отмеченные точки p1, p2, p3, p4, p5, а затем фигуры прямоугольников и окружность по заданной величине диаметра.

Для построения любой точки необходимо поочередно набрать на клавиатуре числовые значения еѐ координат и ввести их нажатием на левую клавишу «мыши» или на клавиатуре «Enter». Начало *абсолютной системы* координат находится в левом нижнем углу формата.

# Построим точку p1.

Для этого сначала необходимо на «Инструментальной панели геометрии» включить режим построения точки кнопкой • затем выбрать стиль отображения.

Точку можно построить по-разному - либо задать произвольно координаты  $\mathbf{B}$ абсолютной системе координат, либо, нарисовать её произвольно на рабочем поле, а затем установить в ней начало выбранной относительной системы координат (локальной системы координат). Для этого на панели «Текущее состояние» нажмем на кнопку -«Локальная система координат», затем совместим центр появившейся на экране системы координат с построенной точкой и, дважды нажав на левую клавишу «мыши», зафиксируем еѐ.

Второй способ предпочтительнее, так как теперь точка р1 служит точкой отсчета координат точек р2 и р4. Координатами являются величины размеров, заданные на чертеже.

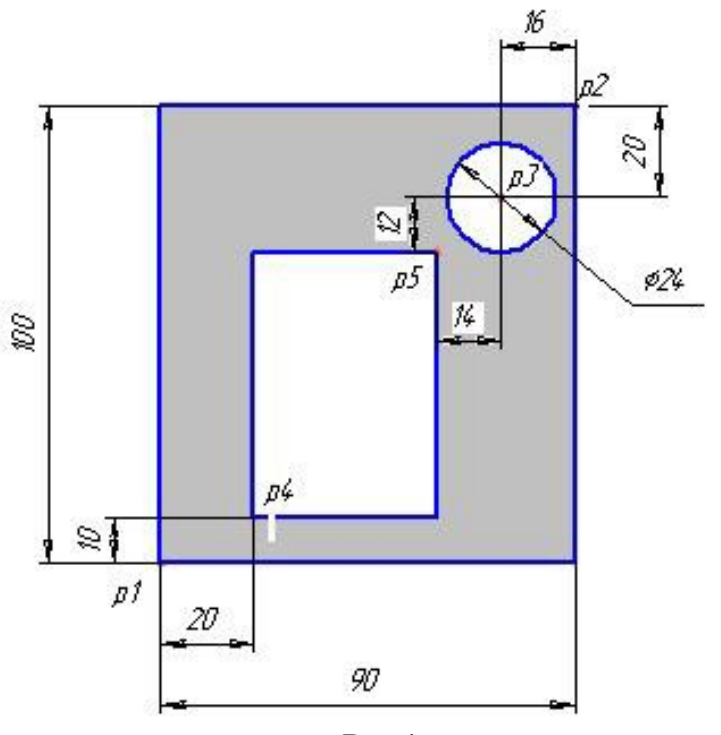

Рис 1.

Построим точки р2 и р4.

Последовательно введѐм в соответствующие поля «*панели свойств»* координаты точек **р2** (90; 100) и **р4** (20; 10).

#### **Построим точку р3 .**

Чтобы не пересчитывать координаты этой точки относительно введѐнной локальной системы координат, начало которой установлено в точке **р1,** можно установить новую локальную систему координат в точке **р2** следующим образом: на панели *«Текущее состояние»* нажмѐм  $\overline{L}$ , затем в появившемся окне нажатием на кнопку Худалим предыдущую локальную систему координат и, нажав на соседнюю кнопку 1, введем новую систему в точке **р2**.

Далее введѐм в соответствующие поля «*Панели свойств»* координаты точки **р3** (-16; -20).

**Построить точку р5** можно в предыдущей локальной системе координат, получив координаты путѐм сложения размеров (-30; -32).

Далее - - **«Создать объект»** и - **«Прервать команду».**

**Построим прямоугольники**, для этого на *«Инструментальной панели геометрии»*  включим режим построения прямоугольника кнопкой **, затем выберем стиль** отображения линии контура на «*Панели свойств»* и, для внутреннего прямоугольника последовательно установим курсор в точках **р4** и **р5,** а большой (наружный) прямоугольник построим, установив курсор в точку **р1** и задав числовые значения его высоты (100) и ширины (90), введя их в соответствующие поля «*Панели свойств».*

Далее - - **Создать объект»** и - **«Прервать команду».**

∾∆ **Построим окружность,** для этого на «Инструментальной панели геометрии» включим режим ввода окружности **Q**, установим курсор в точке **р3**, выберем стиль линии контура, введѐм в соответствующее поле «*Панели свойств»* числовое значение диаметра окружности – 24.

Далее - - **«Создать объект»** и - **«Прервать команду».**

Заполним цветом часть площади, для этого на *«Инструментальной панели геометрии»*  включим режим ввода **«Заливки»** и укажем внутри большого прямоугольника любую точку.

Далее - - **«Создать объект»** и - **«Прервать команду».**

Закончив построение изображения заданного объекта, нанесѐм на чертѐж размеры.

#### **3.3. Нанесение размеров.**

«**КОМПАС-График»** предоставляет пользователю разнообразные возможности простановки размеров: несколько типов линейных, угловых, радиальных, а также диаметральный, размер высоты и размер дуги

Кнопки вызова команд простановки размеров находятся на *«Инструментальной панели размеров»* , некоторые из них являются *«расширенными панелями команд»*.

Вернѐмся к **Рис.1.**

**Нанесѐм линейные размеры с горизонтальными размерными линиями - 20, 90,14, 16.** Активизируем *Инструментальную панельразмеров»* <del>(\*)</del>, включим режим простановки «**Линейного размера»** - , на «*Панели свойств»* нажмѐм кнопку

«**Горизонтальный**» размер - Н, на той же панели укажем курсором в пустое окно справа от **«Текст»**. В появившемся на рабочем поле окне диалога найдѐм поле *«***Значение» и** введѐм **числовое** *«***значение» размера**, например, **20,** затем - «**ОК»,** окно диалога закрылось, а введѐнное число появилось в соответствующем поле «*Панели свойств».* Далее, следуя подсказкам *«Строки сообщений»,* укажем курсором на **первую точку привязки** размера – **р1** , затем – **вторую точку** – **р2,** затем укажем **положение размерной линии** с размерным числом, отведя курсор вниз, и зафиксируем положение, нажав на левую клавишу «мыши». Аналогично проставим остальные горизонтальные размеры **90, 14, 16.**

**Нанесѐм линейные размеры с вертикальными размерными линиями - 10, 100, 12, 20,** для этого на «Панели свойств» нажмем кнопку «Вертикальный» размер -  $\pm$ , а далее следуем по маршруту, описанному выше - поочерѐдно вводим числовые значения размеров и указываем места положений размерных линий.

**Нанесѐм размер диаметра окружности - 24.** для этого на *«Инструментальной панели размеров»* $\left\{\right\}$  **включим режим простановки «Диаметрального размера» -**  $\left\{\right\}$ **, на** *«Панели свойств»* укажем **«Тип»** размерной линии - с двумя стрелками, введѐм известным способом числовое значение диаметра, а затем выберем вариант расположения <sup>⊘</sup>Параметры размерного числа - на полке справа. Для этого активизируем вкладку «*Панели свойств»* и, указав на окно **«Размещение текста»,** в появившемся меню выбираем вариант размещения размерного числа относительно размерной линии – **«На полке, вправо»,** указанием курсора фиксируем выбор. Далее, следуя подсказкам системы, указываем курсором окружность (она окрашивается в красный цвет), при этом на чертеже появляется размерная линия, а затем указываем курсором на поле чертежа точку привязки полки размерной линии.

Далее - - **«Создать объект»** и - **«Прервать команду».**

Теперь остаѐтся обозначить на чертеже точки **р1, р2, р3, р4, р5.** для этого нужно включить **режим работы с текстовой информацией**.

# **3.4. Создание текстовой информации.**

Команда **«Текст»** , кнопка вызова которой находится на «*Инструментальной* **панели обозначений»** , нозволяет создать текстовую надпись в чертеже или фрагменте. Каждая надпись может состоять из произвольного количества строк Ввод каждой строки заканчивается нажатием клавиши **«Enter».**

Можно создать несколько надписей за один вызов команды «**Текст»**. Закончив ввод первой надписи, переместите курсор за пределы рамки ввода и нажмите левую кнопку мыши. Предыдущая надпись автоматически зафиксируется, а в указанном вами месте откроется новое поле ввода текста.

Можно изменить расположение текста, не прерывая команды. Для этого нужно вызвать из контекстного меню команду «**Редактировать размещение»**. На «*Панели свойств»* появятся элементы «**Точка привязки»**, «**Угол»** и «**Размещение»**, и вы сможете задать нужное расположение текста. В поле «**Угол»** вводят угол наклона строк текста к оси **Х** текущей системы координат. С помощью группы переключателей **«Размещение» можно** выбрать расположение текста относительно точки привязки

Чтобы зафиксировать изображение, надо нажать на кнопку **+ -** «Создать объект» на *«Панели специального управления».*

Для выхода из режима ввода текста нажмите или кнопку - «**Прервать команду»** на *«Панели специального управления»* или клавишу *«***Esc***»*.

Вернемся к нашему упражнению Рис.1

Активизируем «Инструментальную панель обозначений» и на ней нажмем кнопку «Ввод текста» <sup>T</sup>, далее выберем на «Панели свойств» высоту символа, например, «5», укажем курсором точку привязки символа к чертежу и так, последовательно, обозначим нужные точки.

Далее -  $\leftarrow$  - «Создать объект» и  $\leftarrow$  - «Прервать команду».

#### 3.5. Заполнение основной надписи чертежа.

Процесс оформления чертежа включает в себя в том числе и заполнение основной надписи (таблицы, расположенной в нижнем правом углу формата. Чтобы приступить к заполнению таблицы основной надписи, вызовите команду «Вставка» - «Основная надпись». Можно также просто дважды щелкнуть мышью по таблице основной надписи. Ячейки основной надписи станут доступными для редактирования. На «Панели свойств» нужно выбрать размер шрифта, вид шрифта, наклон шрифта и тип выравнивания абзацев текста (по центру, по левому краю и т. д.)

Заполните таблицу основной надписи по образцу Рис.2

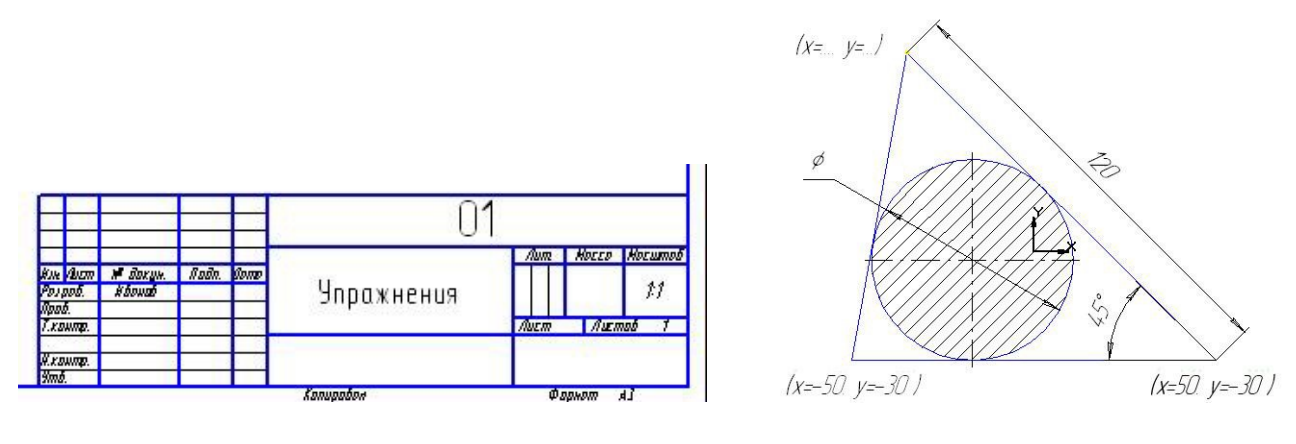

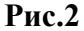

Рис.3

Завершив заполнение таблицы основной надписи, вызовите команду<sup>+1</sup> - «Создать объект» или нажмите комбинацию клавиш «Ctrl» + «Enter». Сохраните чертеж, записав его в файл.

# 3.6. Самостоятельное изучение «Инструментальной панели измерений» Выполнение упражнения

Самостоятельно постройте чертеж по образцу Рис.3, затем определите координаты верхней вершины треугольника и значение диаметра окружности, активизировав «Инструментальную панель измерений» А. Введите измеренные значения в чертеж.

# Сохраните чертеж, записав его в файл.

# $Y$ рок 4

Цель урока Приобретение знаний и навыков построения чертежей плоских контуров, имеющих сопряжения окружностей.

# **4.1. Построение чертежа плоского контура по заданным размерам в соответствии с**

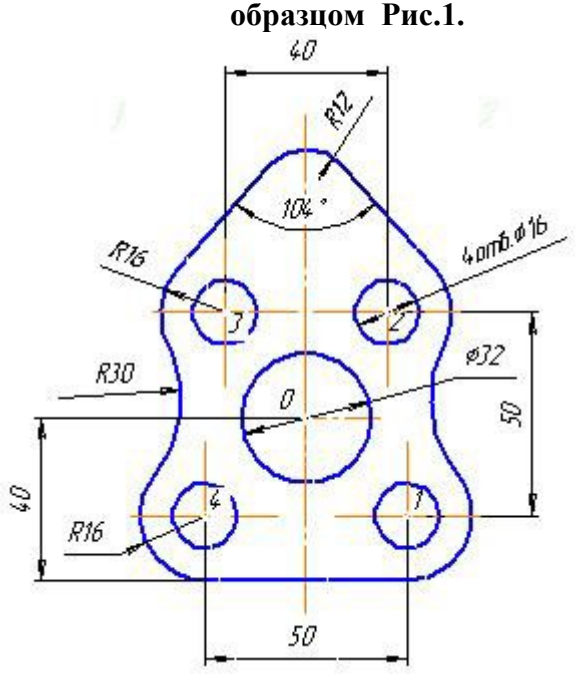

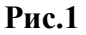

Выбрав формат А4, можно приступать к построению изображения. Последовательность построения изображений элементов этой модели может быть выбрана Вами самостоятельно. Возможный вариант предлагается следующий

- 1. Активизировав *«Инструментальную панель геометрии»* ( ), приблизительно в середине рабочего поля чертежа построим точку ( •) и поместим в неѐ начало системы координат ( $\Box$ ), эта точка будет центром окружности диаметра 32.
- 2. Построим окружность диаметром 32 с центром в начале координат. Построим две окружности диаметром 16 и радиусом 16 с центрами в точке «1» с координатами  $X = 25$ ,  $Y = -24$  (Рис.1,а).

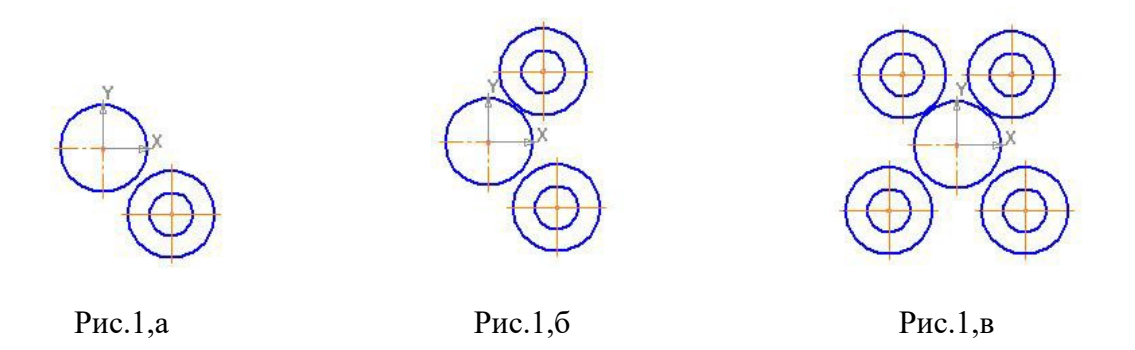

- 3. Выделив **«рамкой»** последние две окружности, скопируем их, поместив их центры в точку «2» с координатами X= 20, Y=26 (Рис.1,б)
- 4. Выделив **«рамкой»** окружности с центрами в точках «1» и «2», построим симметричные им окружности относительно вертикальной линии, проходящей через начало координат - оси симметрии заданной модели. (Рис.1,в)

5. Построим две окружности радиуса 30, касательные к окружностям радиусов 16, воспользовавшись командой - **«Окружность, касательная к двум кривым»,** кнопка вызова которой находится на *«Расширенной панели команд»* ввода окружностей**.** (Рис.1,г).

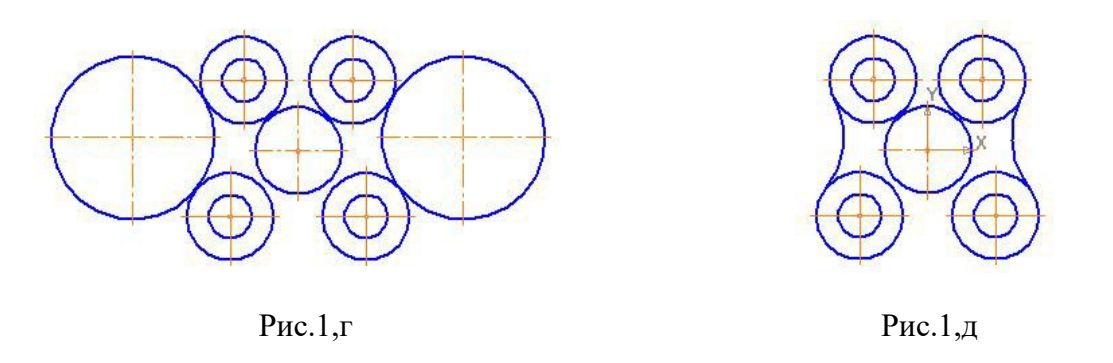

- *6.* Удалим части этих окружностей (Рис.1,д), воспользовавшись командой **«Усечь кривую»** *«Инструментальной панели редактирования»* **•**, указав курсором на части дуг окружностей, подлежащих удалению.
- 7. Проведѐм отрезок прямой линии, касательный к двум наружным окружностям, центры которых находятся в точках «1» и « 4», воспользовавшись командой **«Отрезок, касательный к двум кривым», в**ызванной из *«Расширенной панели команд»* ввода отрезков**.** (Рис.1,е).

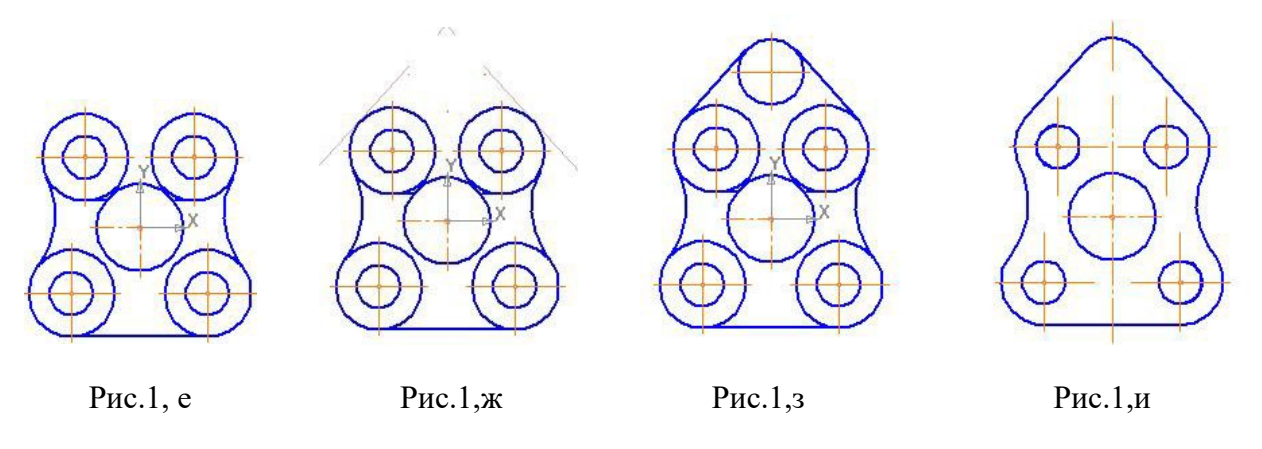

- 8. Построим прямые линии, расположенные под углом 104º друг к другу и касательные к внешним окружностям с центрами в точках «2» и «3». Для этого воспользуемся командой - **«Касательная прямая через точку на кривой»,**
- и, следуя подсказкам системы, последовательно под углом 38º к окружности с центром в точке «3» и под углом и 142º к окружности с центром в точке «2» проведѐм вспомогательные прямые линии (Рис.1,ж).
	- 9. Далее построим окружность радиусом 12, касательную к этим прямым **«Окружность, касательная к двум кривым»,** кнопка вызова которой находится на *«Расширенной панели команд»* ввода окружностей**.** Построим отрезки прямых линий, касательные к построенной окружности радиуса 12 и внешним окружностям с центрами в точках «3» и «2» командой **«Отрезок», касательный к двум кривым», в**ызванной из *«Расширенной*

*панели команд»* ввода отрезков и удалим вспомогательные прямые линии. (Рис.1,з).

- 10. Удалим лишние части дуг внешних окружностей с центрами в точках «1», «2», «3», «4» командой **«Усечь кривую»** «*Инструментальной панели* **редактирования» 3**, (Рис.1,и). Затем перенесѐм систему координат на исходную позицию – в нижний левый угол формата. Проведѐм соответствующим типом линий осевую линию изображения. 11 Нанесѐм на чертѐж размерные линии. 12 Заполним таблицу основной надписи.
- 13 Сохраним чертѐж в файл.

# **Урок 5**

**Цель урока** Приобретение знаний и навыков построения чертежей деталей, состоящих из взаимосвязанных стандартных плоских проекций. Знакомство со структурой чертежа. « *Виды»* чертежа.

В «**КОМПАС»** существует два типа графических документов: основной — чертеж и вспомогательный — фрагмент.

#### **5.1. Структура чертежа. «Виды» чертежа.**

**Чертеж** — основной графический документ **«КОМПAС-График».** Чертеж хранится в отдельном файле специального двоичного формата (тип файла *\*.cdw*). Если ваша конструкторская документация состоит из нескольких листов, то они создаются и обрабатываются отдельно (в различных файлах).

Чертеж содержит один лист стандартного или пользовательского формата. Лист никак не связан с изображением, хранящимся в чертеже. Условно можно считать его лежащим в специальном *слое*, который расположен поверх всех графических объектов. Поэтому при смене формата листа изображение, находившееся «под ним», остается на своем прежнем месте, а рамка чертежа и основная надпись сдвигаются.

#### **5.1.1 «***Виды»* **чертежа.**

Каждый чертеж «**КОМПAС-График»** состоит из «*видов»*, технических требований (текста, расположенного над таблицей основной надписи чертежа), основной надписи и обозначения шероховатости неуказанных поверхностей детали (знака неуказанной шероховатости). Под «*видом»* **чертежа**. в дальнейшем будем понимать не обязательно какуюлибо проекцию детали, являющуюся по своему содержанию изображением обращенной к наблюдателю видимой части поверхности предмета в строго геометрическом толковании.

**«***Вид»* **КОМПAС-чертежа**.— составная часть чертежа, служащая «контейнером» для объектов: геометрии, обозначений, надписей и т.п., а также сами эти объекты. В одном **«***виде»* **КОМПАС - чертежа** могут формироваться как одно изображение (вид, разрез, сечение или выносной элемент), так и сразу несколько. В принципе, чертеж может состоять из одного-единственного «*вида»*, который будет содержать все необходимые изображения, если это удобно при работе. Все изображение в *«виде»* можно масштабировать, перемещать и поворачивать целиком, как один объект. Это свойство «*вида»* делает его удобным

инструментом компоновки чертежа, поэтому каждое изображение на чертеже (вид, разрез, выносной элемент и т.п.) целесообразно размещать в отдельном «*виде».*

Итак, изображение в чертеже не может существовать вне «*вида»*. Поэтому при создании нового чертежа в нем **автоматически** формируется специальный «*системный вид»,* и вы можете немедленно приступать к вычерчиванию объектов в **масштабе 1:1**, которые будут помещаться в этот «*системный вид».*

Однако, если в чертеже требуется создать изображение в масштабе, отличном от 1:1, необходимо **сначала,** (т.е. до начала формирования изображения) создать так называемый *«новый вид»*, задав нужный масштаб. При этом изображение строят, задавая натуральные размеры, а масштабирование производится системой автоматически. При простановке размеров их действительные значения также будут определяться автоматически.

Иногда возникает необходимость изменения масштаба уже готового чертежа.

После смены масштаба геометрические объекты (отрезки, геометрические фигуры и т.п.), содержащиеся в «*виде»*, перестроятся - уменьшатся или увеличатся в соответствии с заданным масштабом. В то же время, толщина линий, длина стрелок, высота шрифта в надписях, размеры знаков и т.п. не изменятся (В *«системном виде»* при масштабировании изменятся и величины стрелок размерных линий и величина шрифта в соответствии с заданным масштабом) Значения размеров также останутся прежними.

Поэтому, при работе в **«КОМПАС-График»** настоятельно рекомендуется разбивать всю графическую информацию в чертеже на «*виды»*, размещая каждое изображение в отдельном «*виде»*. Такой подход дает следующие преимущества.

– Получение изображения в различных масштабах без ручного пересчета размеров — он производится автоматически.

– **Удобство** компоновки изображений на листе чертежа: - каждый «*вид»* можно масштабировать, перемещать и поворачивать целиком, как один объект.

Размещение изображений в отдельных «*видах»* заметно ускоряют создание сборочных чертежей, чертежей крупных объектов, насыщенных чертежей.

Во **фрагменте** разбиение изображения на «*виды»* невозможно, так как фрагмент по своей сути аналогичен *«системному виду»* с масштабом 1:1

#### **5.1.2. Создание нового вида.**

Каждый *«вид»* нумеруется пользователем от «**1»** и т.д.

*«Системный вид»* имеет номер *«0».*

Положение каждого «*вида»* в системе координат чертежа (или абсолютной системе) определяется точкой привязки, углом поворота и масштабом, которые задаются пользователем.

Система координат «нулевого вида» совпадает с абсолютной системой координат чертежа (начало координат находится в нижнем левом углу формата).

Чтобы создать *«новый вид»* необходимо в *«Основном меню»* указать *«***Вставка***»,* а затем в выпадающем меню указать **«Вид».**

Сразу же после этого на **«***Панели свойств»* появятся элементы управления, которые позволят задать параметры «*нового вида»* - номер «*вида»,* имя *«вида»* (ввод имени «*вида»* является необязательным, однако его наличие значительно облегчает поиск нужного «*вида»* при работе с документом)*,* цвет, величину масштабного коэффициента, режим автоматического масштабирования изображения, начало системы координат (на экране появится условное изображение системы координат, установите его с помощью курсора в точку, которая будет началом системы координат «*нового вида»*, и зафиксируйте эту точку) и угол поворота «*вида»*.

Чтобы завершить создание «*нового вида»*, нажмите кнопку «**Создать объект»** на «*Панели специального управления».*

На чертеже кронштейна (Рис.5) начало координат одного из *видов--«вида1»* установлено в центр окружностей фронтальной проекции детали. Этот *«вид1»* включает в себя три проекции – фронтальную (вид спереди), горизонтальную (вид сверху) и профильную (вид слева), начерченные в масштабе 1:4. На том же чертеже (Рис.6) показано положение начала координат другого *вида - «вида2»,* включающего в себя одну единственную проекцию – вид снизу, начерченную в масштабе 1:10.

#### **5.1.3 Редактирование** *«вида»*

Командой **«Вид»** *«Основного меню»* можно вызвать **«Дерево построений»,** которое расположится слева от рабочего поля чертежа**,** на котором фиксируются все созданные пользователем **«***виды»* чертежа

Чтобы перейти от одного *«вида»* к другому необходимо в поле **«Дерева построения»** указать необходимый *«вид»,* или в *«Основном меню»* указать **«Выделить»,** затем - **«Вид» - «Указанием»** или **«Выбором».** Выделенный *«вид»* на чертеже изменит цвет на зелѐный.

Чтобы изменить положение «*вида»*, выделите его, а затем переместите с помощью мыши в нужное место. Для этого установите курсор внутрь габаритной рамки «*вида»*, нажмите левую кнопку мыши и, не отпуская кнопку, перемещайте мышь. «*Вид»* будет перемещаться вслед за курсором. Когда нужное положение «*вида»* будет достигнуто, отпустите кнопку мыши.

Чтобы изменить масштаб «*вида»*, вызовите из его контекстного меню в «**Дереве построения»** команду «**Параметры вида»** нажатием на правую клавишу мыши**.** На «*Панели свойств»* появятся элементы управления, которые позволяют задать параметры выбранного «*вида»*. Введите значение масштабного коэффициента в поле «**Масштаб вида»** на вкладке «**Параметры» «***Панели свойств»*.

Аналогично при необходимости на этой же вкладке «**Параметры»** «*Панели свойств»* можно задать новый «**Угол поворота»** «*вида»*.

Для удаления **«***вида»* нужно его предварительно выделить указанным выше способом. **Параметры системного вида недоступны для редактирования.**

#### **5.1.4 Переключение между видами. Текущий вид**

Если в редактируемом чертеже создано несколько «*видов»*, то при работе требуется оперативно переключаться между ними.

Среди всех «*видов»* чертежа один — и только один — имеет статус «**текущий»**, т.е такой вид, в который записываются вновь создаваемые объекты.

**Текущим** можно сделать любой «*вид».* для этого нужно в *«Основном меню»* указать **«Сервис»,** затем - **«Состояние видов» - «Менеджер документа».**

#### Далее на **« Панели инструментов»**

«Менеджера документа», нажмите кнопку **• •** «Дереве видов и слоев», затем выделите курсором нужный «*вид»,* сделайте его **текущим**, нажав кнопку - «**Сделать текущим»** *«Панели инструментов»* или щелкните мышью в ячейке «**Статус» -** . На пиктограмме «*вида»* появится красная «галочка», показывающая, что «*вид»* является **текущим**.

На Рис.3 «*вид 1»* - **текущий** . Затем нажмите кнопку «**ОК»** «**Менеджера документа».**

Созданный «*новый вид»* автоматически становится текущим. «*Вид»*, который был текущим перед этим, вернется в свое прежнее состояние

Однако существуют более быстрые способы выбора нового **текущего «***вида»*

– Выберите или введите с клавиатуры номер или название нужного *«вида»* в поле 印 1 «**Текущий вид»** на панели «**Текущее состояние**» и он станет **текущим.**

– Выделите нужный «*вид»* в «Дереве чертежа» правой клавишей мыши и вызовите из контекстного меню команду «**Текущий»**.

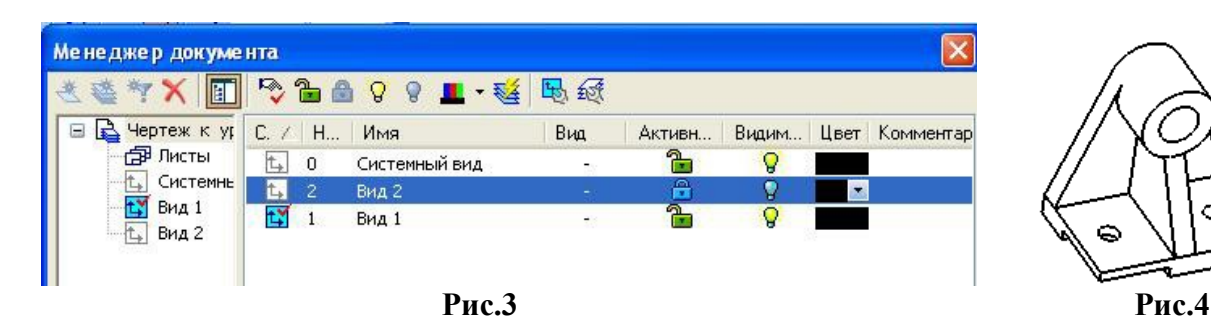

# **5.2.Выполнение чертежа детали.**

Рассмотрим алгоритм построения чертежа детали, изображѐнной на Рис.4 (размеры взять с чертежа Рис.8).

1. Создаем новый чертеж  $\Box$ .

2. Выбираем формат чертежа (А4 или А3), оценив размеры детали и необходимое для передачи формы и конструкции детали количество проекций.

В данном случае необходимы четыре основные проекции – фронтальная, являющаяся видом спереди с местными разрезами двух отверстий диаметром 44, профильная – профильный разрез плоскостью «Б-Б», горизонтальная – вид сверху, и ещѐ одна горизонтальная проекция, являющаяся видом снизу «А», который из соображений экономии места на поле чертежа можно выполнить с меньшим масштабным коэффициентом, чем другие проекции.

3. Выбираем *«виды»* чертежа. В данном случае достаточно двух *«видов»* – первый будет содержать три проекции – фронтальную, профильную и горизонтальную (вид сверху), которые построим в одинаковом масштабе 1:4 (Рис.5), второй *«вид»* будет состоять из одной проекции – вида снизу «А», построенного в масштабе 1:10. (Рис. 6).

4. Создадим первый *«вид»* - *«вид 1»* (см раздел 5.1.2.) (Рис. 5).

5. Теперь построим в этом *виде* по заданным размерам сначала фронтальную проекцию детали, а затем и другие еѐ проекции - горизонтальную (вид сверху) и профильную,

используя вспомогательные прямые линии для соблюдения проекционной связи. Эти

линии строим используя команды **[1]**, **(1)** кнопки вызова которых находятся на

*«Расширенной панели команд»* **«Вспомогательная прямая»** «*Инструментальной панели геометрии»* .

6. Сотрѐм вспомогательные линии.

7. Создадим второй *«вид»* - *«вид 2»* (см раздел 5.1.2.). (Рис.6).

8. Построим в *«виде 2»* вид снизу «А» в масштабе 1:10.

9. Переключаясь между видами, нанесѐм обозначения секущих плоскостей и изображений (видов, разрезов) – «А» (1:10), «Б-Б». Каждое обозначение вносим в своѐм *«виде»,* предварительно выделив его (см. раздел 5.1.4.)<u>. Д</u>ля нанесения обозначений нужно на *«Инструментальной панели обозначений»* вызвать команды, соответственно, **«Стрелка взгляда»** и **«Линия разреза»** .

10. Нанесѐм размеры на чертѐж (размеры нужно задавать натуральные, а система сама их пересчитает в соответствии с заданным масштабом), На трѐх проекциях – виде спереди, профильном разрезе «Б-Б» и виде сверху размеры проставляем в *«виде 1»* (Рис.7), а на виде снизу «А» - в *«виде 2»* (Рис.8)*.*

11. Заполним таблицу основной надписи. (Рис.8), перенесѐм за пределы чертежа оси координат.

12. Сохраним чертѐж в файл под именем **«8-21».**

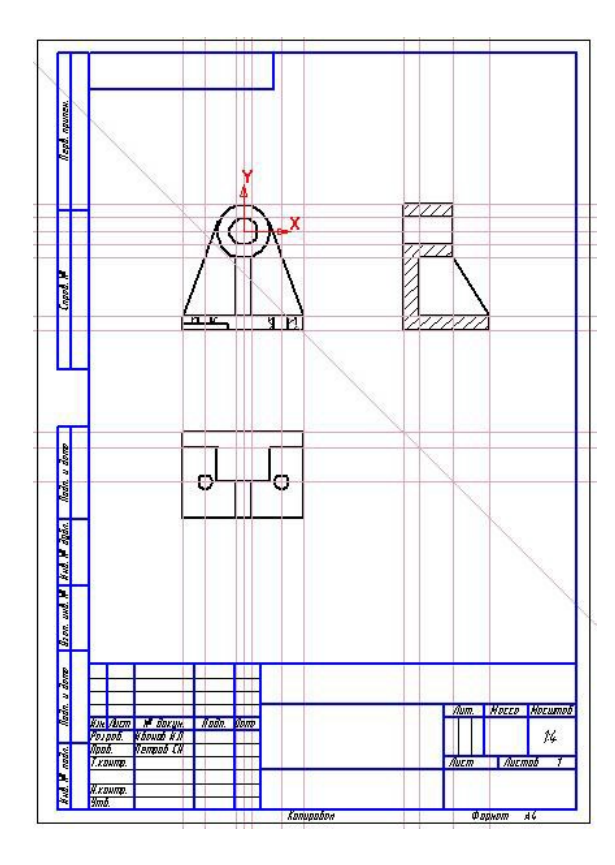

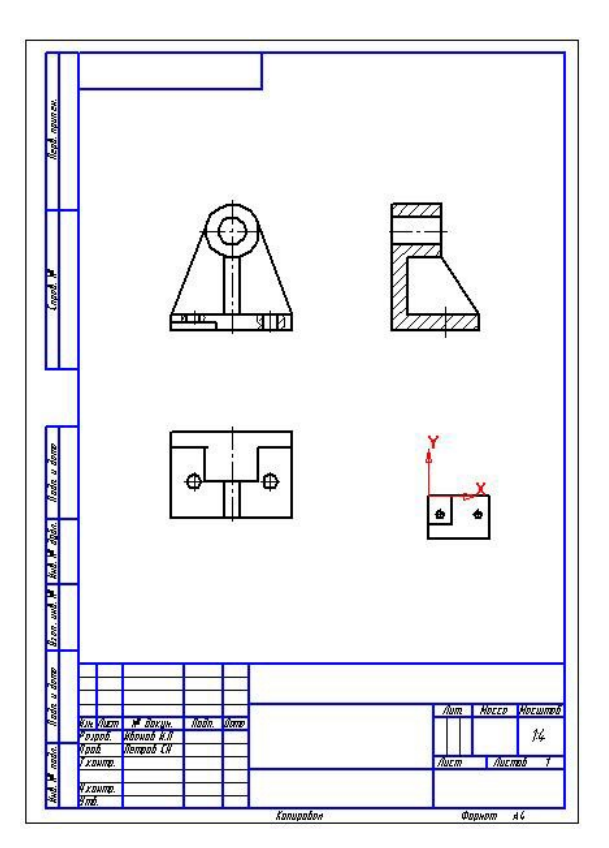

Рис. $5$  Рис. $6$ 

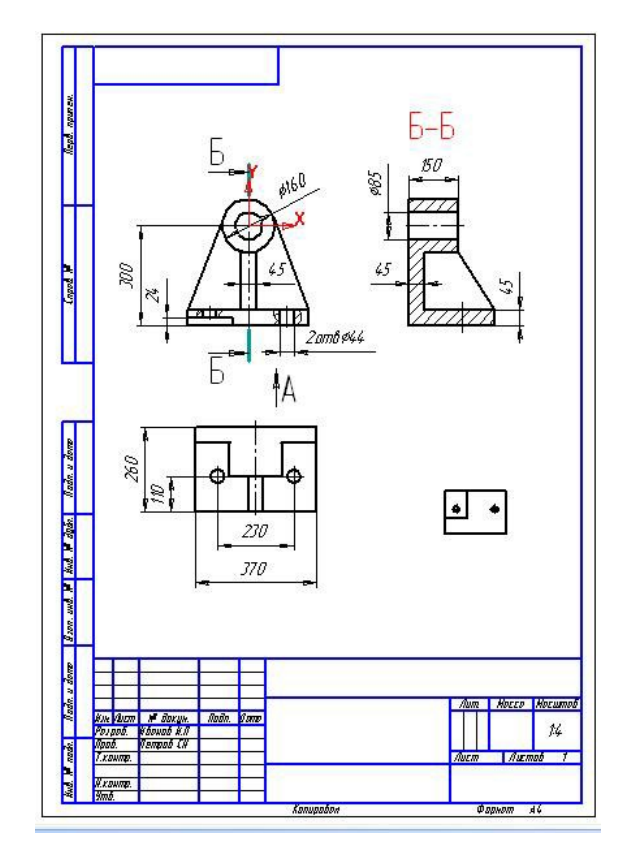

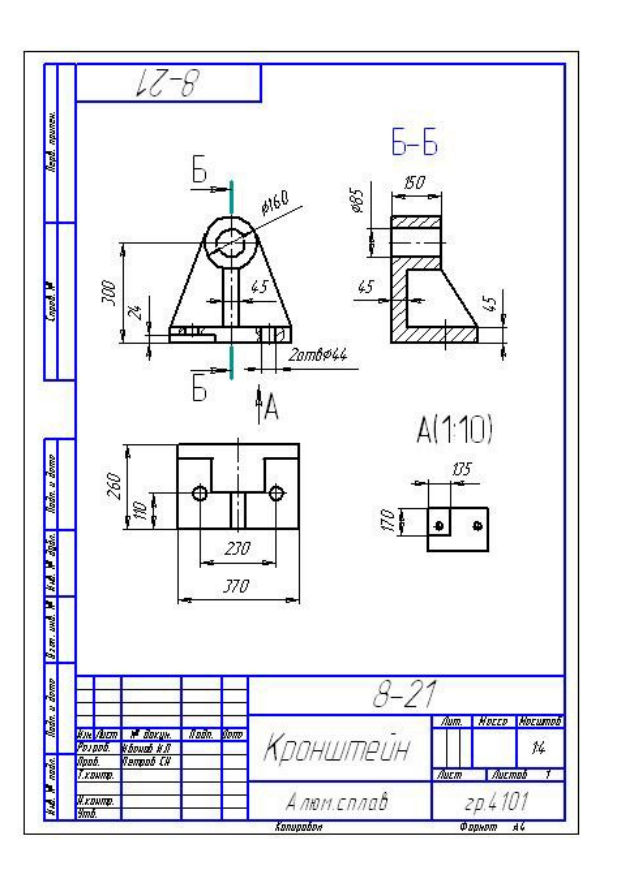

Pиc.7 Puc.8

# <u>Урок 6</u>

Цель урока Приобретение знаний и навыков оформления чертежа сборочной единицы, изготовленной с сварки, помощью a также выполнения спецификации на сборочную единицу.

## 6.1. Спецификация.

Спецификация - текстовый документ, представляющий полный перечень изделий, входящих в сборочную единицу, и документов, по которым сборочная единица изготавливается.

Спецификация является основным документом на сборочную единицу.

Спецификация составляется на стандартных бланках, которые заполняются по определенным стандартом правилам.

# 6.2. Составление спецификации.

1. Создание документа-  $\Box$  на Панели управления. Выбор --- Спецификация.

2. Выбор стиля спецификации:

Основное меню Сервис---Библиотека стилей-Стили спецификаций-Простая спецификация ГОСТ 2.106-96.

В результате этих действий на экране появится электронная таблица бесконечной высоты без таблицы основной надписи, а слева от рабочего поля - Инструментальная панель

Спецификация

3. Сохраняем документ под именем сборочной единицы «Кронштейн»

Создаем документ в режиме ручного заполнения.

4. Заполняем графу «Наименование», начиная с раздела «Документация», для этого на

Инструментальной панели Спецификация **D** включаем команду Добавить раздел появившемся окне выбираем название раздела -- «Документация.»

Можно название раздела вставить по-другому. На основной панели указать Вставка-Раздел---Документация - Создать.

Затем заполняем графы этого раздела: «Формат», «Обозначение», «Наименование».

Далее -  $\leftarrow$  - «Создать объект» и  $\leftarrow$  - «Прервать команду».

5. Далее аналогично создаем другой раздел-Детали и вводим информацию построчно. После заполнения каждой строки  $-\frac{1}{\sqrt{2}}$  - «Создать объект» и  $\frac{1}{\sqrt{2}}$  - «Прервать команду».

Если в разделе необходимо заполнить несколько строк, то, создав предыдущую строку, нужно на *Инструментальной панели* Спецификация **В** указать Добавить

**объект- - - -** при этом появится новая активная строка, готовая к базовый заполнению. И т. д

Программа после каждого раздела оставляет некоторое количество резервных строк. Чтобы уменьшить их количество, нужно указать курсором название

раздела спецификации, щелкнув по нему левой клавишей мыши, выделив его таким образом, а затем уменьшить до нуля количество строк с помощью  $=$   $\alpha$ n an

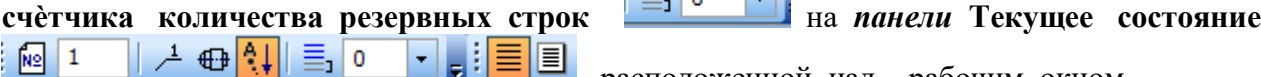

<u>- Е</u>, расположенной над рабочим окном.

- **6.** Следующий раздел -- **Стандартные изделия** (если они входят в состав сборочной единицы) заполняется аналогично с привлечением библиотеки стандартных изделий.
- **7.** Для редактирования какой-либо записи нужно дважды щѐлкнуть по ней левой клавишей мыши,-- строка станет активной, и, далее, в неѐ можно вносить изменения. Затем -**«Создать объект»** и - **«Прервать команду**». Если строку необходимо удалить, то еѐ нужно выделить и применить **Delet.**
- **8.** Далее необходимо упорядочить номера позиций в спецификации, так как из-за большого количества пустых строк последовательность их была нарушена. Для последовательной

записи включаем операцию **Расставить позиции** на *Инструментальной панели* **Спецификация .**

Можно по-другому выполнить сортировку---**Сервис---Расставить позиции.**

**9**. После заполнения всех разделов спецификации нужно электронную спецификацию

разделить на страницы формата А4. Для этого на *панели* **Вид** (над

рабочим окном**)** включить операцию **Разметка страниц .**

**10**.Заполняем появившуюся внизу формата таблицу основной надписи, сделав еѐ активной двойным щелчком левой клавиши мыши.(Рис.1)

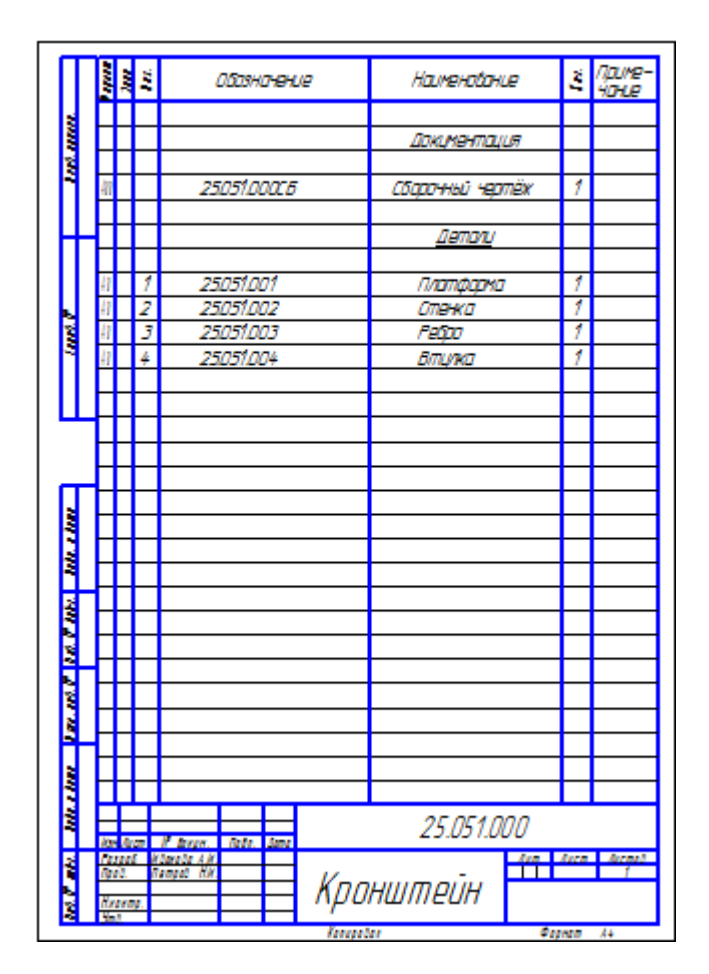

Рис.1

**6.3..Последовательность составления сборочного чертежа сборочной единицы, изготовленной с помощью сварки.**

**6.3.1.Выполнение чертежа в необходимом количестве плоских проекций сборочной единицы.**

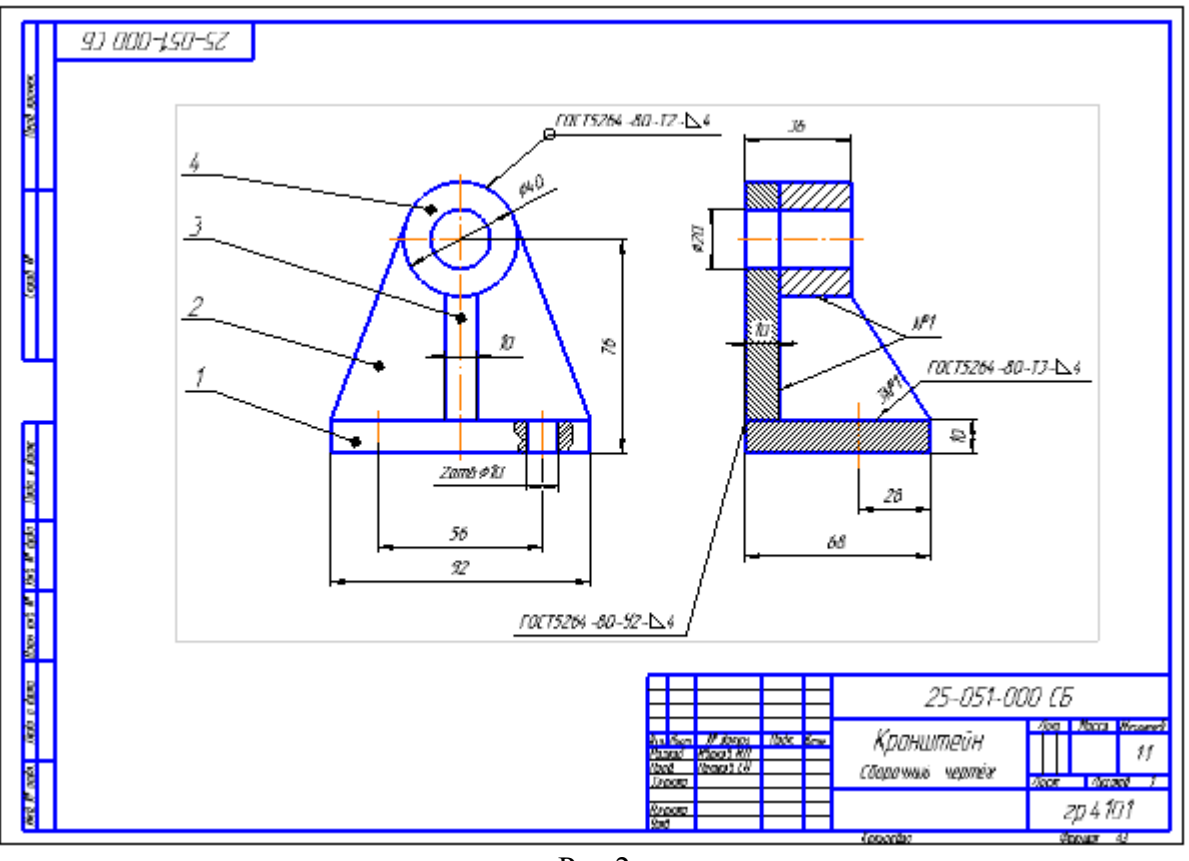

Рис.2

**6.3.2 Нанесение размеров на чертѐж.**

Наносим необходимые для сборочной единицы размеры, используя *Инструментальную панель* **Размеры** .

#### **6.3.3. Нанесение на чертѐж номеров позиций деталей, входящих в сборочную единицу в соответствии со спецификацией.**

-- На *Инструментальной панели* **Обозначения** укажите операцию

# **Обозначение позиций** ,

-- Следуя подсказке строки сообщений редактора, укажите точку на нумеруемой детали сборочной единицы (начальная точка линии-выноски), затем точку начала полки линиивыноски, а затем укажите окно справа от **«Текст»** *Панели свойств*

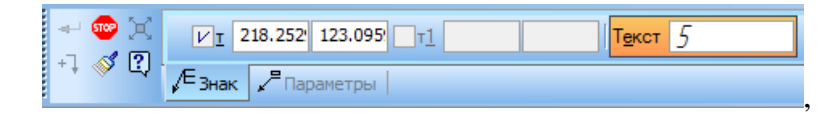

Вверху слева на рабочем поле появится окно (Рис.3)

Введите номер позиции детали в соответствии со спецификацией, затем «ОК». Далее -

- **«Создать объект»** и - **«Прервать команду»**. На чертеже отобразится номер позиции. (Рис.4)

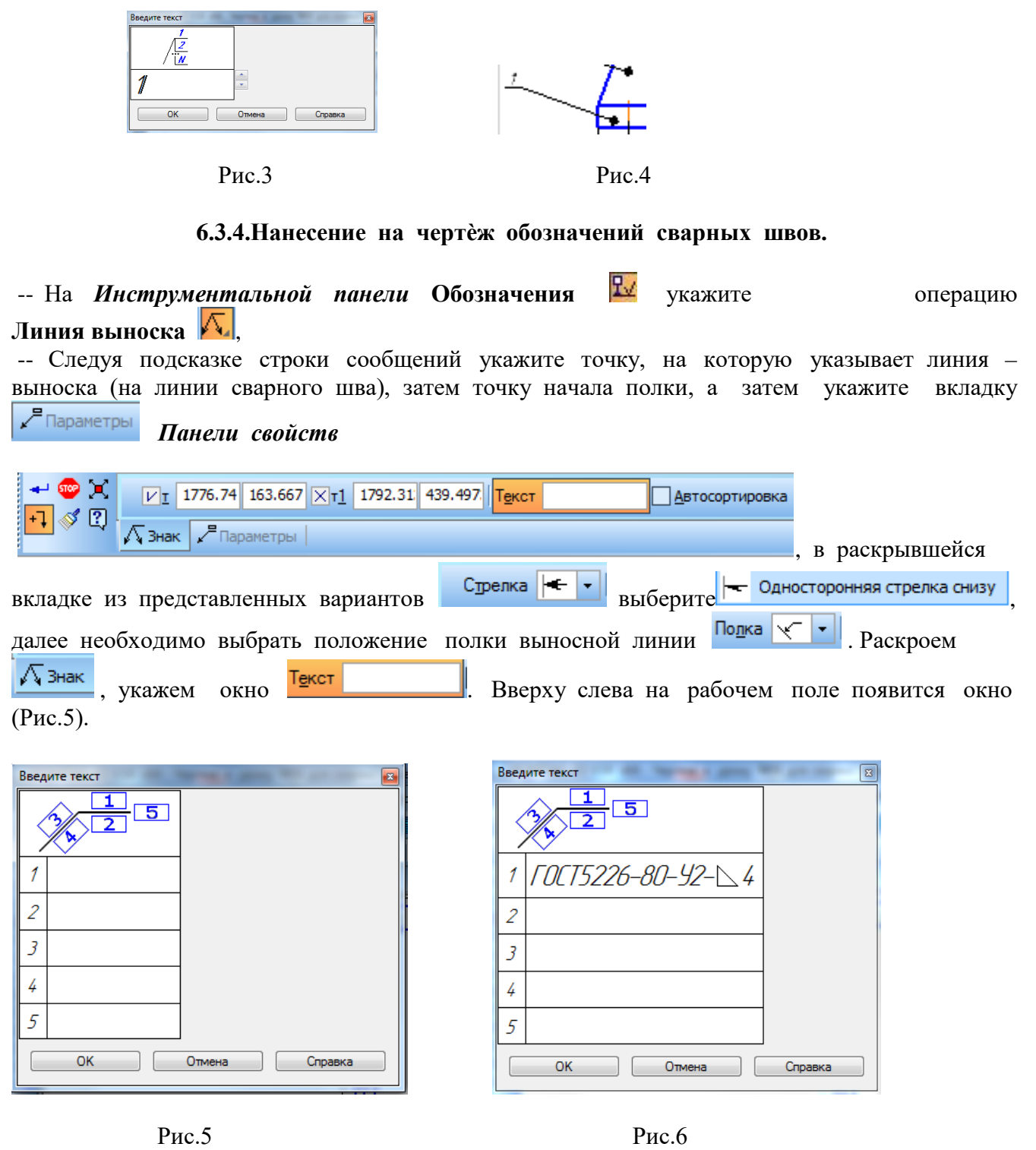

Заполните соответствующей информацией отмеченные цифрами места (Рис.6). Для вставки знака катета сварного шва необходимо указать *Панели свойств* и из появившегося перечня знаков выбрать  $\Box$ , затем «ОК». Далее - - **«Создать объект»** и - **«Прервать команду**».

# **6.3.5. Заполнение таблицы основной надписи**

Заполните таблицу в соответствии с образцом (Рис.2), согласовав номер и название сборочной единицы со спецификацией.

# Часть 2

# Трехмерное моделирование в системе КОМПАС-3D

## 1. Общие принципы моделирования.

Построение твердотельной модели заключается в последовательном выполнении логических (булевых) операций объединения, вычитания и пересечения над простыми объемными элементами - призмами, цилиндрами, пирамидами, конусами  $\mathbf{M}$ T. Д. Многократно выполняя эти простые операции над различными объемными элементами, можно построить самую сложную модель.

Результат выполнения таких операций показан на Рис.1(б, в, г).

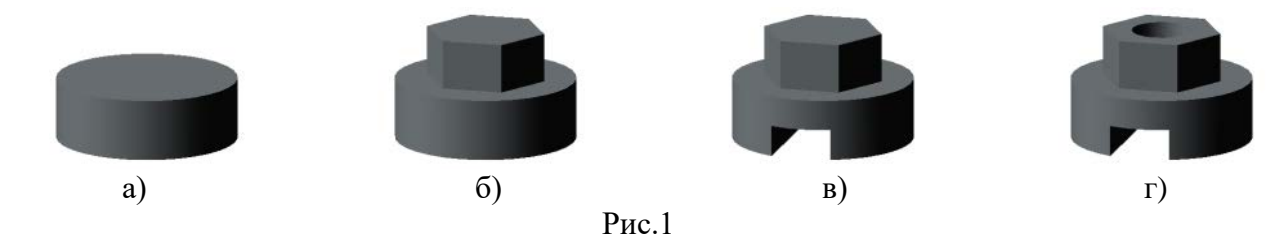

а) цилиндр;

б) объединение цилиндра с призмой;

в) вычитание призмы для получения паза;

г) вычитание цилиндра для получения сквозного отверстия.

#### 1.1. Основные термины модели.

Грань — гладкая (необязательно плоская) часть поверхности тела Гладкая поверхность может состоять из нескольких сопряженных граней в случае, если она образована операцией над несколькими графическими объектами. (Рис.2)

Ребро - кривая, разделяющая две грани (Рис.2)

Вершина – точка на конце ребра (Рис.2)

Тело - часть пространства, ограниченная замкнутой поверхностью. Считается, что эта область заполнена однородным материалом. (Рис.1а, б, в, г). Тело состоит из элементов (например, тело на Рис. 1г состоит из четырех элементов - двух цилиндров и двух призм).

Элемент - объект, создание которого в модели приводит к добавлению или удалению материала тела.

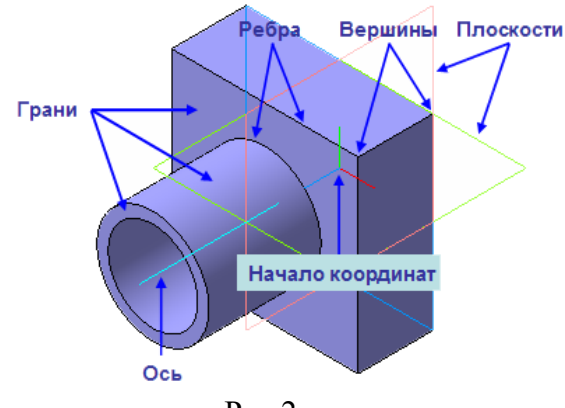

 $P$ ис.2

#### **1.2. Задание формы элементов.**

Для задания формы объѐмных элементов используется перемещение плоских фигур в пространстве. Плоская фигура, в результате перемещения которой образуется объѐмное тело, называется **эскизом,** а само перемещение **– операцией.**

На Рис.3а перемещение плоскости пятиугольника в указанном стрелкой направлении образует призму, а вращение круга вокруг прямой линии, лежащей в той же плоскости, образует тор (Рис.3б).

Форма элемента на Рмс.3в образована перемещением круга по указанной стрелкой траектории.

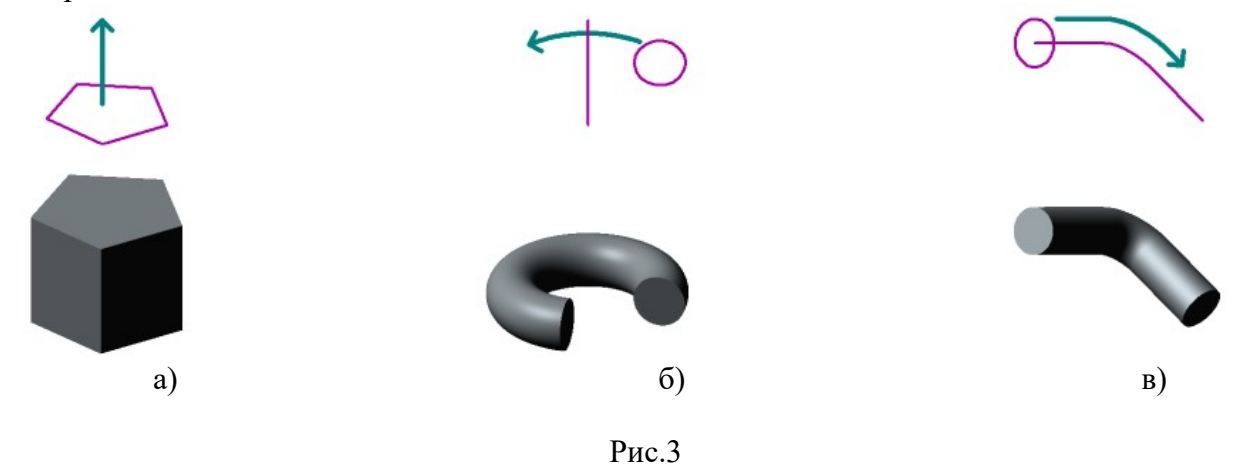

# **2. Создание графической информации. 2.1. Вход в систему и выход из неѐ.**

Чтобы начать строить изображение, нужно указать курсором на кнопку  $\Box$  - «Создать новый документ**»** на *«Стандартной панели».* Из появившегося на экране окна выбрать  $\bullet$ . **«Деталь»**.

#### **2.2.Панели кнопок**

Интерфейс **КОМПАС-3D** при работе с трехмерными моделями не отличается от интерфейса при работе с графическими документами. Некоторые дополнительные элементы интерфейса будут отмечены далее.

Главное окно системы и вариант расположения на экране панелей кнопок показан на Рис.4. Прямоугольное поле голубого цвета с изображением на нѐм осей координат в нижнем левом углу - это рабочее поле чертежа, на котором производится пользователем создание графической информации в режиме диалога с системой. В центре рабочего поля - аксонометрическая проекция системы плоскостей проекций, с которой будет соотнесена трѐхмерная модель.

Слева от рабочего поля расположено **Дерево модели** – графическое представление набора объектов, составляющих модель. Пиктограммы объектов автоматически возникают в **Дереве модели** сразу после создания этих объектов в модели (на Рис.5 показано **Дерево** до создания модели, а на Рис.6 показан фрагмент возможного варианта **Дерева**).

**Дерево модели** отображается в отдельном окне, которое всегда находится внутри окна документа-модели. В верхней части окна **Дерева** находится «*Панель управления»*, содержащая четыре кнопки, одна из них - кнопка **Отображения структуры модели**, она управляет способом представления информации в **Дереве модели.** Если эта кнопка нажата, то в окне **Дерева** отображается структура модели, а если отжата, топоследовательность построения модели.

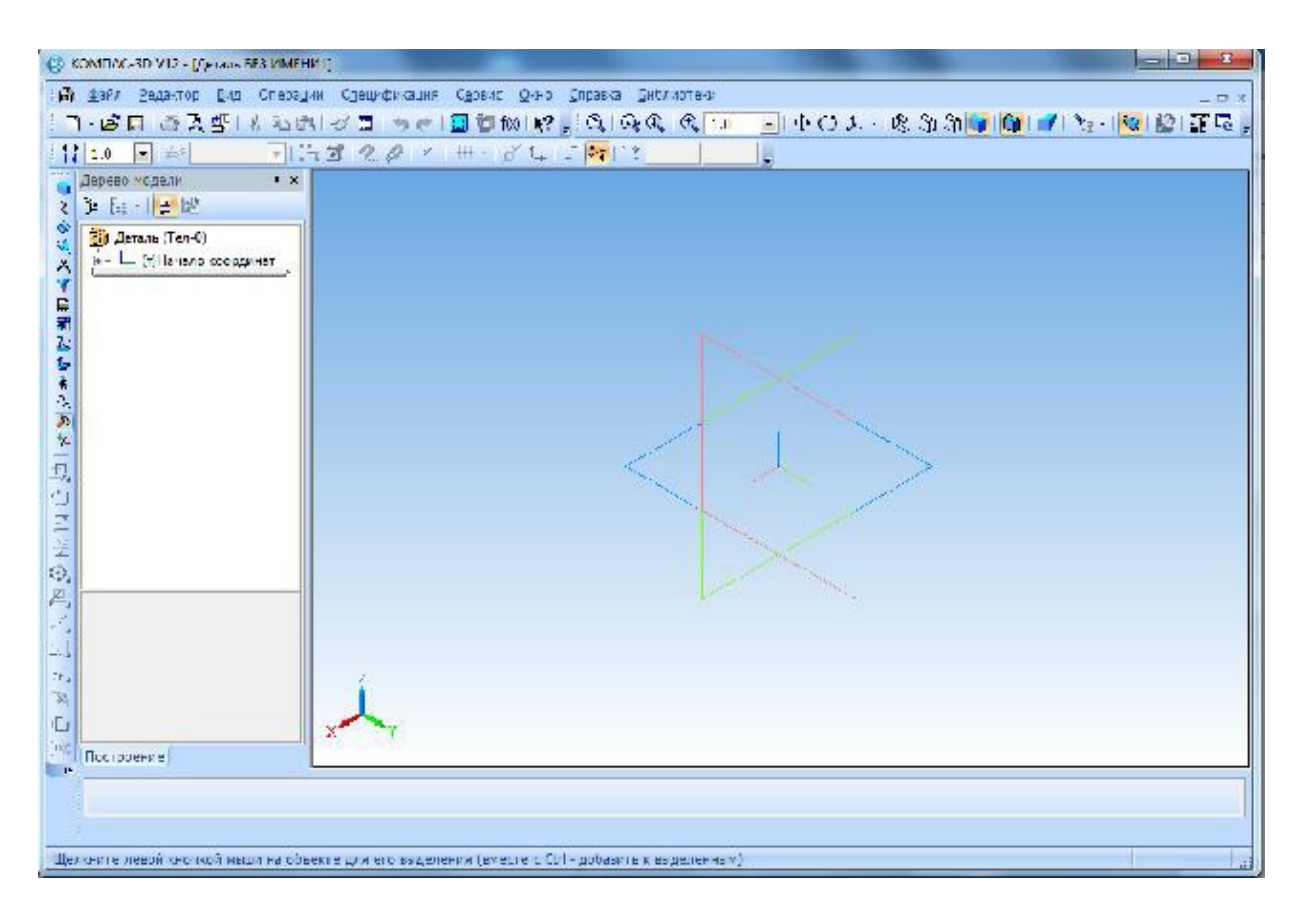

Рис.4

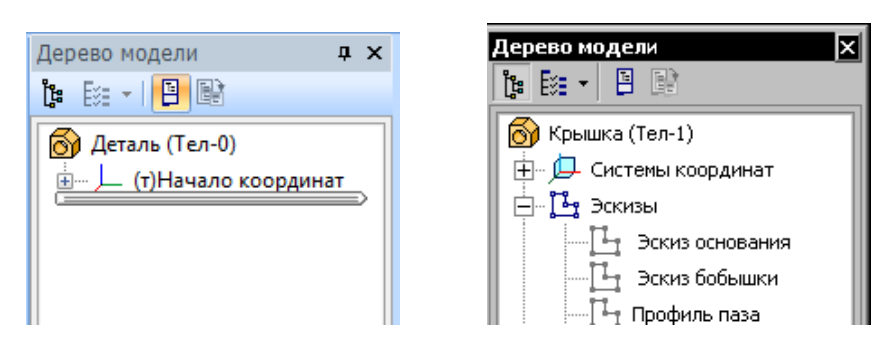

Рис.5 Рис.6

Вы можете отключить показ **Дерева** модели. Для этого вызовите команду **Вид — Дерево модели**. Чтобы включить показ **Дерева**, вызовите команду повторно. Когда показ **Дерева** включен, рядом с названием команды в меню отображается «галочка».

В левой части окна на *«Панели переключения»* находится *панель «Редактирование* **детали» <sup>1</sup>**, каждой кнопке которой соответствует одноименная *«Инструментальная панель». «Инструментальные панели»* содержат набор кнопок, сгруппированных по функциональному признаку.

Здесь *«Панель переключения»* для удобства показана в горизонтальном положении.

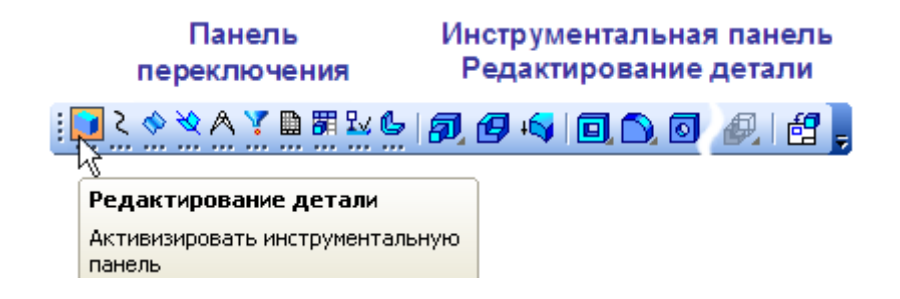

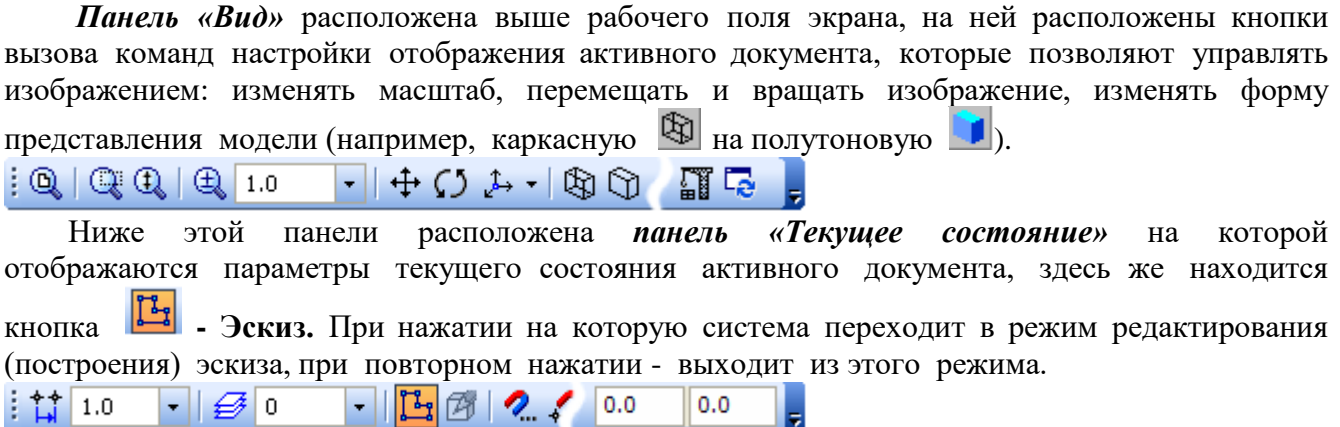

В нижней части **Главного окна системы** расположена *«Строка сообщения»,* куда выводятся подсказки и запросы системы, относящиеся к выполнению текущей команды или к тому элементу рабочего окна, на который указывает курсор. Сейчас система находится в режиме ожидания действий пользователя

Вернуться в режим ожидания из любого режима можно, нажав на **«Esc».**

# **3. Построение объѐмных моделей.**

Деталь в КОМПАС-3D – трѐхмерная модель, включающая одно или несколько тел. Моделирование детали состоит в построении входящих в нее тел.

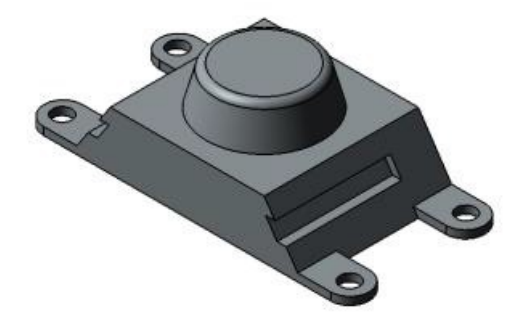

Процесс создания трѐхмерной модели заключается в многократном добавлении или вычитании дополнительных объѐмов или элементов к исходному телу. Примерами вычитания объѐма могут быть различные отверстия, проточки, канавки, пазы, а примерами добавления объѐма – бобышки, выступы, рѐбра**.** Каждый из этих объѐмов представляет собой элемент, образованный с помощью **операций** над новыми **эскизами**.

#### **3.1. Эскиз.**

#### *3.1.1. Расположение, образование и содержание.*

**Эскиз** - плоская фигура, в результате перемещения которой образуется объѐмное тело,

Эскиз может располагаться на одной из стандартных плоскостей проекций, или на плоской грани созданного ранее тела, или во вспомогательной плоскости, положение которой задано пользователем.

Эскизы создаются средствами модуля плоского черчения «(КОМПАС-График», при этом доступны все команды построения и редактирования изображения.

В эскиз можно перенести изображение из ранее подготовленного чертежа или фрагмента. Это позволяет при создании трехмерной модели опираться на существующую чертежнографическую документацию.

Состоят эскизы из одного или нескольких **контуров.**

**Контур –** графический объект (отрезок, дуга, сплайн, прямоугольник и т.д.), или совокупность последовательно соединѐнных графических объектов. Например, в эскизе на Рис.7 – четыре контура (указаны стрелками).

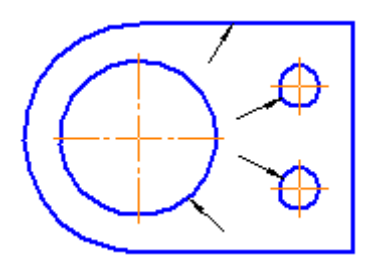

Рис.7

#### *3.1.2. Общие требования к эскизам.*

Изображение в эскизе должно подчиняться определѐнным правилам:

1. Контуры в эскизе всегда отображают стилем линии **Основная.**

2. Контуры в эскизе **не должны пересекаться и не должны иметь общих точек**.

Кроме общих требований, существуют дополнительные требования, предъявляемые к эскизам конкретных операций.

# **3.2. Операции, используемые для построения объѐмных тел.**

Система КОМПАС-3D располагает разнообразными операциями над эскизами, три из которых являются базовыми:

- **1. Операция выдавливания.**
- **2. Операция вращения.**
- **3. Кинематическая операция.**

### **3.2.1. Операция выдавливания.**

**Операция выдавливания –** перемещение эскиза перпендикулярно его плоскости.

На Рис.8,а показан **эскиз,** а на Рис.8,б *-* **элемент***,* образованный в результате операции.

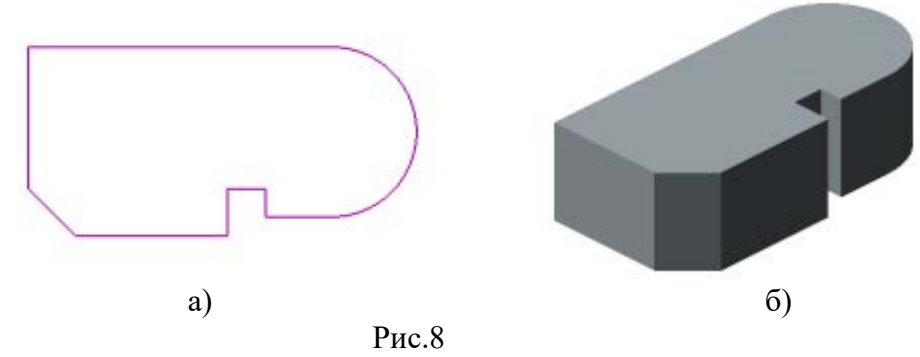

Кроме общих требований, к эскизам в случае применения операции выдавливания, предъявляются следующие требования:

- в эскизе может быть один или несколько контуров;

- если контуров несколько, они должны быть либо все замкнуты, либо все разомкнуты; - если контуры замкнуты, они могут быть вложенными друг в друга, при этом уровень вложенности не ограничивается.

#### **3.2.2. Операция вращения.**

**Операция вращения** – вращение эскиза вокруг оси, лежащей в его плоскости.

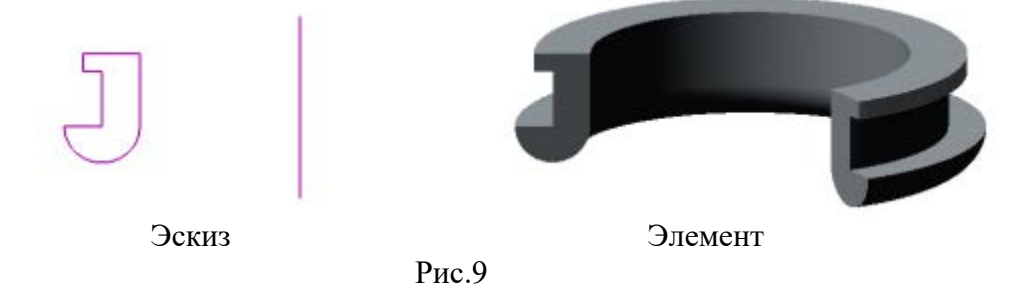

Эскиз тела вращения состоит из контура со стилем линии *«Основная»* и оси вращения в виде отрезка прямой линии со стилем линии *«Осевая»*

Кроме общих требований, к эскизам в случае применения операции вращения предъявляются следующие требования:

- ось вращения должна быть одна;

- в эскизе может быть один или несколько контуров;

- если контуров несколько, они должны быть либо все замкнуты, либо все разомкнуты;
- если контуры замкнуты, они могут быть вложенными друг в друга, при этом уровень вложенности не ограничивается;

- ни один из контуров не должен пересекать ось вращения или еѐ продолжение.

#### **3.2.3. Кинематическая операция.**

**Кинематическая операция** – перемещение эскиза вдоль указанной направляющей линии. Вообще говоря, операции *выдавливания* и *вращения* являются частными случаями **кинематической** операции. Очевидно, что при выдавливании траектория перемещения эскиза представляет собой отрезок прямой линии, а при вращении — дугу окружности (или полную окружность).

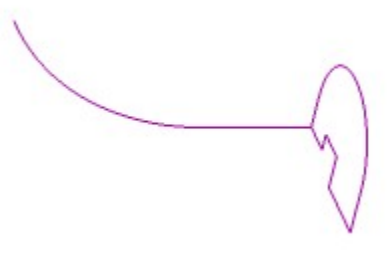

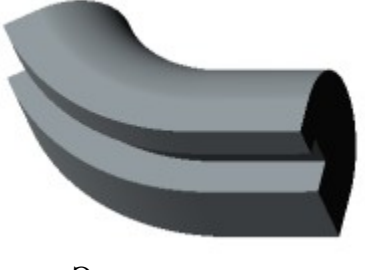

Эскиз Элемент

Рис.10

Кроме общих требований, к эскизам в случае применения операции выдавливания, предъявляются следующие требования:

- траектория может быть разомкнутой или замкнутой;

- если траектория разомкнута, то еѐ начальная или конечная точка должна лежать в плоскости эскиза-сечения;
- если траектория замкнута, то она должна пересекать плоскость эскиза-сечения;
- касательная к траектории в точке общей с плоскостью эскиза не должна лежать в плоскости эскиза.

#### 4. Режимы изображения курсора при указании объектов в окне модели

При работе над созданием объемной модели необходимо обращать внимание на меняющийся вид курсора при указании различных элементов модели или системы координат.

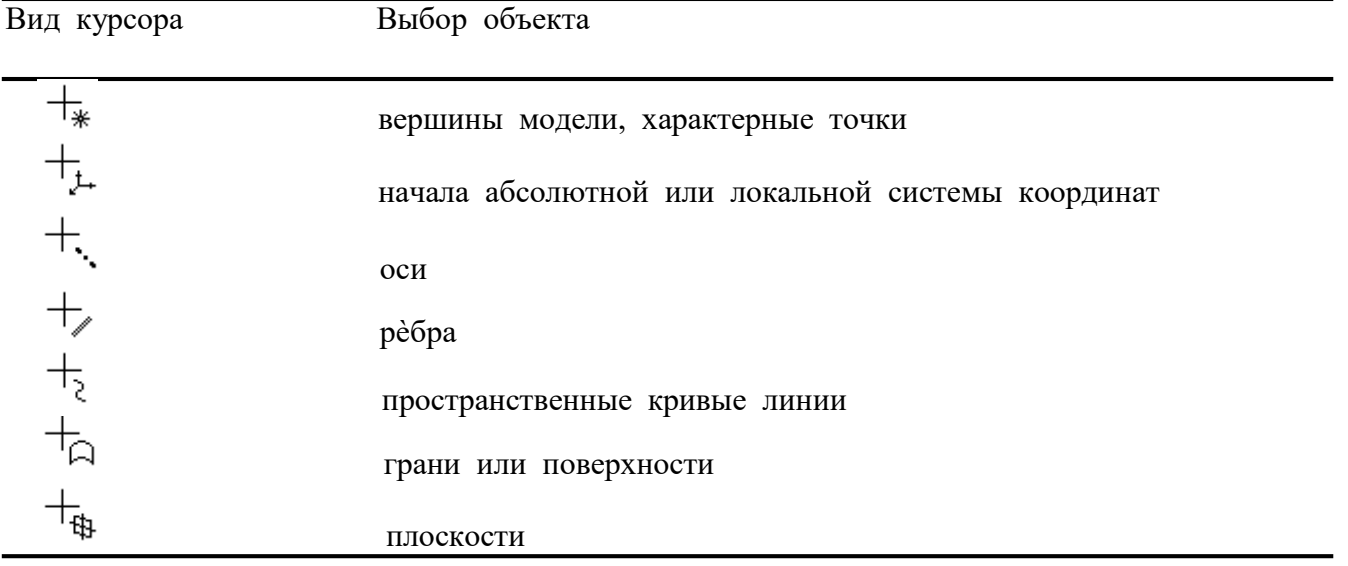

# $Y$ рок $7$

Цель урока Приобретение навыков создания 3D модели детали в системе KOMITAC-3D.

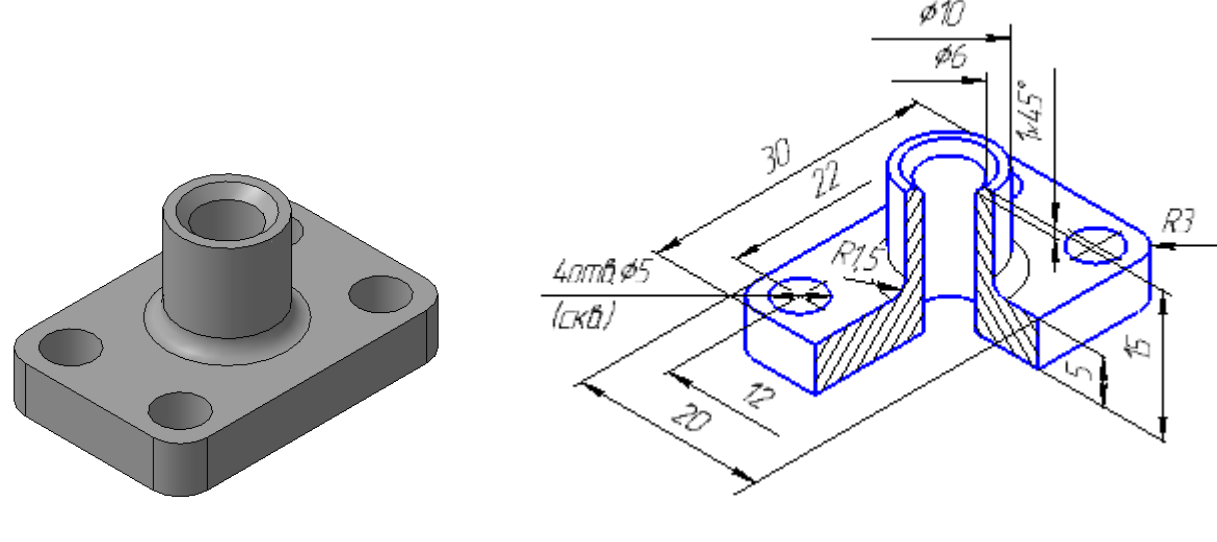

 $P$ ис. $1$ 

 $P$ ис. $2$ 

Предлагаемый способ построения модели детали (Рис.1) заключается в выполнении логических операций сложения и вычитания простых объемных элементов. К таким элементам относятся параллелепипед и цилиндры (в том числе цилиндры отверстий), а затем редактировании модели - скруглении ребра и выполнении фаски центрального отверстия.

# 7.1. Создание файла детали.

Создайте файл новой трехмерной модели, вызвав команду Файл - Создать [ В появившемся окне диалога выберите нужный тип документа Деталь В, и сохраните **В** еѐ на диске под именем «**Фланец**».

Отредактируйте в Дереве название модели - введите вместо слова Деталь наименование излелия - «Фланен».

## **7.2. Создание объѐмных элементов**

Построение любого объѐмного элемента, заключается в построения эскиза, а затем в выполнении операции над ним.

Размеры для построения эскизов показаны на Рис.2.

#### *7.2.1. Создание модели параллелепипеда*

Для построения плоского эскиза необходимо в **Дереве модели** выбрать одну из стандартных плоскостей проекций, например, плоскость **XY**. Для этого в **Дереве модели** раскройте ветвь «**Начало координат»** щелчком на значке **«+»** слева от названия ветви<br>- ∃— (т)Начало координат

 и укажите **Плоскость XY**. Пиктограмма плоскости будет выделена цветом.

Далее нажмите кнопку **Эскиз** *на панели Текущее состояние.* Система перейдѐт в режим построения эскиза. Плоскость **XY** станет параллельной экрану.

Эскиз опорной грани параллелепипеда показан на Рис.3, для его построения

**откройте** *инструментальную панель Геометрия***,** нажав кнопку <del>дания</del> на *панели переключения.* Постройте прямоугольник с длинами сторон **20** и **30 мм,**  разместив его **Fi** По центру и вершине

центр в начале системы координат **-** --скруглите углы **радиусом 3мм**  и затем постройте **4** окружности диаметром **5 мм** типом линии **Основная,** используя симметрию расположения окружностей относительно осей координат.

Закройте эскиз  $\left|\frac{\mathbf{r}_{\cdot}}{2}\right|$ .

Для получения тела параллелепипеда примените к эскизу **Операцию выдавливания**. Для этого на *инструментальной панели Редактирование детали* нажмите кнопку **.** На *панели свойств* задайте высоту параллелепипеда 5 мм с помощью кнопки  $\left|\frac{1}{n}\right|$  и окна Расстояние 1 5.0 <del>| 1</del>, и укажите **направление выдавливания** кнопкой ∴ выбрав

Д Прямое направление . получите фантом будущего параллелепипеда с отверстиями, Рис.4.

Далее – «**Создать объект» .** Результат на Рис.5

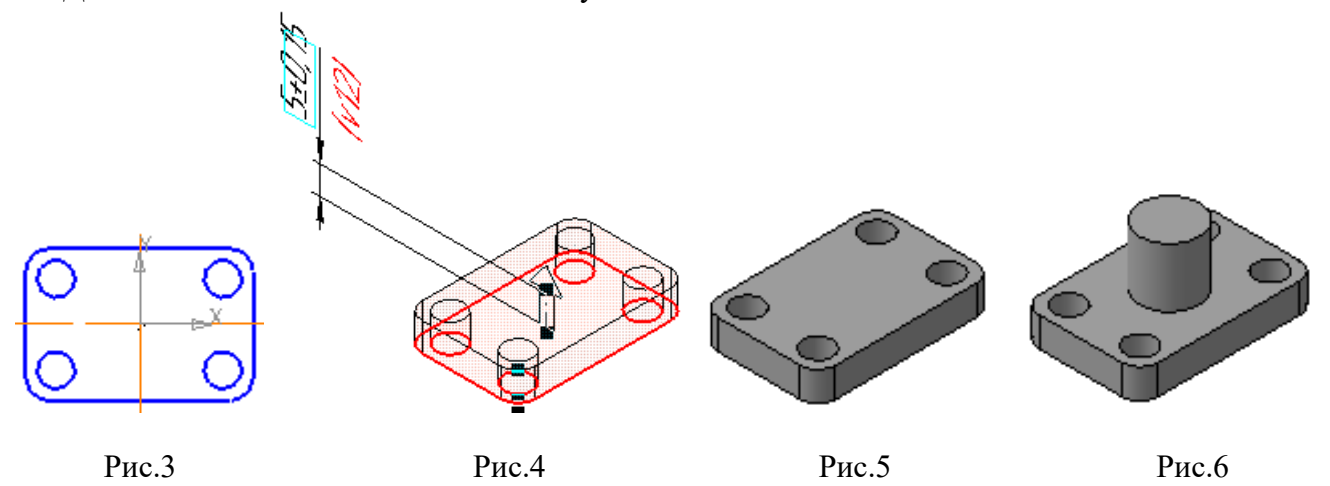

*7.2.2. Создание модели цилиндра.*

Модель цилиндра создаѐтся аналогично построенной модели примы.

Плоскость эскиза – верхняя грань параллелепипеда. Укажите на неѐ курсором. Курсор изменит вид на  $\Box$ . Войдите в режим построения эскиза, и постройте окружность **диаметром 10 мм** типом линии **основная,** поместив еѐ центр в центре грани. Далее

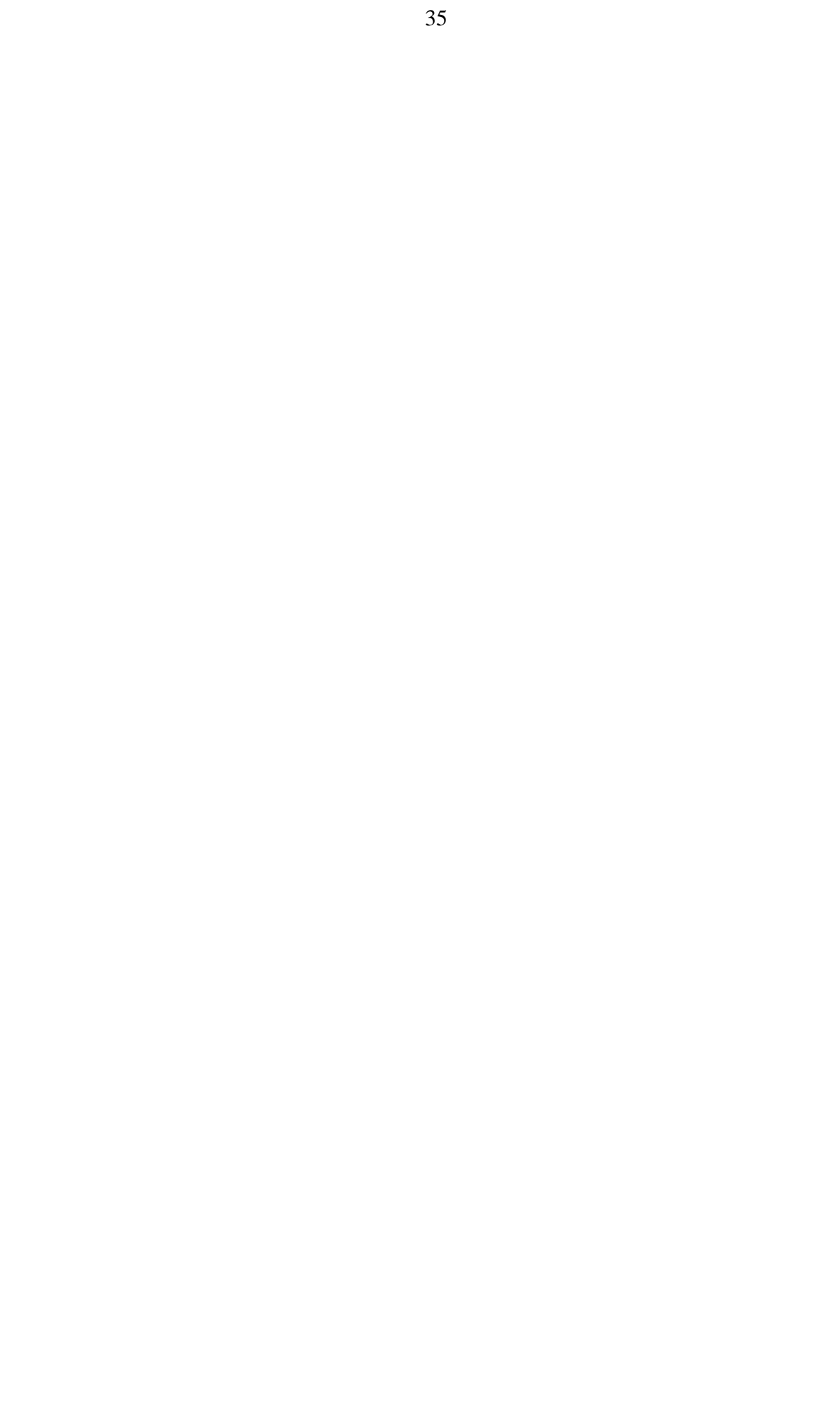

применим  $\blacksquare$ 

**Операцию выдавливания**  $\left| \bigcirc \right|$ ,  $\left| \bigcirc \left| \bullet \right|$  Расстояние  $1 \left| \left[ 10.0 \right] \right|$ ,  $\left| \bigcirc \right|$   $\left| \bigcirc \right|$  Прямое направление В результате два элемента – параллелепипед и цилиндр – объединились в одну модель. (Рис.6).

*7.2.3. Создание модели цилиндра центрального сквозного отверстия.*

Для получения сквозного отверстия модели необходимо из объединѐнной в результате двух операций выдавливания модели вычесть **цилиндр диаметром 6 мм**.

В качестве плоскости эскиза укажем верхнее основание имеющегося цилиндра войдѐм в режим построения эскиза , построим окружность **диаметром 6 мм** типом линии **основная,** с центром в точке, являющейся центром верхнего основания. Затем

применим **Операцию вырезания выдавливанием ,** находящуюся *на Панели редактирования детали* .

Выберем **Эл** прямое направление вырезания цилиндра глубиной Результат действия на Рис.7.

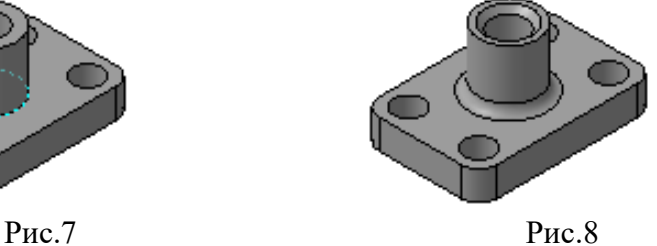

*7.2.4. Скругление ребра модели и вырезание фаски.*

**Скруглите** с помощью кнопки на *Панели редактирования детали* линию пересечения внешней поверхности цилиндра и верхней грани параллелепипеда, указав еѐ курсором **ребро (**курсор меняет вид проходя через ребро), и, задайте размер **радиуса 1,5 мм** *на Панели свойств.* (Рис.8)

Выполните **фаску 1X45°** сквозного отверстия**,** нажав на кнопку *Панели редактирования детали* , указав курсором **ребро** верхнее ребро отверстия и

задав нужные размеры (длину **1** и угол **45°**) *на Панели свойств* (Рис.8).

По окончании работы по созданию формы модели нужно установить стандартную для неѐ ориентацию, например, «**Изометрия YZX»** (Рис.1**)** с помощью операции **Ориентация** -| مئي

и **Сохранить** модель на диске под именем **«Фланец».**

После завершения работы по созданию **3D** модели детали можно приступать к созданию рабочего чертежа детали в плоских проекциях, предварительно выполнив необходимую подготовительную работу.

# **7.3. Создание пользовательской ориентации. Выбор главного вида. Вращение модели с помощью клавиатуры.**

**С**оздавая трѐхмерную модель детали можно не принимать во внимание, каким будет в дальнейшем на чертеже в плоских проекциях еѐ **Главный вид**. Даже если нужной ориентации в качестве **главного вида** нет среди стандартных проекций, еѐ всегда можно создать, меняя положение модели в пространстве, вращая еѐ до нужного положения.

Модель можно вращать как с помощью мыши произвольно, применив операцию **Повернуть** - кнопка включения которой находится на *панели Вид*, так и помощью клавиатуры.

Поворот с помощью клавиатуры позволяет выполнить точный поворот в нужном направлении на нужный угол.

Так, можно, выбрать любую стандартную проекцию с помощью операции **Ориентация** (рис.9), например, вид **«#Сверху».** В этом случае получим на экране положение модели (Рис.10). Затем нужно нажать на клавиатуре и удерживать нажатой клавишу **«Alt» ,** если в то же время нажимать на клавиатуре клавишу **«Стрелка влево»**, то модель будет поворачиваться в плоскости экрана по часовой стрелке с шагом **15** градусов после каждого нажатия до нужного нам в качестве **главного вида** положения (Рис.11).

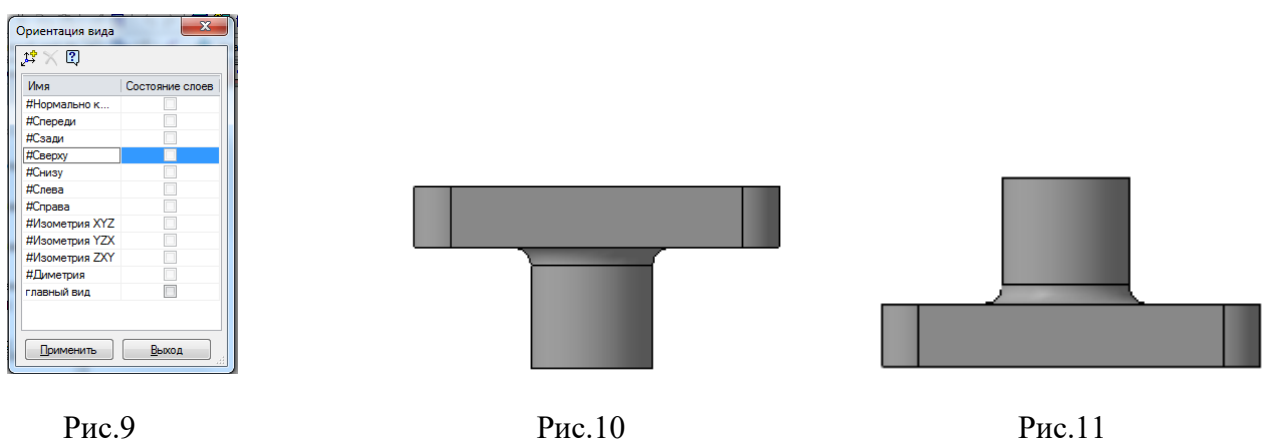

Для того, чтобы сохранить полученную **пользовательскую** ориентацию **Главный вид** (Рис.11), нужно нажать кнопку **Ориентация** на *панели Вид,* и в окне **Ориентация вида** в зависимости от номера версии КОМПАС-3D нажать кнопку **Добавить** (Рис.12) или  $\mathcal{L}^{\mathcal{L}}$  (Рис.13).

Затем в появившемся окне вписать имя проекции **Главный вид,** и нажать в нѐм кнопку ОК или **Применить.** Сохранить ...

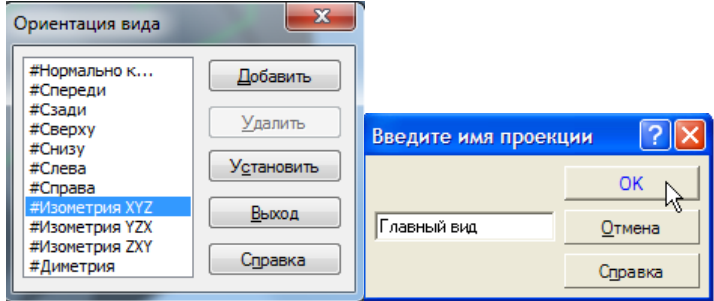

 $-x$ Ориентация вида  $\mathfrak{L}^{\Phi} \times \mathbb{Q}$ Има Состояние слоев #Нормально к... #Спереди #Сзади #Сверху #Снизу #Слева #Справа #Изометрия XYZ #Изометрия YZX #Изометрия ZXY #Диметрия главный вид Выход Применить

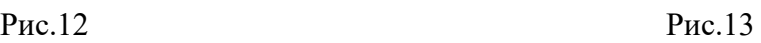

# $Y_{DOK}$  8

# Цель урока Создание ассоциативного чертежа фланца по его трехмерной модели.

КОМПАС-3D позволяет любые Система автоматическом режиме получать  $\mathbf{B}$ стандартные и дополнительные виды модели.

Вид, неразрывно связанный с трехмерной моделью, по образу которой формируется чертеж детали, называется ассоциативным. Любое изменение формы и размеров модели неизбежно влечет к соответствующим изменениям в ассоциативном виде.

Чертеж, состоящий из ассоциативных видов, называется ассоциативным.

На Рис.1 показан ассоциативный чертеж детали «Фланец», построение модели которой было рассмотрено в «Уроке 7».

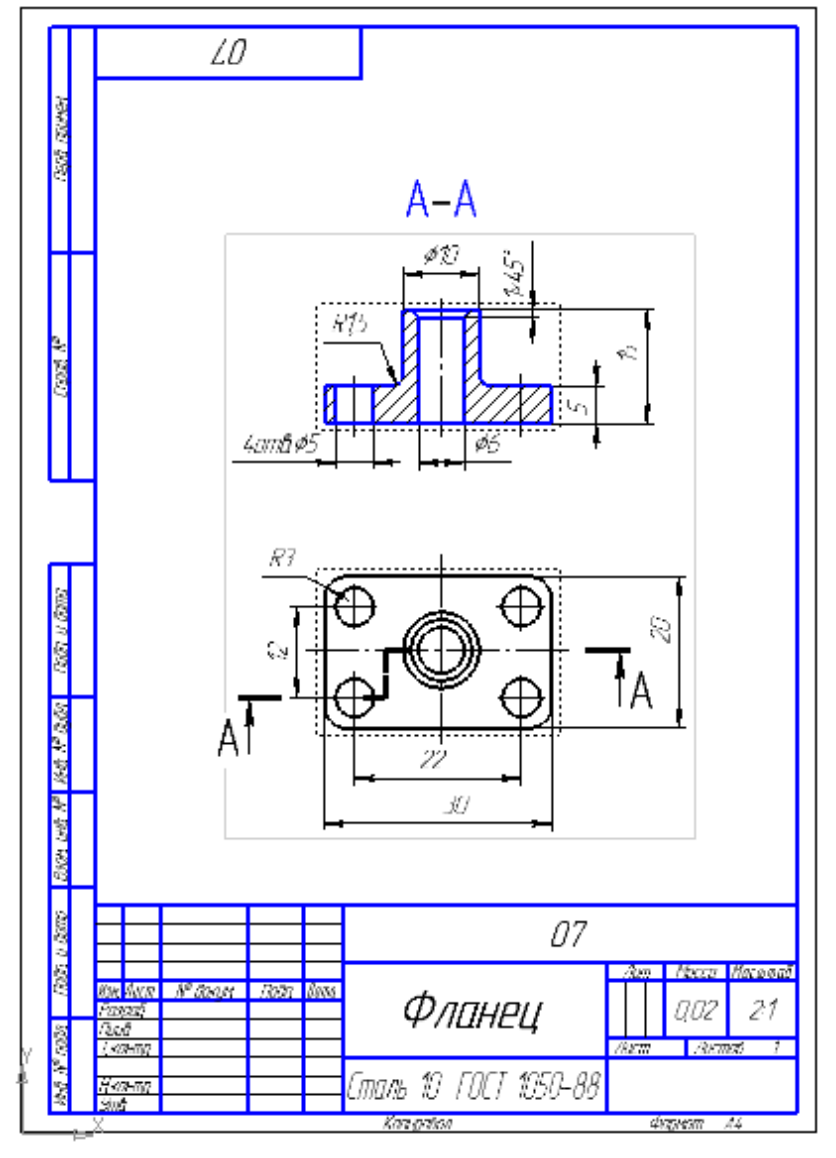

 $P$ ис. 1

### 8.1. Создание и настройка чертежа.

Для создания нового чертежа выполните команду Файл - Создать или нажмите кнопку Создать В на панели Стандартная.

**Укажите** тип создаваемого документа **Чертеж H** нажмите кнопку **ОК**. На экране появится окно нового чертежа.

**Сохраните** чертеж на диске **под тем же именем в той же папке, что и файл трехмерной модели -** *«Фланец».*

Нажмите кнопку **Менеджер документа** на *панели Стандартная.* **Менеджер документа** предназначен для работы с объектами, составляющими структуру чертежа: листами, видами, слоями.

Щелкните мышью на строке **параметров листа** в правой части окна **Менеджера документа.** Раскройте **список форматов** и укажите **А4.**

Щелкните на пиктограмме **Ориентация** для выбора **вертикальной** ориентации листа. Нажмите кнопку **ОК**

Нажмите кнопку **Показать все** на *панели Вид.*

#### **8.2. Создание стандартных видов.**

При работе с чертежами, содержащими **ассоциативные** виды, система автоматически проверяет соответствие между изображениями в этих видах и соответствующими моделями. Если будет обнаружено какое-либо рассогласование, виды отображаются перечѐркнутыми. Можно в любое время перестроить чертѐж, воспользовавшись кнопкой

**Перестроить** на *панели Вид*, или нажать клавишу **«F5»** на клавиатуре.

Для создания на поле чертежа стандартных видов нужно активизировать *инструментальную панель Виды ,* затем нажать на ней кнопку **Стандартные виды**.

Если файл, содержащий трѐхмерную модель, чертѐж которой нужно создать, открыт, то в появившемся окне (Рис.2) достаточно нажать кнопку **ОК,** в противном случае файл с моделью нужно открыть.

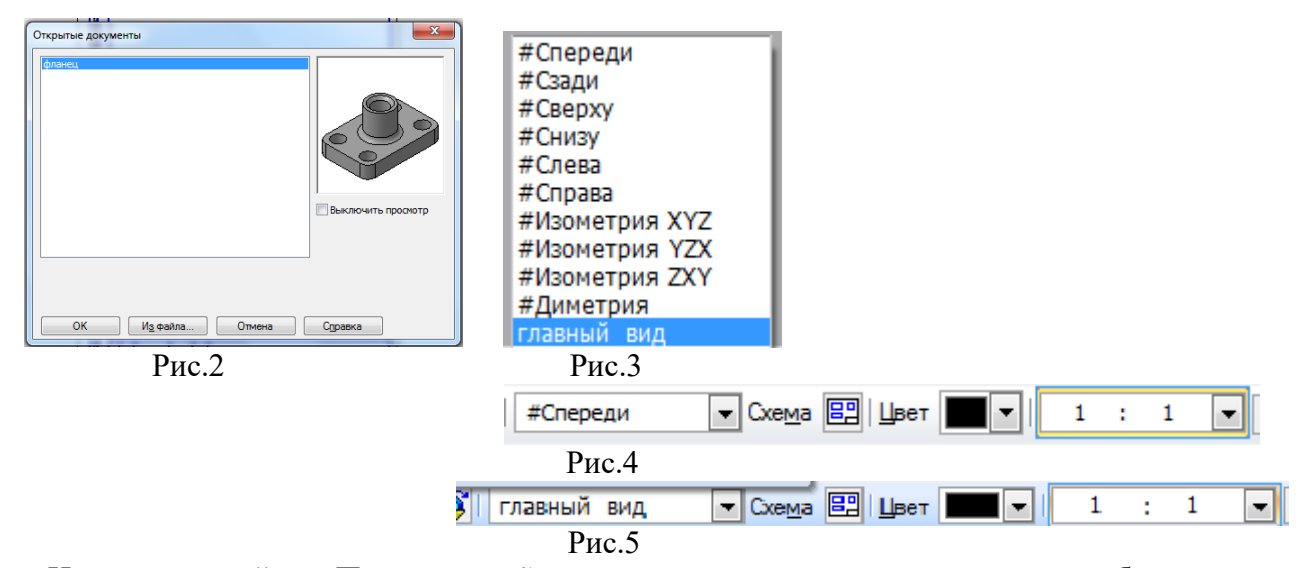

На открывшейся *Панели свойств* нужно указать ориентацию изображения для *Главного вида* - или созданную в файле модели **пользовательскую** ориентацию **Главный вид,** или какую-либо стандартную, принятую за **Главный вид.**

Для этого необходимо нажать на кнопку правее окна с названием «**#Спереди»** (Рис.4), в результате нажатия появится список названий проекций модели (Рис.3), указать в нѐм нужное название – **Главный вид** – оно сразу же отобразится в этом окне (Рис.5).

Здесь же, на *Панели свойств,* нажмите кнопку **Схема видов** для выбора нужных видов. В открывшемся окне (Рис.6) - схема стандартного расположения видов чертежа. Чтобы включить или отключить построение вида, укажите на него курсором.

#### **Отключение главного вида невозможно**.

Откажитесь от создания **Вида слева –** схема изменится (Рис.7**).** Нажмите **ОК**

После выбора необходимого количества основных проекций в окне чертежа возникнет фантом габаритных прямоугольников видов, связанный с курсором. На *панели Свойств* задайте **Масштаб 2:1,** затем откройте вкладку **Линии** и нажмите кнопку **Показывать** в группе **Линии переходов.** Укажите курсором место расположения видов на чертеже и зафиксируйте его нажатием левой клавиши мыши. Система построит указанные виды и заполнит таблицу основной надписи данными из 3D-модели (Рис.8).

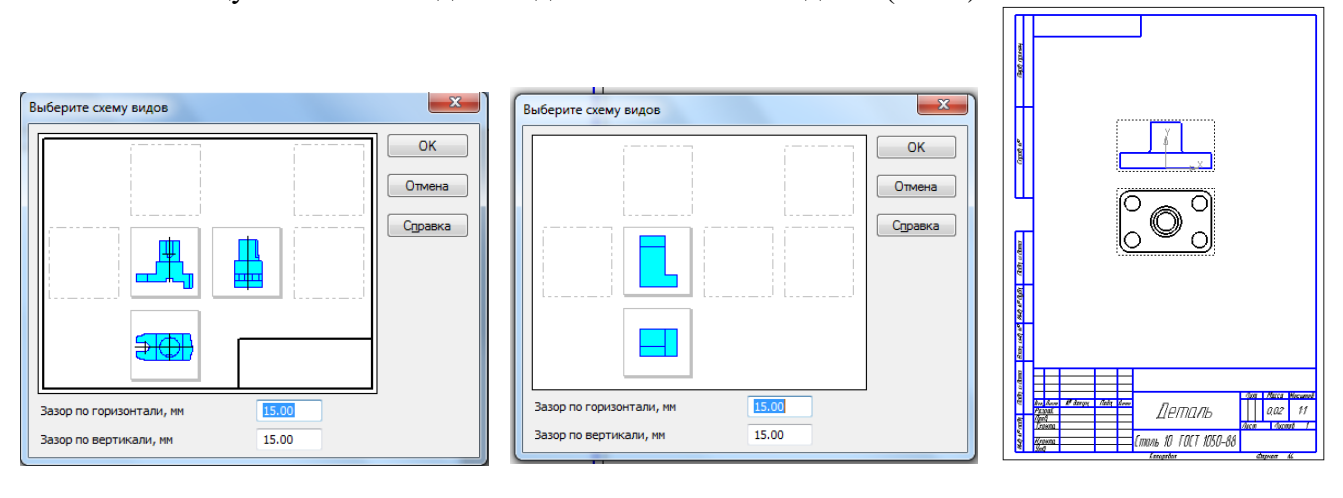

Рис.6  $P$ ис.7  $P$ ис.8

#### **8.3. Перемещение видов.** *«Текущий»* **вид.**

Каждый построенный системой вид включѐн в *пунктирную рамку* **(**Рис.8**).** Эта рамка является признаком ассоциативного вида, то есть вида, связанного с 3D-моделью. **Она не выводится на печать, а является средством управления Видом**.

Установите курсор на рамку **Вида сверху,** нажмите левую клавишу мыши (изображение выделится зелѐным цветом) и, не отпуская клавишу, «перетащите» этот **Вид** вниз на свободное место. Так как построенные системой **Главный вид** и **Вид сверху** находятся в проекционной связи, то **Вид сверху** можно перемещать только в вертикальном направлении.

Отменить выделение **Вида** можно щелчком мыши в любом свободном месте поля чертежа.

В процессе работы над чертежом можно многократно перемещать проекции, добиваясь равномерной компоновки чертежа.

**Очень важно: один из Видов чертежа является** *«текущим»* (на экране он выделен синим цветом)*.* Все новые объекты создаются в «*текущем»* **Виде** и далее принадлежат именно этому **Виду**. Если вы хотите работать с каким-то определѐнным **Видом** (проставлять в нѐм размеры, или строить секущую плоскость)**,** то **обязательно** сначала сделайте этот **Вид** *«текущим».* Для этого достаточно установить курсор на *пунктирную рамку* **Вида** и дважды щѐлкнуть левой клавишей мыши.

#### **8.4. Создание разреза.**

Чтобы показать глубины отверстий «фланца» необходимо выполнить фронтальный ступенчатый разрез **А-А,** заменив им **Главный вид.** Этот разрез **-** сложный, он выполняется двумя параллельными секущими плоскостями, следовательно, на чертеже будут две линии разреза.

Выполним подготовительную работу для рациональной компоновки чертежа - раздвинем проекции, освободив место для будущего разреза, сделаем **Вид сверху** *«текущим»,* проведѐм в нѐм через центры отверстий вспомогательные горизонтальные линии, наметив положение линий разреза, и вертикальную линию - линию смещения секущих плоскостей (Рис.9).

Для выполнения разреза включим *инструментальную панель Обозначения* , нажмѐм кнопку **Линия разреза .**

Построим первую линию разреза на нижней вспомогательной линии. Слева от **вида сверху** укажем начальную точку линии разреза и на пересечении с вертикальной вспомогательной линией конечную точку. Чтобы перейти на вторую линию разреза нужно **переключиться**

**в режим создания точек перегиба** кнопкой на *панели свойств,* затем переместить курсор вверх в точку пересечения с горизонтальной вспомогательной линией и указать еѐ. Эта точка будет начальной точкой второй линии разреза, а конечная точка будет лежать на этой же горизонтальной вспомогательной линии справа от **вида сверху,**

укажем еѐ, и затем выйдем из **режима создания точек перегиба . П**еремещая курсор мышью расположим стрелки направления взгляда снизу от линии разреза и зафиксируем их положение нажатием левой клавиши мыши. Сразу же на поле чертежа появятся обозначение секущей плоскости **А-А** и габаритный прямоугольник изображения разреза, связанный с курсором. Этот прямоугольник, будучи связанным с **видом сверху** проекционной связью, может перемещаться только по вертикали. Переместим его на свободное место между проекциями и зафиксируем положение нажатием левой клавиши мыши - сразу появится изображение разреза с обозначением **А-А** над ним. (Рис.10).

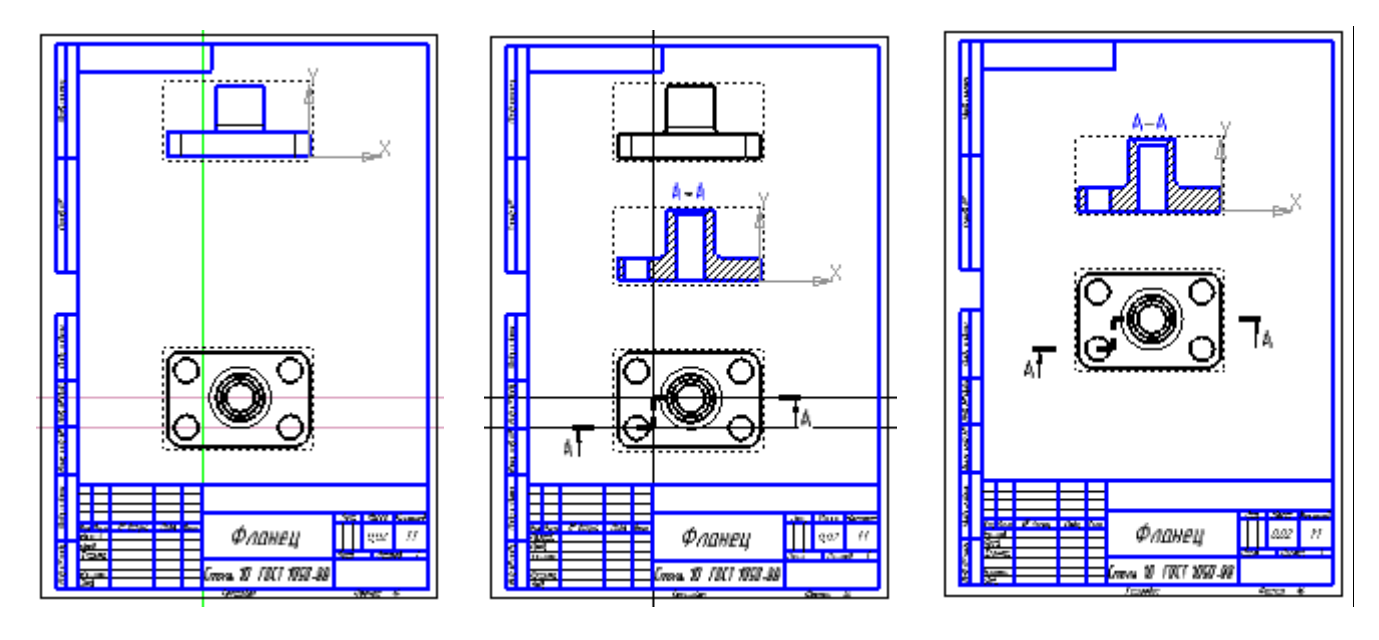

Рис.9 Рис.10 Рис.11

Для полной передачи формы и конструкции детали достаточно двух проекций: фронтального разреза **А-А** и вида сверху. Удалить **главный вид** можно, предварительно выделив его. Затем, нажав на правую клавишу мыши, вызвать контекстное меню и в нѐм указать **Удалить вид**, и подтвердить удаление **ОК.**

Оставшиеся проекции расположим так, чтобы было достаточно места для нанесения размеров. Удалим все вспомогательные линии (Рис.11).

Построим осевые и центровые линии стилем линии Осевая.

Нанесем размеры, перенесем начало системы координат в левый угол формата.

Дополним таблицу основной надписи чертежа номером детали. Получим ассоциативный рабочий чертеж фланца (Рис.1).

Сохраним **•** чертеж «Фланец».cdw.

# $Y$ рок 9

Цель урока Создание параметрической модели тела вращения.

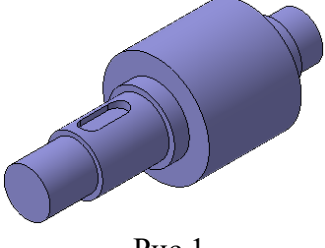

 $P_{HC.1}$ 

В КОМПАС - 3D в любой момент возможно изменение параметров любого элемента (эскиза, операции) модели. После задания новых значений параметров модель перестраивается в соответствии с ними. При этом сохраняются все существующие в ней связи. Такой процесс параметрического моделирования еще называют параметризацией.

Параметризация особенно актуальна в тех случаях, когда при модификации детали изменяются только размеры, а внешний вид (топология) остается неизменным.

Процесс создания параметрической модели:

- построение эскиза для трехмерной операции;

- наложение на эскиз необходимых параметрических связей ограничений  $\mathbf{M}$ (вертикальность и горизонтальность, параллельность и перпендикулярность, выравнивание, симметрия, касание);

- нанесение размеров на эскиз;

- выполнение операций получения трехмерной модели по созданному эскизу.

При создании модели система запоминает не только порядок ее формирования, но и отношения между элементами (например, принадлежность эскиза грани).

#### 9.1. Создание файла детали.

Создадим файл новой трехмерной модели, вызвав команду Файл - Создать

В появившемся диалоге выберите нужный тип документа Деталь • и сохраните еè на диске под именем «Вал».

На экране откроется окно новой модели, изменится набор кнопок на Панели управления, состав панелей инструментов и Главного меню.

В окне новой модели находится Дерево модели. Отредактируйте в Дереве название модели — введите вместо слова Деталь наименование изделия - «Вал».

После создания файла детали можно приступить к созданию в нем параметрической трехмерной модели.

В режиме создания Детали **В параметрический режим включен по умолчанию**.

#### **9.2. Создание эскиза тела вращения.**

Создадим **параметрический** эскиз модели вала, являющегося телом вращения.

Для построения плоского эскиза необходимо выбрать одну из стандартных плоскостей проекций, например, плоскость **ZY**. Для этого в **Дереве модели** раскройте ветвь «**Начало координат»** щелчком на значке «+» слева от названия **ветви** ветви ветви ветви и укажите **Плоскость ZY**. Пиктограмма плоскости будет выделена цветом.

*Выбор плоскости для построения эскиза не влияет на дальнейший порядок построения модели и еѐ свойства. От этого зависит положение детали в пространстве при выборе одной из стандартных ориентаций системы координат.*

Далее нажмите кнопку **Эскиз** *на панели Текущее состояние.* Система перейдѐт в режим редактирования эскиза. Плоскость ZY станет параллельной экрану.

На *панели Глобальные привязки* отключите привязку **Выравнивание**, и включите привязку **Угловая,** для этого нужно раскрыть перечень возможных привязок, нажав на чѐрный треугольник рядом со значком, и указать нужные привязки.

Контур будет располагаться справа от точки начала координат эскиза. Для того, чтобы на экране было достаточно места для черчения эскиза, изображение можно сдвинуть влево. Для этого нужно нажав на клавиатуре и удерживая клавишу «Shift», нажать на колѐсико мыши до щелчка и, не отпуская его, перетащить символ начала координат эскиза в левую часть экрана, затем отпустить колѐсико и клавишу.

Откроем *инструментальную панель Геометрия,* нажав кнопку на *панели переключения.* Из точки начала координат, используя кнопку **Непрерывный ввод**

**,** стиль линии **Основная, замкнутый контур ,** . **объектов ,** построим замкнутую ломаную линию (Рис.2), выбрав на *панели Свойств*

Углы наклона и длины отрезков показаны на Рис.2. Получать вертикальное или горизонтальное направление отрезков поможет **Угловая привязка.** Параметры очередного отрезка отображаются в процессе черчения рядом с курсором.

Нет необходимости сразу получить контур именно с такими размерами. Главноеполучить контур с нужным количеством ступеней приблизительно нужных размеров и пропорций.

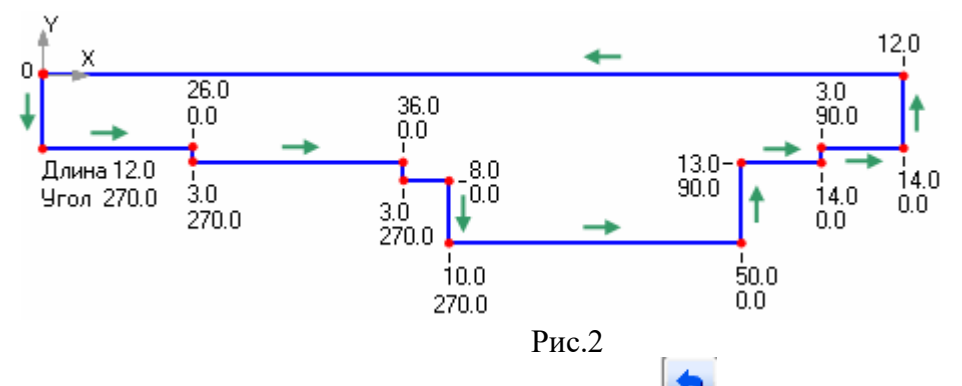

Если Вы допустили ошибку, нажмите кнопку **Отменить** на *панели Стандартная* и повторите построение на участке, где была допущена ошибка. Если ошибка была замечена позже, продолжайте построение. Еѐ можно исправить после завершения построения контура.

Измените стиль линии, которая будет выполнять роль оси вращения, с **Основная** на **Осевая** (Рис.3**)**.

Если осевая получилась наклонной, нажмите кнопку **Горизонтальность** на *компактной панели Параметризация* и укажите осевую линию.

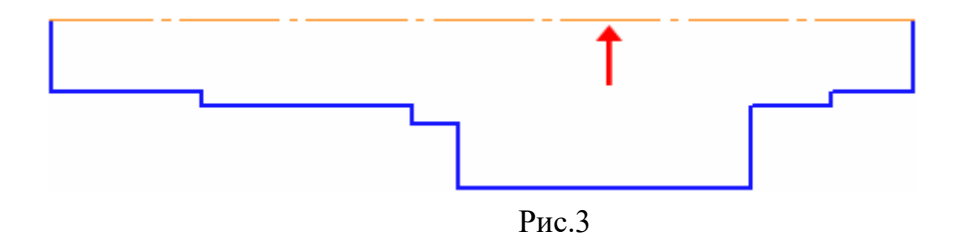

Для получения точной геометрии нужно нанести на чертѐж размеры, величины которых даны на Рис.4. Рассмотрим порядок их нанесения.

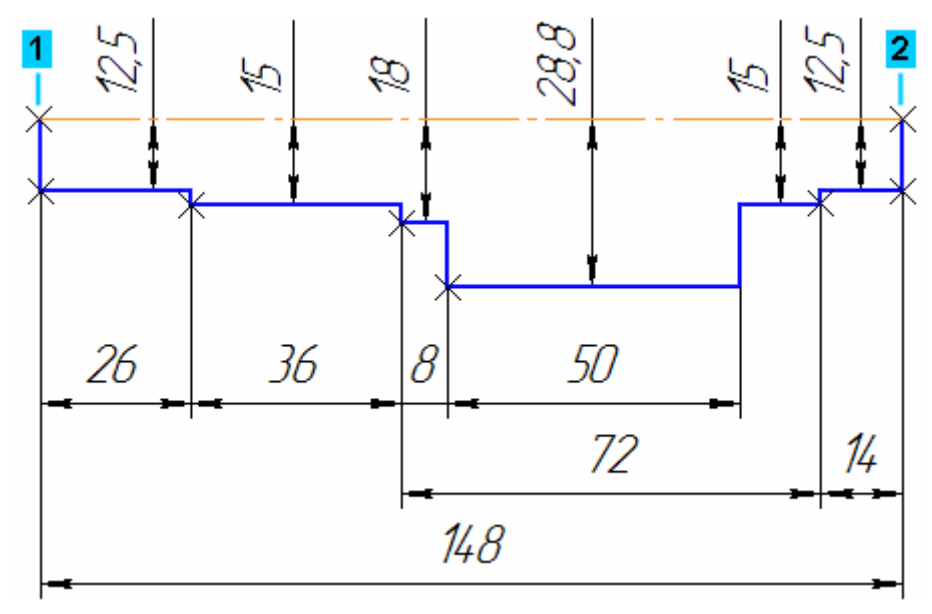

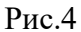

Размеры могут быть **информационными и управляющими**. Это тоже один из видов наложения ограничений. **Управляющий размер** назначается проектировщиком и будет соблюдаться при различных изменениях в системе до тех пор, пока вы его сами не измените, таким образом, **управляющий** размер так же относится к элементам параметризации. **Информационный размер** не меняется в процессе создания эскиза.

Для нанесения вертикальных размеров нажмите кнопку **Вертикальный** в группе **Тип** на *панели Свойств.*

Все вертикальные размеры в данном случае будут **управляющими.**

Вертикальные размеры являются величинами радиусов соосных цилиндров, составляющих в совокупности геометрическую форму вала, эскиз которого мы построили, а это значит, что ось вращения будет базовым элементом для радиальных размеров, а размерные линии перпендикулярны оси вращения, и при нанесении размеров можно указывать попарно точку **«1»** и очередную точку контура. Для создания размеров в правой части эскиза удобнее использовать точку **«2».** Эти точки будут **ключевыми точками.**

После нанесения очередного размера всплывает диалоговое окно (Рис.5). В строку «выражение» необходимо вписать натуральное числовое значение размера, затем «ОК», и на эскизе к числовому значению размера добавляется выражение в скобках, означающее номер выражения и его величину (Рис. 6).

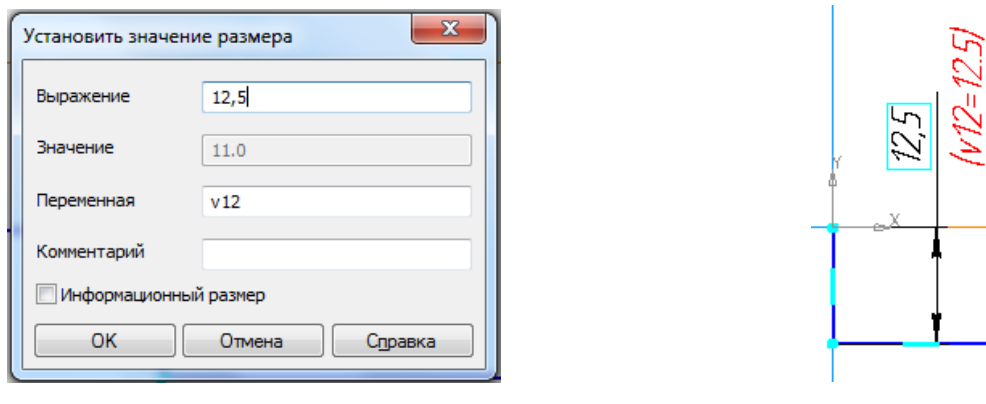

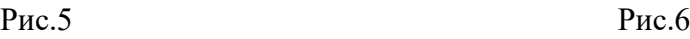

Для нанесения горизонтальных размеров целесообразно использовать команду **Авторазмер .** Точки **«1»** и **«2»** будут базовыми, и также **ключевыми точками.** При создании габаритного размера **«148»** включите флажок **Информационный размер** в диалоговом окне **Установить значение размера.** Необходимость его включения связана с тем, что уже проставленные горизонтальные размеры полностью определяют геометрию контура, остальные горизонтальные размеры будут **управляющими**.

Вид эскиза после нанесения всех размеров - **параметрический эскиз -** показан на Рис.7.

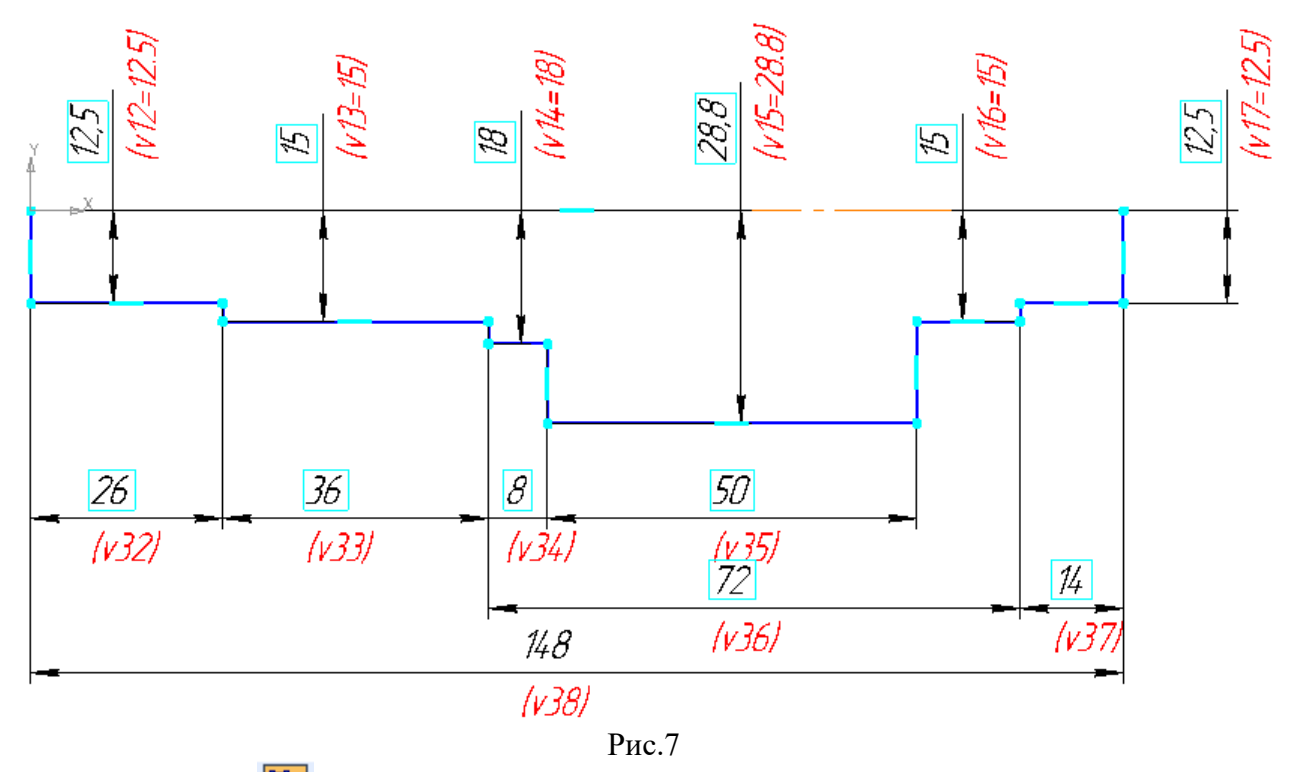

Закройте эскиз .

Затем на *инструментальной панели Редактирование детали* нажмите кнопку **Операция вращения** (Рис.8), на экране появится фантом модели, далее - **Создать объект** на *Панели специального управления -* система построит трѐхмерную модель.

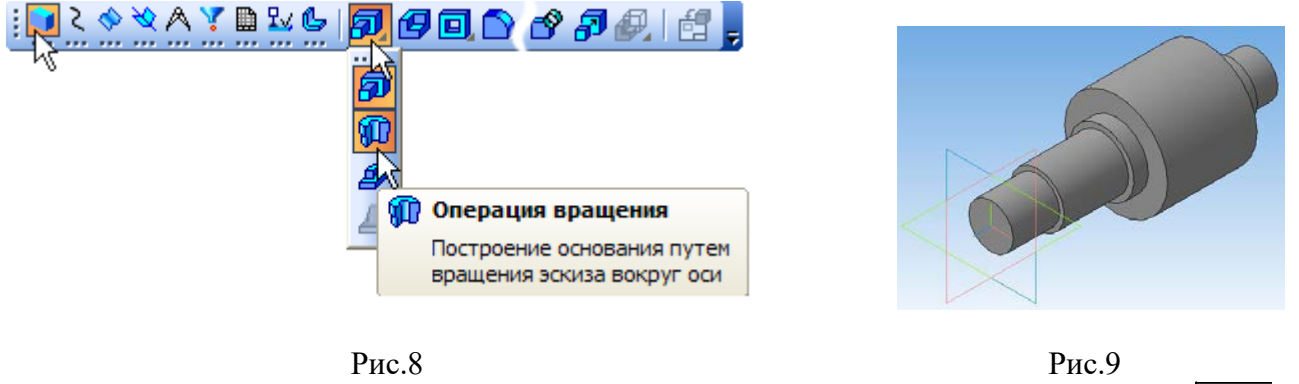

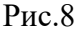

**В Дереве модели** установите **ориентацию Изометрия XYZ**, нажав кнопку  $\frac{1}{2}$  на *панели Вид* (Рис.9).

В рассмотренном примере построения тела вращения созданный эскиз содержит замкнутый контур. Однако, такое же тело с плоскими торцами можно создать используя разомкнутый контур – ломаную линию, построенную по заданным размерам (Рис.10).

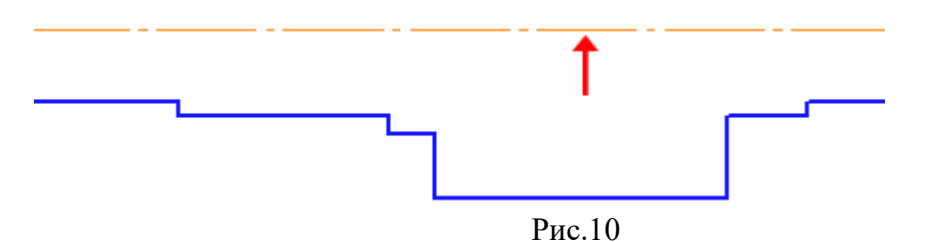

Так как контур не замкнут, то по умолчанию создаѐтся тонкостенный элемент. Для получения сплошного тела необходимо включить опцию **Сфероид** на вкладке **Параметры** *Панели свойств* (Рис.11), и выбрать **тип построения тонкой стенки**  $\Box$  Het

кнопкой **I 1** указав

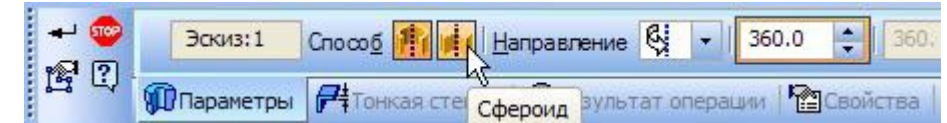

Рис.11

При построении сфероида концы контура проецируются на ось вращения. Построение элемента производится с учетом этих проекций. В результате получается сплошной элемент.

# Если контур в эскизе **замкнут,** возможно построение **только сфероида**.

Для создания шпоночного паза (Рис.1) необходимо создать новый эскиз с контуром, соответствующим форме паза**.** Для размещения эскиза нужна вспомогательная плоскость касательная к цилиндрической поверхности участка вала, на котором нужно построить паз.

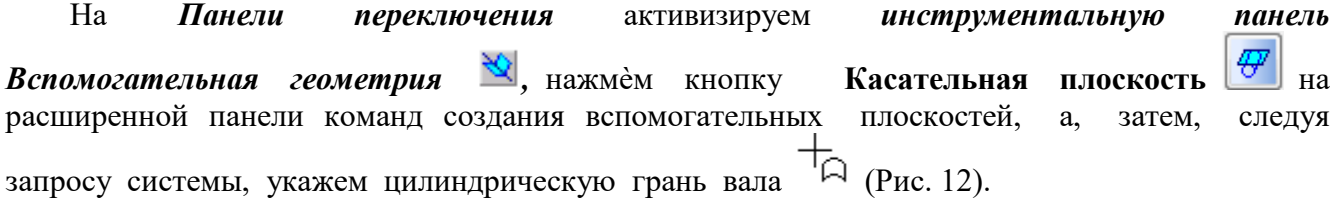

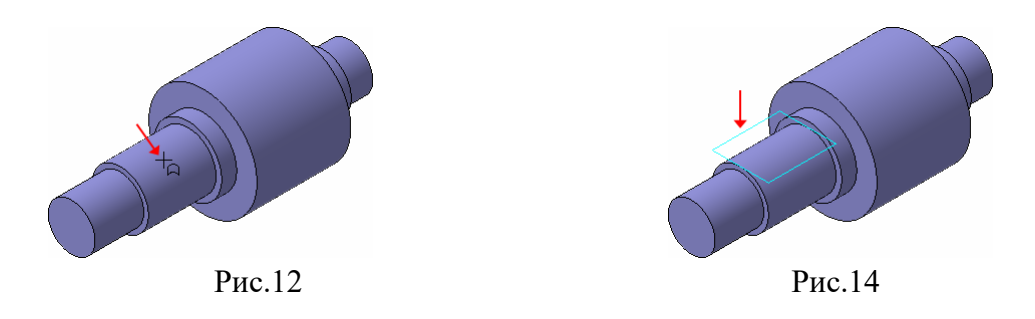

К этой грани можно построить бесконечное множество касательных плоскостей, поэтому нужно дополнительно указать плоскость, проходящую через ось вращения поверхности (грани) вала, и которой будет параллельна касательная плоскость. Такой плоскостью может быть стандартная плоскость проекций ZY. Укажем в **Дереве модели**  Плоскость ZY. После этого количество возможных вариантов сократится до двух. Для окончательного выбора нажмѐм кнопку на *Панели свойств* (Рис.13).

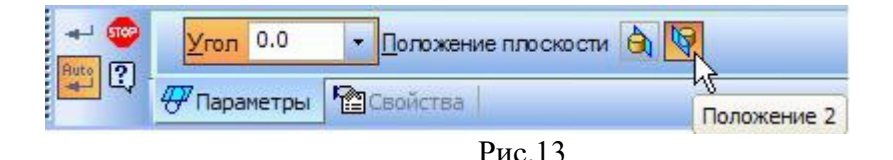

Нажмите кнопку **- Создать объект -** будет построена касательная плоскость (Рис.14)**.**

**В Дереве модели** появится запись о создании касательной плоскости, в ней и будем создавать **эскиз** паза – либо используя возможности графического редактора или воспользовавшись **библиотекой эскизов**, содержащей типовые контуры.

## **9.3. Построение контура эскиза с помощью библиотеки эскизов.**

Чтобы попасть в библиотеку, необходимо щѐлкнуть правой клавишей мыши **в Дереве модели** на элементе **Касательная плоскость:1** и выполнить из контекстного меню команду **Эскиз из библиотеки.**

В **Дереве библиотеки** откройте папку **Пазы и бобышки**

В списке элементов папки укажите **Паз1.** В окне предварительного просмотра будет показан его контур.

В поля координат точки привязки эскиза **X** и **Y** на *Панели свойств* введите значение **«ноль»,** а в поле **Угол** значение **90** градусов.

Нажмите кнопку **Создать объект** .

В **Дереве модели** появится новый элемент - **Эскиз:2.**

Щѐлкните **в Дереве модели** на элементе **Эскиз:2** правой клавишей мыши и выполните из контекстного меню команду **Редактировать.** Система перейдѐт в режим редактирования.

Библиотечный эскиз представляет собой **параметрический контур** с размерами (Рис. 15).

Для получения нужного нам эскиза необходимо изменить размеры паза и размеры его размещения (Рис.16).

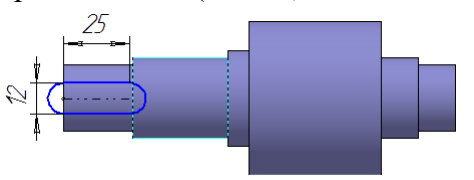

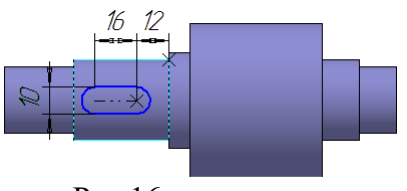

 $Pnc.15$  Рис.16 Чтобы изменить параметрические размеры паза, нужно сначала прекратить работу текущей команды щелчком по кнопке **Прервать команду** на *Панели специального*

*управления,* а затем выполнить двойной щелчок на **числовом значении** размера «**25»** (Рис.17). В поле **Выражение** появившегося диалогового окна (Рис.18) ввести нужное числовое значение «**16»** вместо **«25»**, затем нажать кнопку **ОК** .

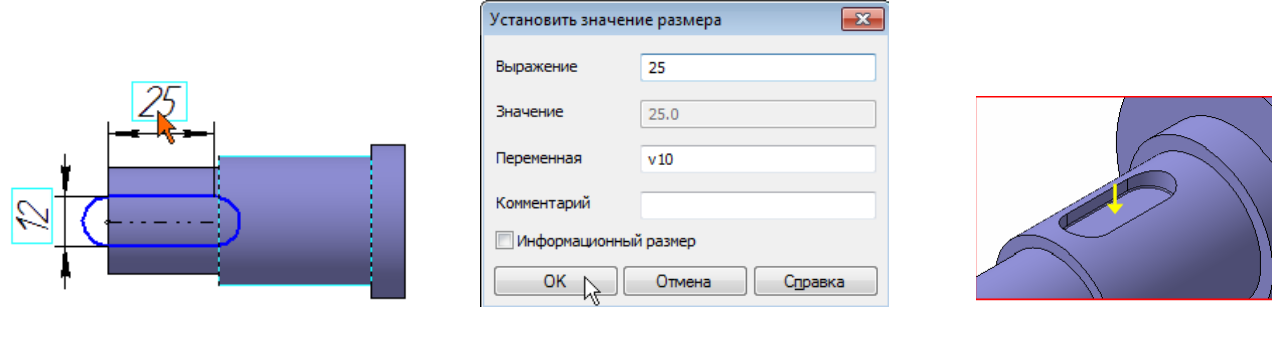

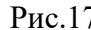

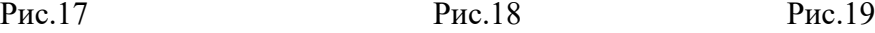

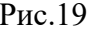

Затем, используя *«Инструментальную панель размеров»* , построим размер размещения канавки «**12»,** указав размер от точки контура канавки до точки на соответствующем ребре вала, в диалоговом окне впишем выражение **«12»,** и контур займѐт правильное положение в эскизе (Рис.16).

Закройте эскиз и примените к нему **Операцию вырезания выдавливанием** Θ, в прямом направлении с типом построения **На расстояние** равное **4** мм. Скруглите дно паза **радиусом 0,25 мм**, для этого укажите саму грань (Рис.19) – рѐбра будут скруглены автоматически.

Затем нужно установить, например, **Изометрия XYZ** (Рис.1) с помощью операции **Ориентация**  $\boxed{\frac{1}{\cdot} + \cdot}$  и **Сохранить П** модель на диске.

После завершения работы по созданию 3D модели детали можно приступить к созданию ассоциативного рабочего чертежа детали.

# **Урок 10**

# **Цель урока Создание ассоциативного чертежа вала по его трѐхмерной модели.**

Система КОМПАС-3D позволяет в автоматическом режиме получать любые стандартные и дополнительные виды модели.

Вид, неразрывно связанный с трѐхмерной моделью, по образу которой формируется чертѐж детали, называется **ассоциативным.** Любое изменение формы и размеров модели неизбежно влечѐт к соответствующим изменениям в **ассоциативном** виде

Чертѐж, состоящий из ассоциативных видов, называется **ассоциативным**.

На Рис.1 показан ассоциативный чертѐж детали «Вал», построение модели которой было рассмотрено в **«Уроке 9».**

# **10.1. Создание пользовательской ориентации**

**10.1.1. Выбор главного вида.**

Откройте созданный файл модели тела вращения.

**С**оздавая **трѐхмерную модель** детали можно не принимать во внимание, каким будет в дальнейшем на чертеже в плоских проекциях еѐ **Главный вид**. Даже если нужной ориентации в качестве **главного вида** нет среди стандартных проекций, еѐ всегда можно создать, меняя положение модели в пространстве, вращая еѐ до нужного положения.

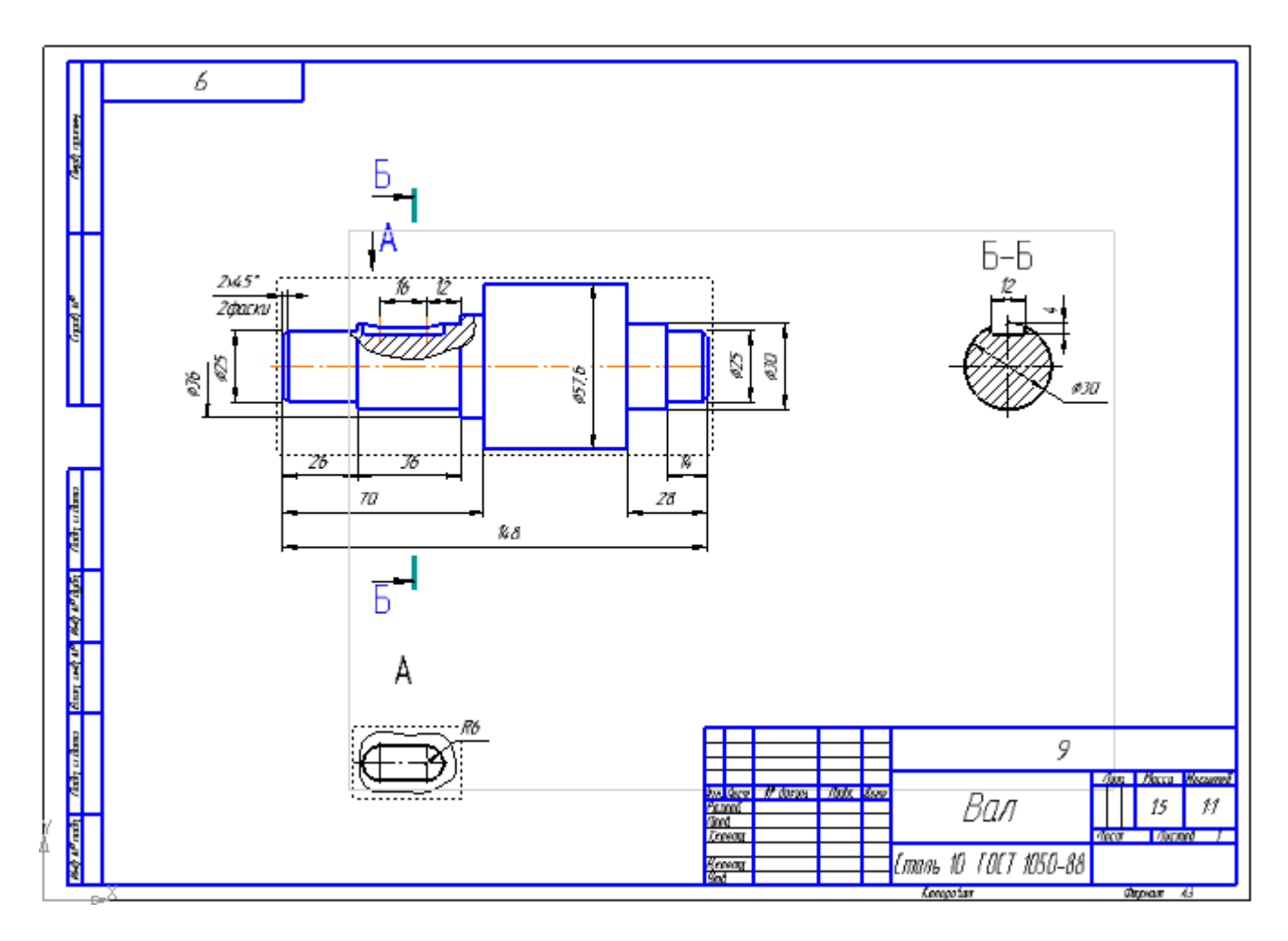

Рис.1

#### **10.1.2. Вращение модели с помощью клавиатуры.**

Модель можно вращать как с помощью мыши произвольно, применив операцию **Повернуть** - кнопка включения которой находится на *панели Вид*, так и помощью клавиатуры. Поворот с помощью клавиатуры позволяет выполнить точный поворот в нужном направлении на нужный угол.

Так, можно, выбрав любую стандартную проекцию с помощью операции **Ориентация**  $\frac{1}{2}$ , например, «#Изометрия XYZ», повернуть до положения Рис.2, а затем нажать на клавиатуре и удерживать нажатой клавишу **«Alt» ,** в то же время нажимая на клавиатуре клавишу **«Стрелка влево»**, то модель будет поворачиваться в плоскости экрана по часовой стрелке с шагом 15 градусов после каждого нажатия до нужного нам в качестве **Главного вида** положения (Рис.3).

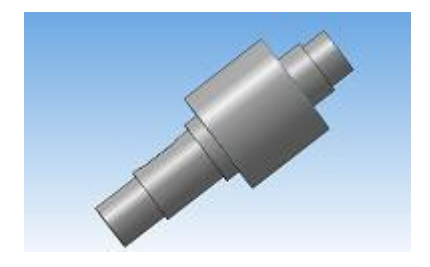

.

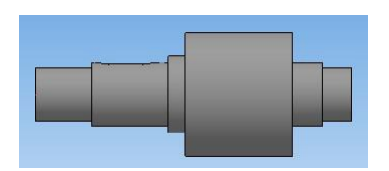

Рис.2 Рис.3

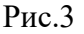

Любую из полученных ориентаций можно сохранить как **пользовательскую**. Для этого нужно нажать кнопку **Ориентация** на *панели Вид,* в окне **Ориентация вида** в зависимости от номера версии КОМПАС-3D нажать кнопку **Добавить** (Рис.4) или (Рис.5)

Затем в появившемся окне **Введите имя проекции** (Рис.4) вписать имя проекции, например, **Главный вид,** и нажать в нѐм кнопку **ОК,** или в раскрывшемся окне **Ориентация вида** (Рис.5) указать **Применить.**

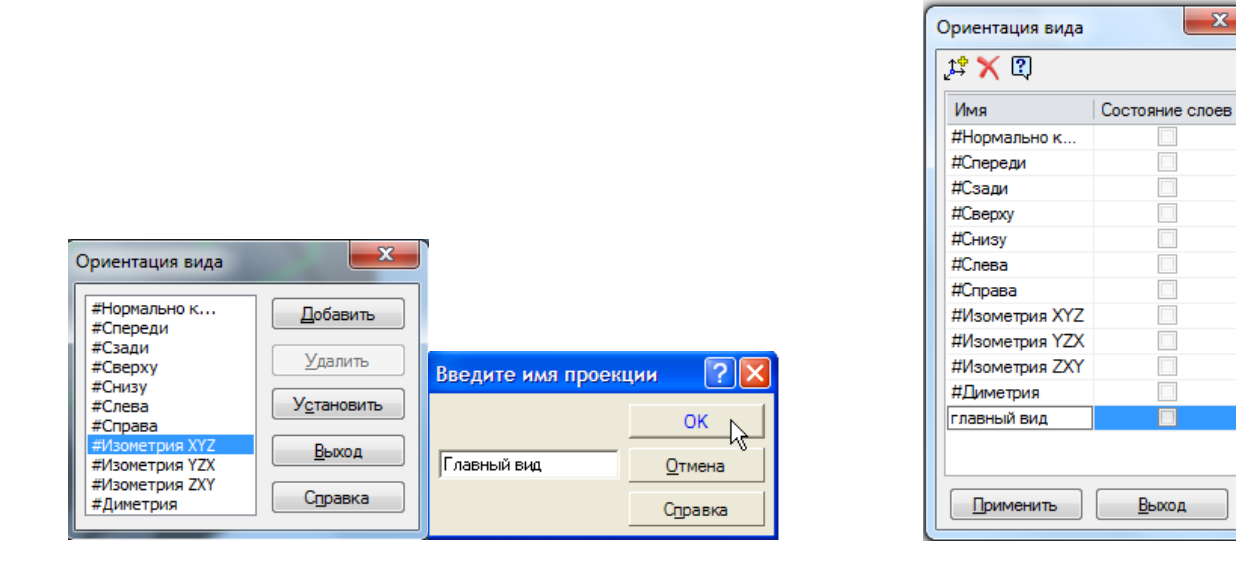

Рис.4  $P$ ис.5

 $-\mathbf{x}$ 

**10.2. Создание и настройка чертежа.**

Приступаем к созданию рабочего чертежа.

Для создания нового чертежа выполните команду **Файл – Создать** или нажмите кнопку

# **Создать** на *панели Стандартная*.

**Укажите** тип создаваемого документа **Чертеж** и нажмите кнопку **ОК**. На экране появится окно нового чертежа.

**Сохраните** чертеж на диске **под тем же именем в той же папке, что и файл трехмерной модели.**

Нажмите кнопку **Менеджер документа** на *панели Стандартная.* **Менеджер документа** предназначен для работы с объектами, составляющими структуру чертежа: листами, видами, слоями.

Щелкните мышью на строке **параметров листа** в правой части окна **Менеджера документа.** Раскройте **список форматов** и укажите **А3.**

Щелкните на пиктограмме **Ориентация** для выбора **горизонтальной** ориентации листа. Нажмите кнопку **ОК.**

Нажмите кнопку **Показать все** на *панели Вид.*

# **10.3. Управление параметризацией.**

Чтобы сформировать ассоциативные связи между геометрическими объектами и элементами оформления, то есть, чтобы при изменении модели автоматически изменялись значения размеров и их положение на чертеже, оформление чертежа нужно выполнять в **параметрическом** режиме.

Включите кнопку Параметрический режим  $\boxed{4}$  на *панели Текущее состояние*.

#### **10.4. Создание стандартных видов.**

При работе с чертежами, содержащими ассоциативные виды, система автоматически проверяет соответствие между изображениями в этих видах и соответствующими моделями. Если будет обнаружено какое-либо рассогласование, виды отображаются перечѐркнутыми. Можно в любое время перестроить чертѐж, воспользовавшись кнопкой

**Перестроить** на *панели Вид*, или нажать клавишу **«F5»** на клавиатуре.

Для создания на поле чертежа стандартных видов нужно активизировать *инструментальную панель Виды ,* затем нажать на ней кнопку **Стандартные виды**.

Если файл, содержащий трѐхмерную модель, чертѐж которой нужно создать, открыт, то в появившемся окне (Рис.6) достаточно нажать кнопку **ОК,** в противном случае файл с моделью нужно открыть.

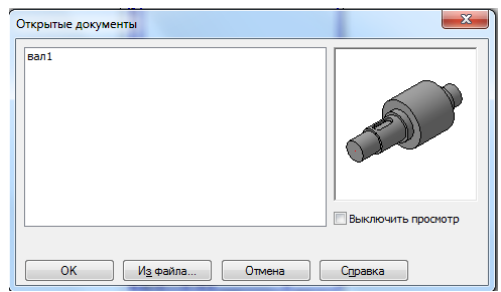

#### Рис.6

На открывшейся *Панели свойств* выберите ориентацию изображения для **Главного вида** – или созданную в файле модели **пользовательскую** ориентацию **Главный вид,** или какую-либо стандартную, принятую за **Главный вид.**

Для этого необходимо нажать на кнопку правее окна с названием «**#Спереди»**, в появившемся списке названий проекций указать нужное название – **Главный вид** – оно сразу же отобразится в этом окне вместо прежнего названия (Рис.7).

Здесь же, на *Панели свойств,* нажмите кнопку **Схема видов** для выбора нужных видов. В открывшемся окне (Рис.8) - схема стандартного расположения видов чертежа. Чтобы включить или отключить построение какого-либо вида, укажите на него курсором.

## **Отключение главного вида невозможно**.

**.**

Откажитесь от создания **Вида сверху –** схема изменится (Рис.9**).** Нажмите **ОК**

После выбора необходимого количества основных проекций в окне чертежа возникнет фантом габаритных прямоугольников видов, связанный с курсором. На *панели Свойств* задайте **масштаб 1:1,** затем откройте вкладку **Линии** и нажмите кнопку **Показывать** в группе **Линии переходов.** Зафиксируйте место расположения видов на чертеже, нажав на левую клавишу мыши. Система построит указанные виды и заполнит таблицу основной надписи данными из 3D-модели (Рис.10).

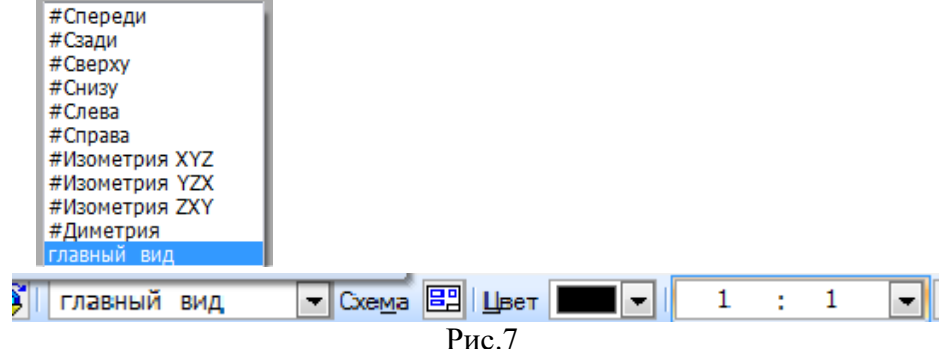

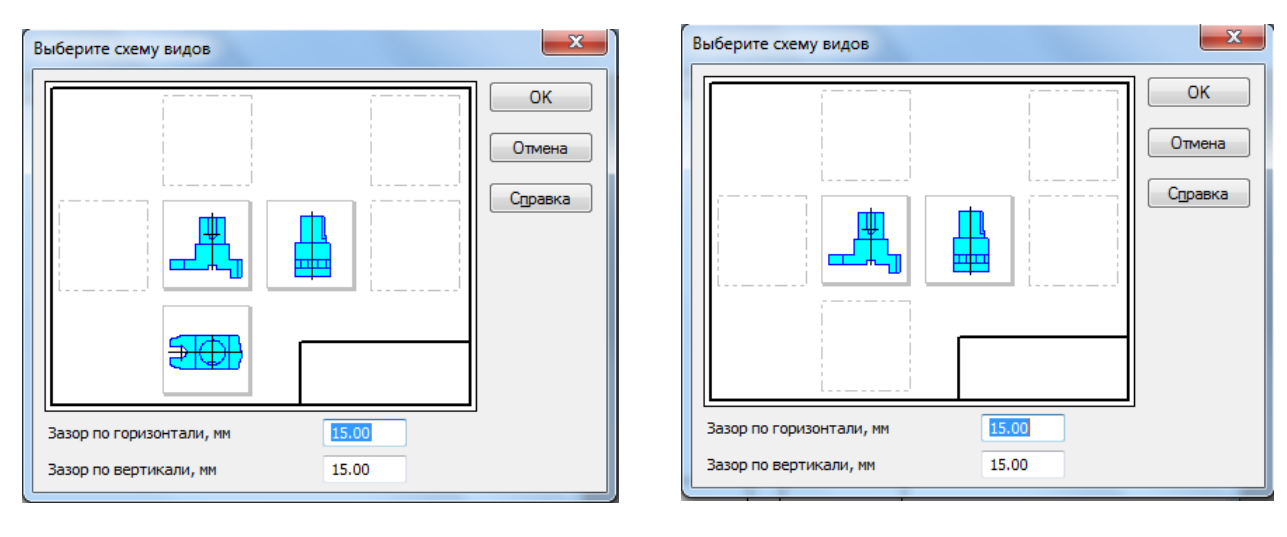

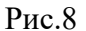

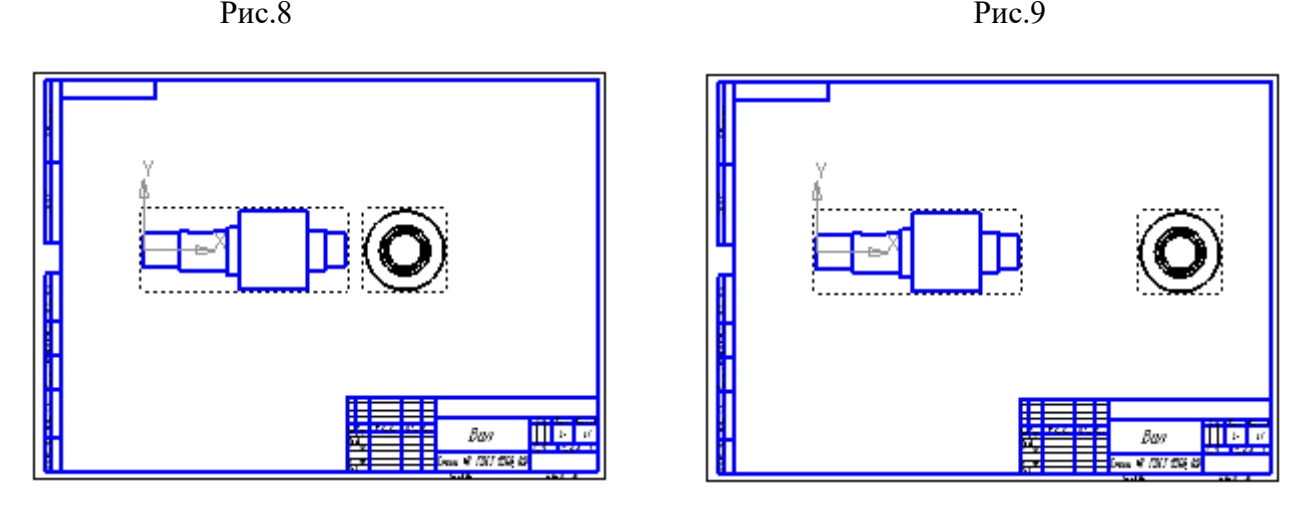

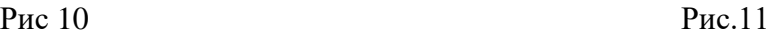

#### **10.5. Перемещение видов.** *«Текущий»* **вид.**

Каждый построенный системой вид включѐн в *пунктирную рамку* **(**Рис.10**).** Эта рамка является признаком ассоциативного вида, то есть вида, связанного с 3D-моделью. **Она не выводится на печать, а является средством управления Видом**.

Установите курсор на рамку **Вида слева,** нажмите левую клавишу мыши (изображение выделится зелѐным цветом) и, не отпуская клавишу, «перетащите» этот **Вид** вправо на свободное место (Рис.11). Так как построенные системой **Главный вид** и **Вид слева** находятся в проекционной связи, то **Вид слева** можно перемещать только в горизонтальном направлении.

Отменить выделение **Вида** можно щелчком мыши в любом свободном месте поля чертежа.

В процессе работы над чертежом можно многократно перемещать проекции, добиваясь равномерной компоновки чертежа.

**Очень важно: один из Видов чертежа является** *«текущим»* (на экране он выделен синим цветом)*.* Все новые объекты создаются в «*текущем»* **Виде** и далее принадлежат именно этому **Виду**. Если вы хотите работать с каким-то определѐнным **Видом** (проставлять в нѐм размеры, или строить секущую плоскость)**,** то **обязательно** сначала сделайте этот **Вид** *«текущим».* Для этого достаточно установить курсор на *пунктирную рамку* **Вида** и дважды щѐлкнуть левой клавишей мыши.

#### **10.6. Создание местного вида**

Для передачи формы шпоночного паза вала, необходимо построить дополнительные изображения.

Одним из них будет **Местный вид** – часть **Вида сверху**

Получить его можно используя проекционную связь с **Главным видом**.

**Главный вид** сейчас *«текущий».*

Укажите в нѐм направление взгляда.

Для этого на *Инструментальной панели обозначений* выберите кнопку **Стрелка взгляда** и, следуя запросу системы, укажите начальную точку стрелки взгляда и еѐ направление, а затем точку привязки **Вида сверху** к чертежу. Система создаст полный **Вид сверху** и сделает его *«текущим».* (Рис.12) Полученный **Вид** может перемещаться только вертикально, Затем **Вид сверху** необходимо отредактировать, ограничив его величину, то есть сделав его **Местным**.

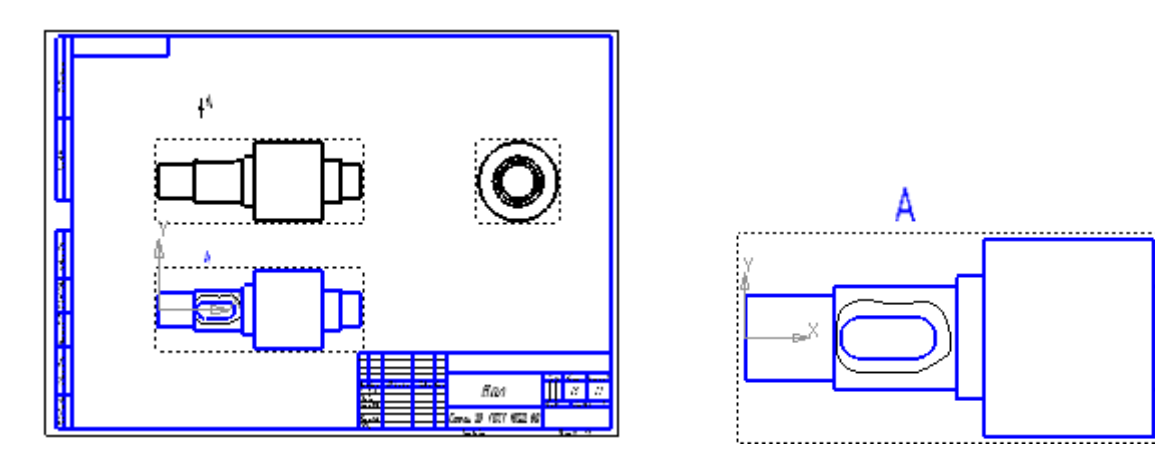

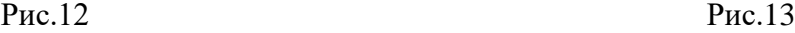

В *«текущем»* **Виде сверху** создадим замкнутый контур вокруг шпоночного паза, для этого используя *Инструментальную панель* **Геометрия** , построим кривую Безье стилем линии **Тонкая сплошная,** замкнутую (Рис.13).

Затем с помощью операции **Создать Местный вид** *Инструментальной*  **панели Виды <sup>••</sup>,** указав построенную замкнутую кривую, получим необходимый **Местный вид А.** Сдвинем этот Вид ниже. (Рис.14).

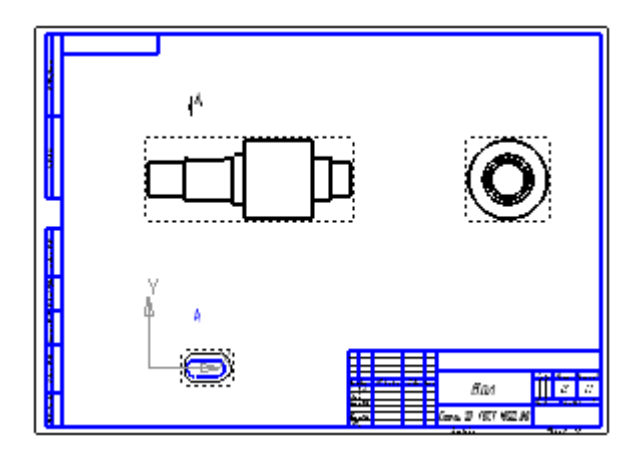

Рис.14

#### **10.7. Создание разрезов. 10.7.1. Построение сечения.**

Для передачи формы и глубины шпоночного паза построенного нами вала, необходимо выполнить сечение вала плоскостью перпендикулярной оси вращения **(Б-Б**) и **Местный разрез** паза вдоль оси вала.

Для построения сечения **Б-Б** необходимо, в первую очередь, сделать *«текущим»* **Главный вид,** затем построить разрез **Б-Б** и выделить из него сечение.

Линия разреза должна быть перпендикулярна оси вала, поэтому можно построить вспомогательную **Вертикальную прямую**, пересекающую паз, и использовать еѐ в качестве объекта привязки при построении следа секущей плоскости (линии разреза) [4]

С помощью команды **Линия разреза/ Сечения на** *инструментальной панели*

**Обозначение** постройте линию разреза **Б-Б.**

Для этого укажите (в зависимости от версии системы): *последо вательно* три точки на построенной вспомогательной **Вертикальной прямой:**

- начальную точку линии разреза (выше или ниже изображения **Главного вида);**

- на объекте направления линии разреза – вспомогательной **Вертикальной прямой** (в любом еѐ месте);

- конечную точку линии разреза (по другую сторону **Главного вида);** или две точки – начальную и конечную.

После указания этих точек появится фантом стрелок направления взгляда и обозначения разреза, связанный с курсором. Сдвинув курсор левее линии разреза изменим расположение и направление стрелок, и нажатием на левую клавишу мыши зафиксируем их положение. После этого система перейдѐт в режим автоматического

построения разреза. Сдвинув курсор вправо и нажав левую клавишу мыши укажем

положение созданного разреза. Система сделала его **«текущим».** (Рис.15)

Затем удалим вспомогательную **Вертикальную прямую –** щелчком мыши выделим еѐ и нажмѐм клавишу *«Delete»* на клавиатуре.

Чтобы получить **Сечение Б-Б,** необходимо отредактировать построенный **Разрез Б-Б,** то есть удалить лишние линии. Несмотря на то, что построенный **Разрез** является *«текущим»,* сделать это невозможно **не разрушив** параметрических связей между **Разрезом** и **Главным видом.** Для разрушения этих связей нужно выделить изображение **Разреза Б-Б**, указав на его *пунктирную рамку* курсором, а затем, нажав на правую клавишу мыши, вызвать контекстное меню, в котором выбрать операцию разрушения **ВО Разрушить вид** 

. В появившемся окне подтвердить разрушение – **ОК.**  Исчезновение *пунктирной рамки* **Разреза** говорит о том, что он стал независимым и может быть отредактирован. Выделим и удалим лишние линии. (Рис 16).

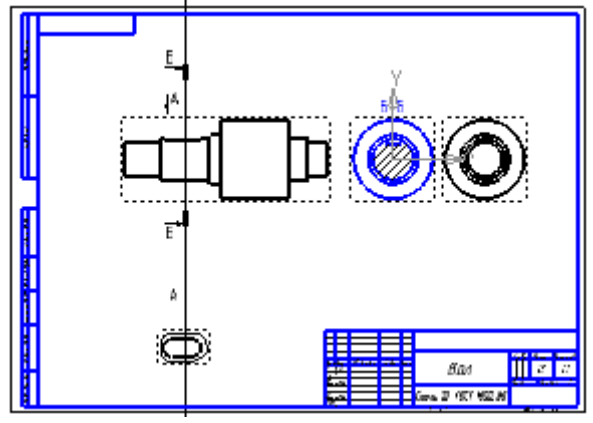

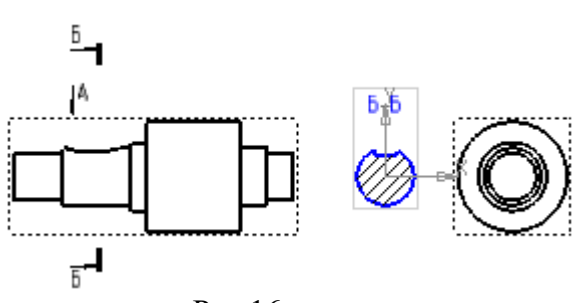

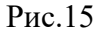

## **10.7.2. Построение местного разреза.**

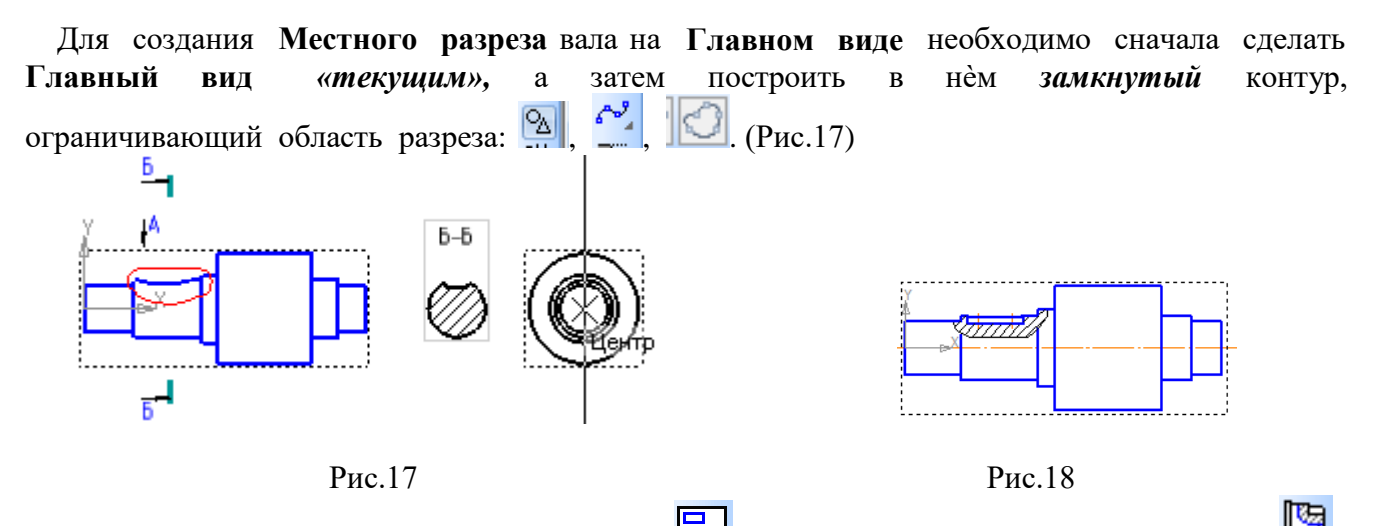

На *Инстркментальной панели* **Виды** нажмите кнопку **Местный разрез** и укажите построенный замкнутый контур.

На **Виде слева**, который связан с **Главным видом** параметрически, укажите положение секущей плоскости указанием *базовой точки,* лежащей в секущей плоскости. Такой точкой является центр окружностей. (Рис.17)

Система создаст **Местный разрез.** (Рис.18).

Затем выделим и удалим **Вид слева**, на его место передвинем **Сечение Б-Б** для лучшей компоновки чертежа (так как потребуется место для нанесения размеров), и построим осевые и центровые линии.

Нанесѐм размеры, перенесѐм начало системы координат в левый угол формата.

Дополним таблицу основной надписи чертежа номером детали. Результат на Рис.20.

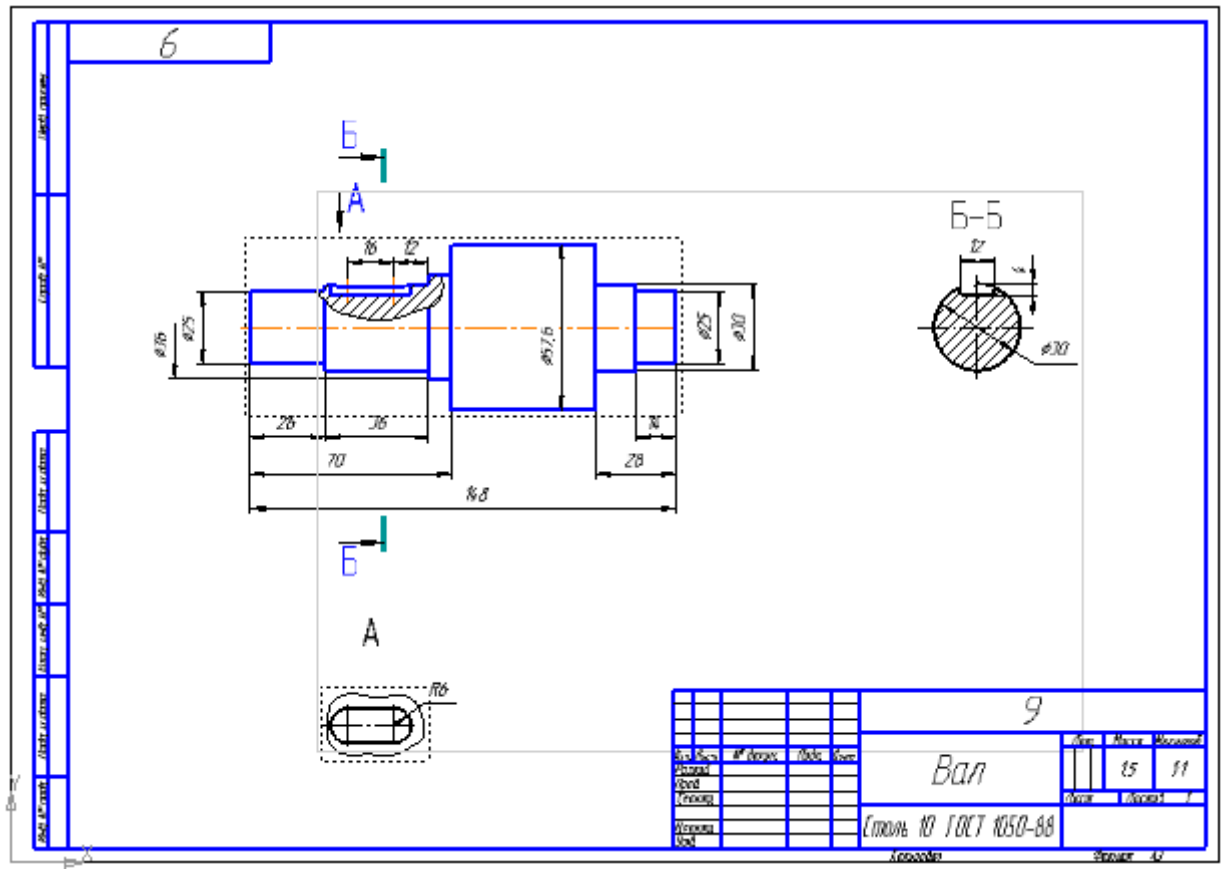

Рис.20

Далее рассмотрим конкретную взаимосвязь модели вала и его ассоциативного чертежа.

При сравнении чертежа на Рис.1 с полученным чертежом на Рис.20 видно, что в последнем отсутствуют изображения торцевых фасок **2X45° ,** так как информации о них не было при построении модели.

Внесѐм изменение в форму модели вала – выполним фаски размером **2X45°** на торцах вала (Рис.22). Для этого обратимся к созданному файлу модели тела вращения *Вал.m3d*. На **инструментальной панели Редактирование детали в включим операцию по созданию** фаски **формались поочередно** торцевые ребра, зададим на **Панели свойств** длину  $\phi$ аски 2 мм и угол 45°, далее - Создать объект  $\frac{1}{\phi}$  и **Прервать** команду

Вернѐмся к **ассоциативному** чертежу. Система, отреагировав на изменение модели, перечеркнѐт в чертеже проекции детали (Рис.21), В зависимости от версии системы может появиться окно (Рис.24) с сообщением об изменении модели и вопросом о необходимости перестроить чертѐж. Укажем «**Да**». Если окно не всплывѐт, то **Перестроить** на *панели Вид* **...** На чертеже появится изображение фасок. (Рис.23). Нанесѐм на чертѐж размер фаски **2X45°** с указанием количества фасок - (Рис.1). **Сохраним** чертѐж.

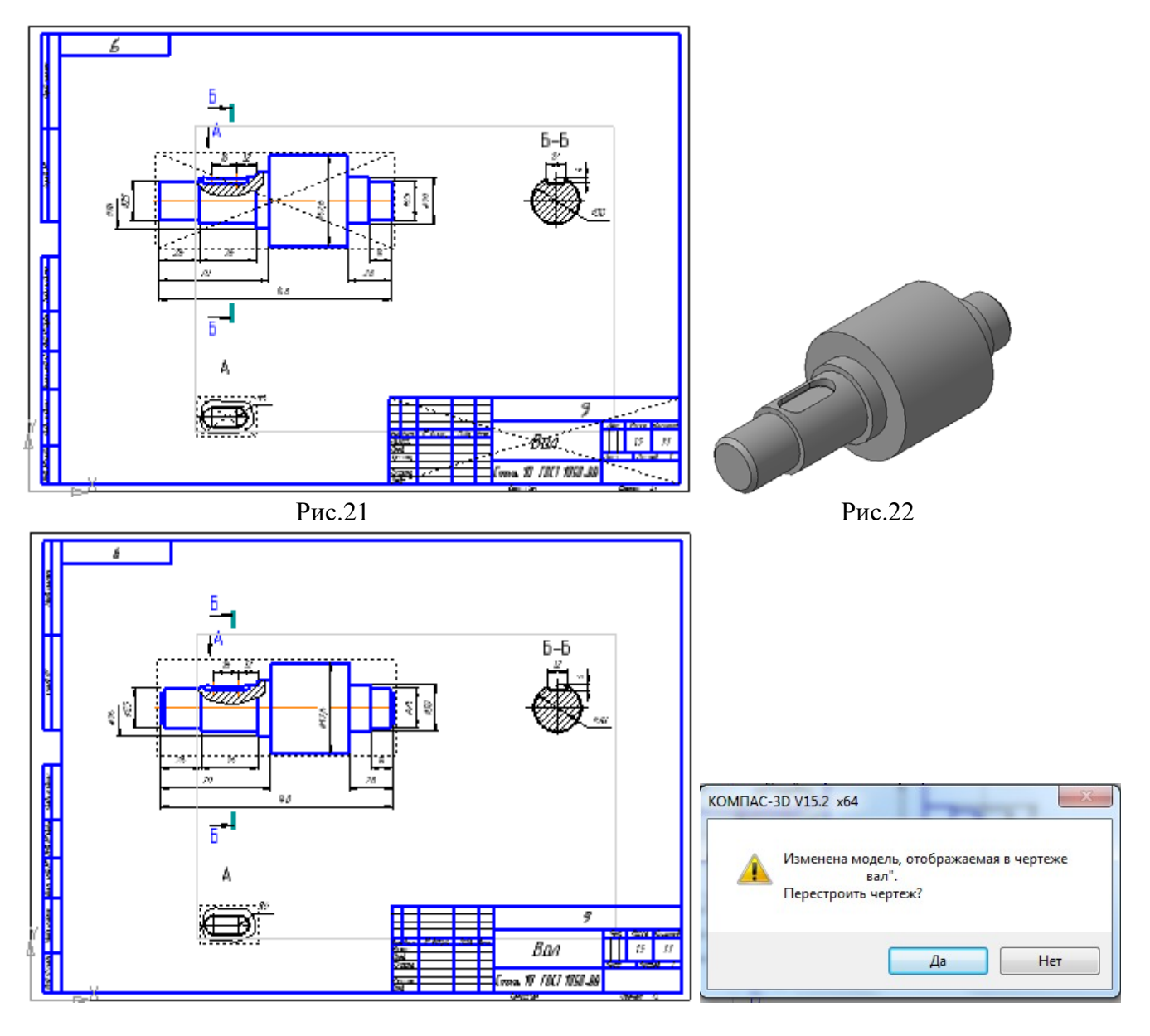

 $Pnc.23$  Рис.24

# $Y_{\text{DOK}}$  11

Создание 3D- модели колеса зубчатого в графическом редакторе Цель урока системы **КОМПАС-3D.** 

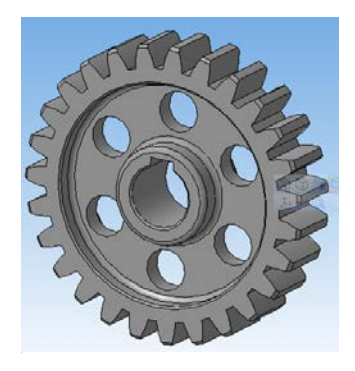

#### Рис.1

Предлагаемый способ построения модели зубчатого колеса заключается в создании тела вращения---«заготовки» колеса, а затем в последовательном выполнении логических операций вычитания из него объемных элементов. К таким элементам относятся

--- элементы, с помощью которых можно создать форму зубчатого венца,

--- призма, вычитание которой создаст шпоночный паз,

--- цилиндры для вырезания отверстий облегчения колеса.

#### 11.1. Создание файла детали.

Создайте файл новой трехмерной модели, вызвав команду Файл - Создать

Деталь • сохранить • её на диске под именем «Колесо зубчатое».

Отредактируйте в Дереве модели название модели - введите вместо слова Деталь наименование изделия - «Колесо зубчатое».

#### 11.2 Созлание тела «заготовки» колеса.

### 11.2.1 Создание эскиза «заготовки» колеса.

Колесо является телом вращения, поэтому его эскиз будет состоять из замкнутого образующего контура и оси вращения.

#### Определение формы и размеров образующего контура.

Фигура образующего контура определяется формой радиального сечения колеса, и является внешним контуром этого сечения.

Строится контур по чертежу колеса (Рис.2), созданного по заданным параметрам.

В рассматриваемом примере заданными параметрами являются

---- модуль колеса  $m=5$ .

---- число зубьев  $z=27$ .

Кроме того, задан размер диаметра сквозного отверстия под вал d=30.

Все остальные размеры колеса определены по известным расчетным и эмпирическим формулам.

На Рис.2 в выделенной части разреза колеса, обозначенной «А» , точками обозначены вершины многоугольника, являющегося **образующим контуром-- 1,2,3,4,5,6,7,8,9,10,11,12.** На Рис.3 показана фигура этого контура, а далее описано построение этого контура средствами редактора (Рис.4).

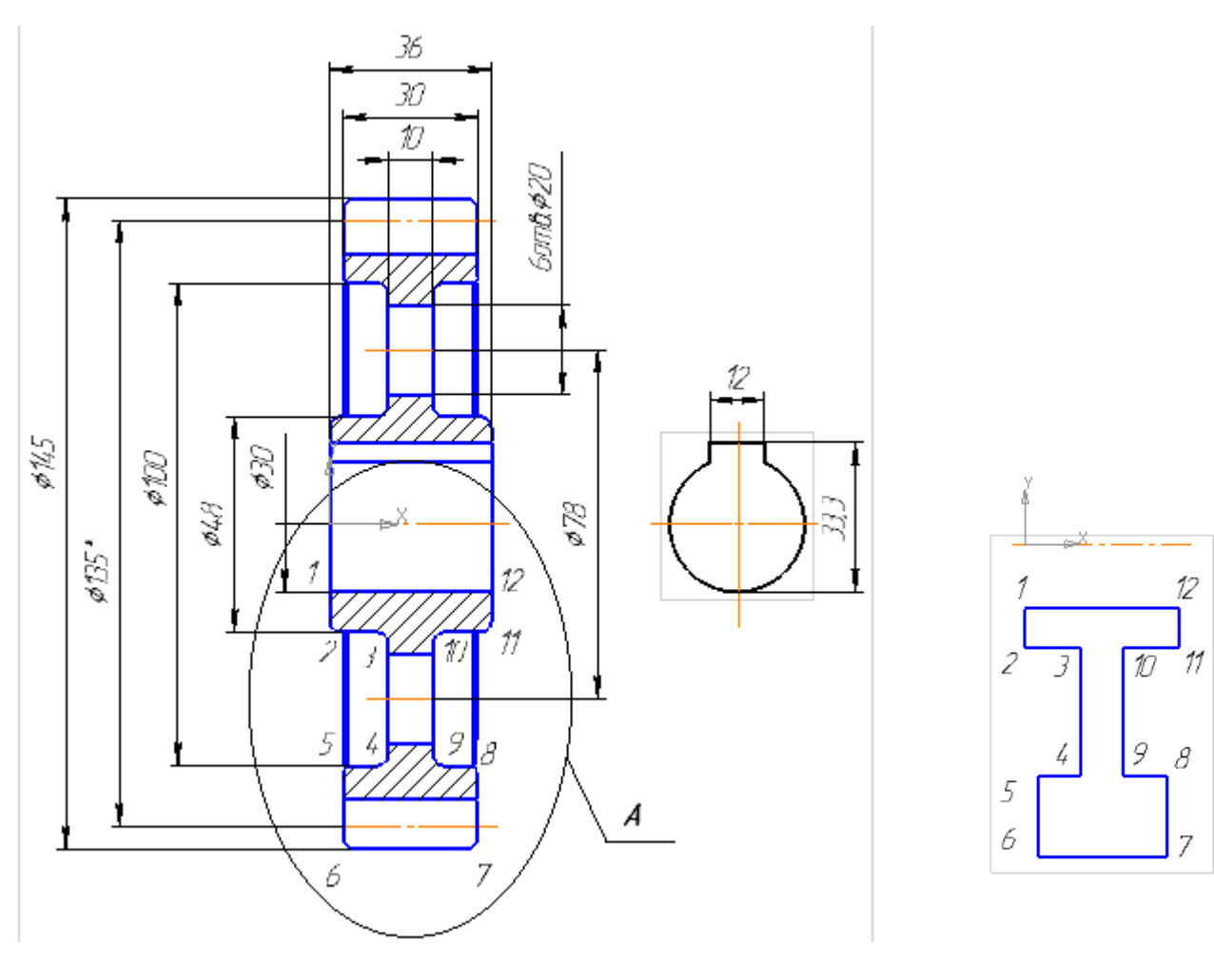

Рис.2  $P$ ис.3

### *Построение эскиза колеса.*

Для построения плоского эскиза необходимо выбрать одну из стандартных плоскостей проекций, например, плоскость XY. Для этого в **Дереве модели** раскройте «ветвь» **Начало координат** щелчком на значке «+» слева от названия ветви, и укажите **Плоскость XY**. Пиктограмма плоскости будет выделена цветом.

Далее нажмите кнопку **Эскиз** *на панели Текущее состояние.* Система перейдѐт в режим редактирования эскиза. Плоскость XY станет параллельной экрану.

На панели Глобальные привязки отключите привязку **Выравнивание**, и включите привязку **Угловая.**

Откройте *инструментальную панель Геометрия* на *панели переключения.* Из точки, расположенной ниже начала координат на величину, равную радиусу сквозного отверстия под вал (Рис.4), постройте **замкнутую** ломаную линию, используя кнопку Непрерывный ввод объектов **[10]** по размерам, соответствующим размерам сечения колеса (Рис.4), стилем линии **Основная,** затем на *панели свойств* подключите опции  $\Box$  и Замкнуть  $\Box$ 

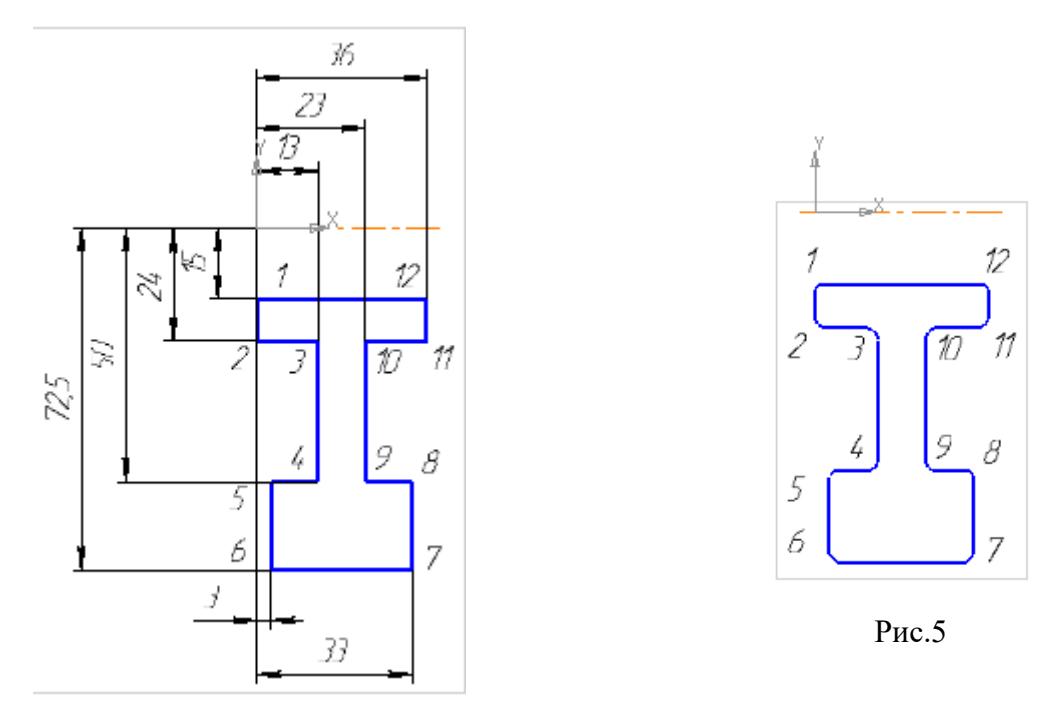

Рис. 4

Затем через начало координат проведите ось вращения – отрезок прямой линии стилем **Осевая**.

Отредактируйте построенный контур сечения — **скруглите** радиусом **2,5мм**  в точках 2**,3,4,9,10,11** и постройте **фаски** величиной **1х45°** в точках **1,12, 5,8**  и размером **1,6х45°** в точках **6,7** (Рис.5). Закройте эскиз

#### *11.2.2. Создание модели колеса по эскизу.*

Затем выполните **Операцию вращение** , кнопка включения которой находится на *инструментальной панели Редактирование детали*

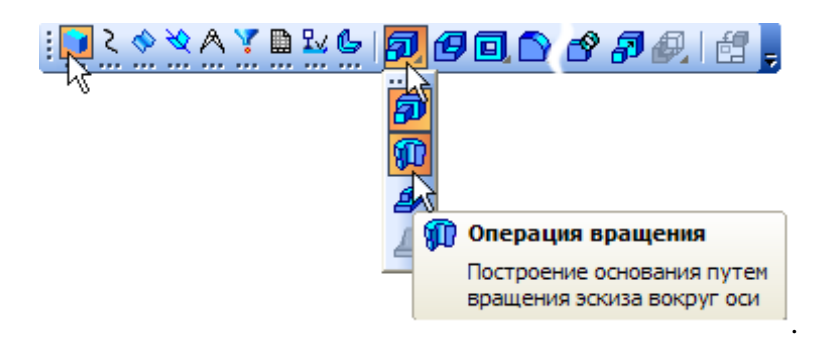

Затем **Создать объект** на *Панели специального управления -* система построит трѐхмерную модель «заготовки» колеса. Установите **ориентацию** Изометрия XYZ, нажав кнопку **на панели Вид.** Результат операции на Рис.6.

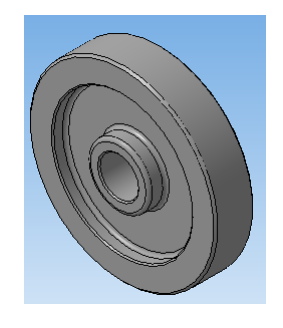

Рис.6

# **11.3. Создание объѐмных элементов для получения зубчатого венца, шпоночного паза, отверстий облегчения**

# *11.3.1. Создание эскизов зубчатого венца, шпоночного паза и отверстий облегчения*

Каждый из этих эскизов может быть построен в отдельной плоскости:

- эскиз зубчатого венца в плоскости обода колеса; (Рис.7)
- --эскиз шпоночного паза в плоскости ступицы колеса; (Рис.8)

--эскиз отверстий облегчения в плоскости диска колеса. Рис.9)

*Каждый из этих эскизов можно построить в соответствующей плоскости в трѐхмерном модуле непосредственно, либо создать его в модуле 2D и затем скопировать в плоскость эскиза. Второй способ предпочтительней первого*, *если построение контуров трудоѐмкое.*

Поскольку плоскости этих эскизов параллельны, и контуры их не пересекутся, если их разместить в одной плоскости, то можно эти три эскиза объединить в один. Плоскость объединѐнного эскиза должна быть перпендикулярна оси вращения колеса (Рис.10).

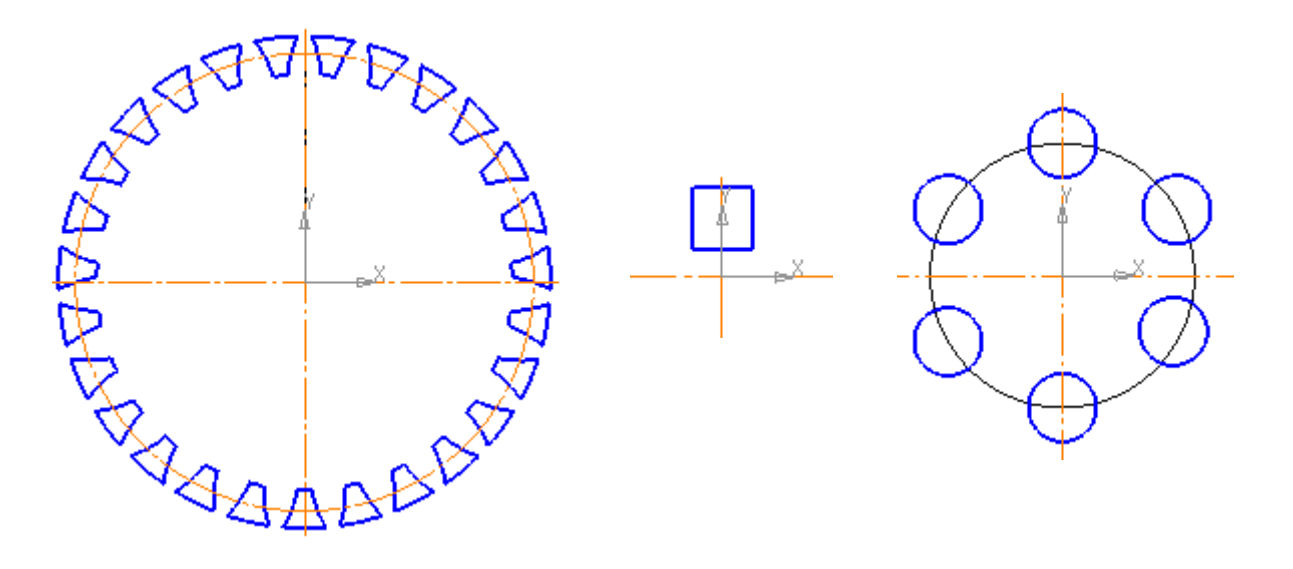

Рис.7 Рис.8 Рис.9

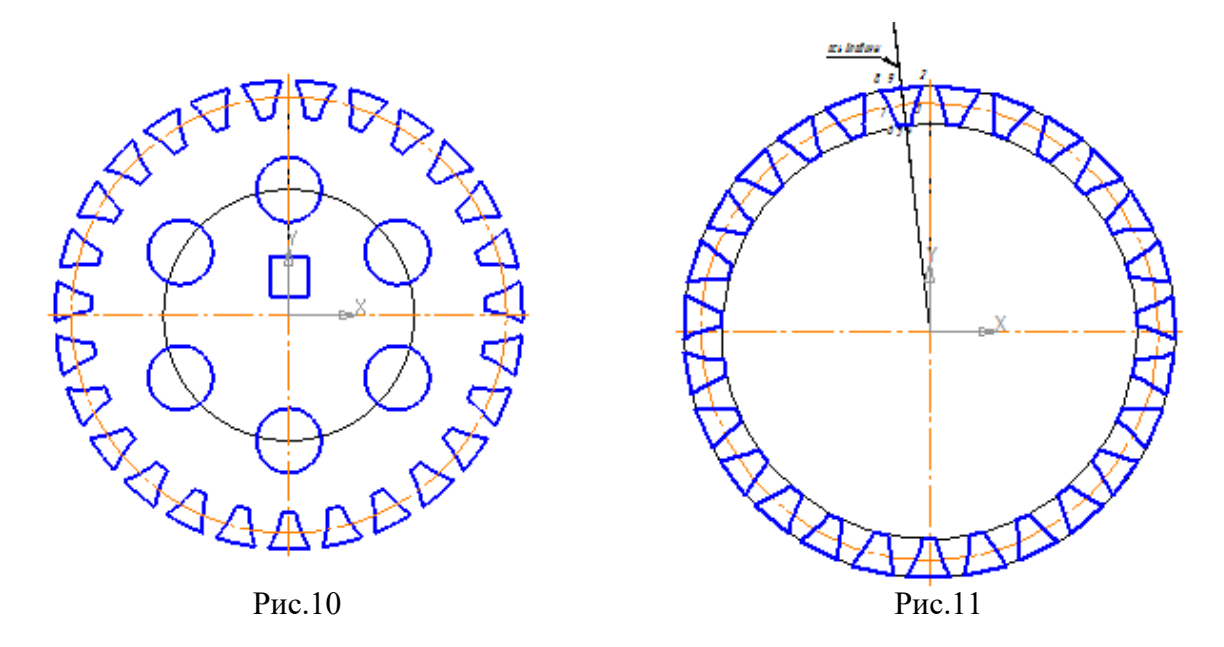

# *Определение формы и размеров контуров для создания эскиза зубчатого венца.*

Эскиз зубчатого венца колеса в данном случае будет состоять из одинаковых равномерно расположенных по окружности замкнутых контуров (Рис.7), каждый из которых является контуром впадины зубчатого венца. Количество этих контуров соответствует числу зубьев (или впадин) колеса.

Проанализируем форму контура. На Рис.12 показан фрагмент контура зубчатого венца **1-2- 3-4-5.** Кривая линия, проходящая через точки **2-3-4,** является одновременно профилем зуба и профилем впадины колеса. Теоретически этот профиль является частью математической кривой циклоиды, или эвольвенты. Построение этих линий

достаточно сложно, поэтому воспользуемся упрощѐнным изображением профиля, заменив его дугой окружности, проходящей через эти точки. Построение точек **2,3,4** показано на Рис 12. На Рис.13 этот профиль увеличен.

Для получения полного замкнутого контура впадины зубчатого венца **2-3-4-5-6-7-8-9-2** (Рис.14) необходимо построить линию **8,7,6** симметричную линии **2,3,4** относительно оси впадины зуба **,** а затем дополнить контур двумя дугами соответствующих окружностей- дугой окружности выступов зубьев **2,9,8** и дугой окружности впадин зубьев **4,5,6.**

# *Построение эскиза зубчатого венца колеса.*

Для построения эскиза **3** зубчатого венца колеса необходимо: --- выбрать плоскость эскиза;

- --- открыть *инструментальную панель Геометрия* на *панели переключения;*
- --- построить точки **2,3,4** профиля впадины, затем точки им симметричные **8,7,6** и точки **5** и **6** - точки пересечения оси впадины с окружностями впадин и выступов соответственно.
- ----по этим точкам построить замкнутый контур впадины зубчатого венца **2-3-4-5-6-7-8-**

**9-2,** используя кнопку **Непрерывный ввод объектов**  $\left[\begin{matrix} 0 & 1 \\ 0 & 1 \end{matrix}\right]$ , при этом подключая выбранные на *панели свойств* опции -- **Дуга по трѐм точкам** для последовательного построения дуг **2-3-4** , **4-5-6, 6,7,8** и **8,9,2** и **Замкнуть**  стилем линии **Основная.**

- $\blacksquare$  выполнить Скругление  $\blacksquare$  контура впадины радиусом 1мм в точках 4 и 6, результат скругления в точке **4** показан на Рис.15.
- -- замкнутый контур впадины зубчатого венца **2-3-4-5-6-7-8-9-2** равномерно скопировать **по окружности** с числом копий соответствующим числу впадин (или зубьев), в рассматриваемом примере их **27**. (Рис.11).

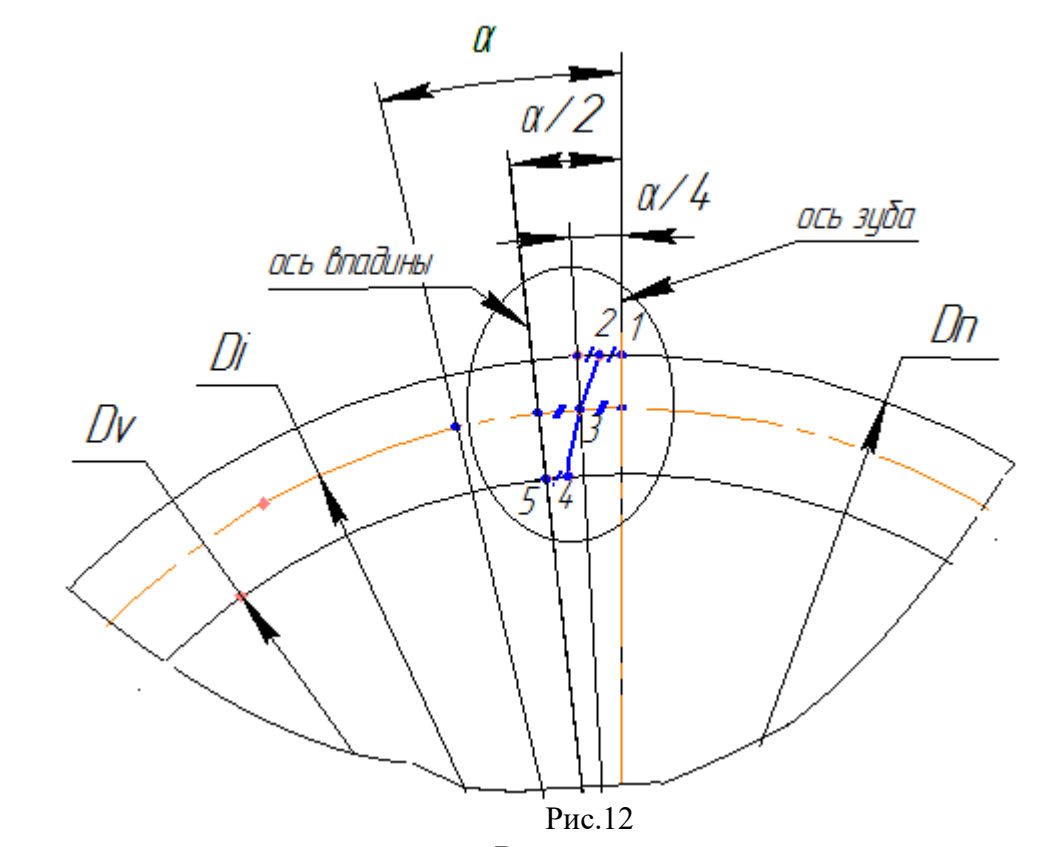

*D<sup>i</sup>* – диаметр делительной окружности, *Di=mz,* где *m-* модуль, а *z-*число зубьев колеса  $D_n$  –диаметр выступов колеса или наружный диаметр колеса. *D<sup>v</sup>* –диаметр впадин колеса; *a=360°/z.*

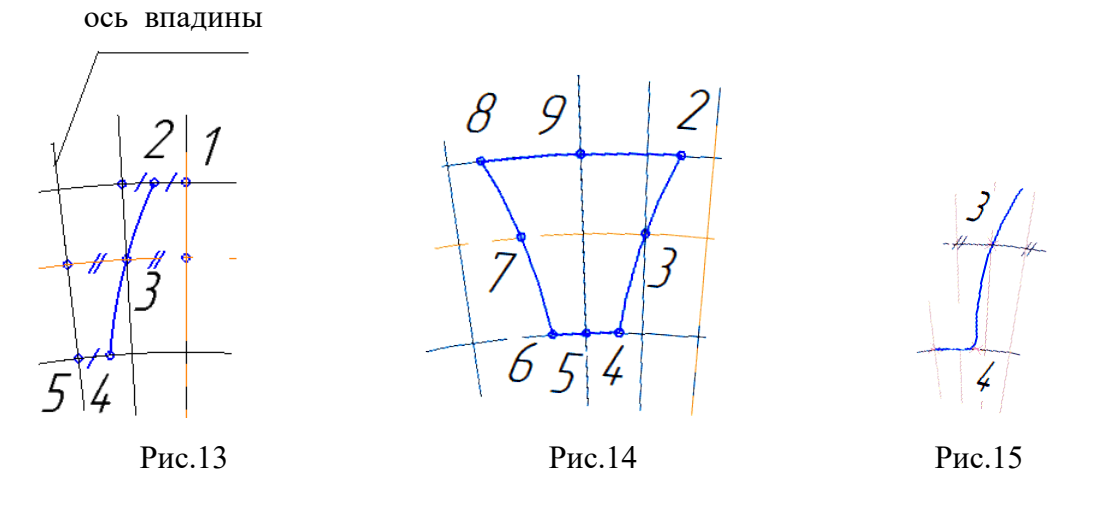

# *Создание эскиза шпоночного паза*

Эскиз состоит из одного контура – прямоугольника (Рис.8) , построение которого показано на Рис.16. Прямоугольник построен по двум точкам 1 и 2, в соответствии с размерами, указанными в чертеже колеса (Рис.2).

Координата **Y=6** точки **2** определяется произвольно из соображений, чтобы эта точка оказалась внутри контура отверстия под вал. (Рис.17).

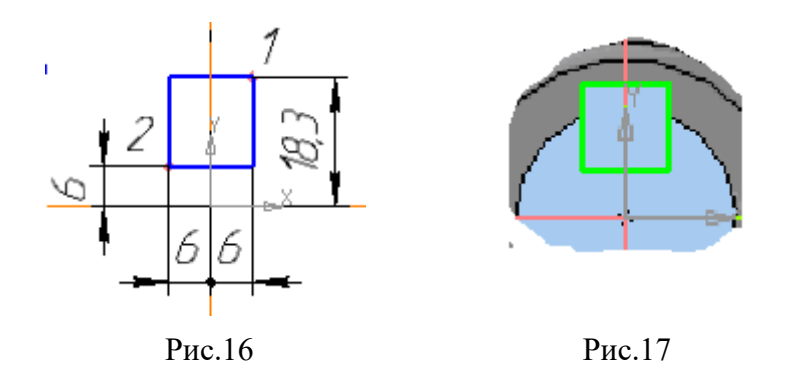

### *Создание эскиза отверстий облегчения*

Эскиз состоит из шести окружностей **d=20,** центры которых равномерно расположены на окружности **d=78,** с центром в начале координат. (Рис.18).

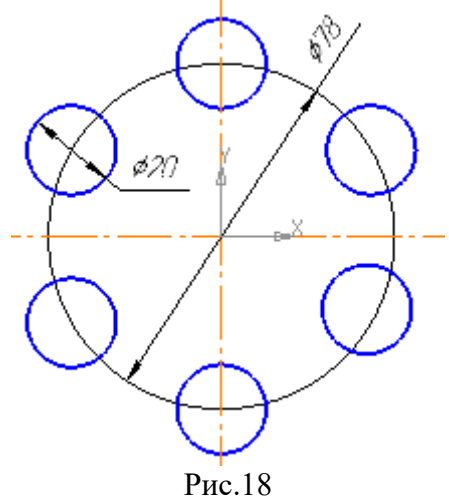

*1.3.2. Создание модели зубчатого колеса*

Для создания модели зубчатого колеса необходимо к построенным эскизам поочерѐдно (если эскизы размещены в разных плоскостях) применить **Операцию вырезания выдавливанием , .**

Если эскиз объединѐнный (Рис.10), то разместив его в плоскости ступицы колеса (Рис.19) применим один раз **Операцию вырезания выдавливанием , .**

На Рис.20 показан фантом объѐмных элементов, позволяющий проконтролировать результат моделирования колеса, представленного на Рис.1.

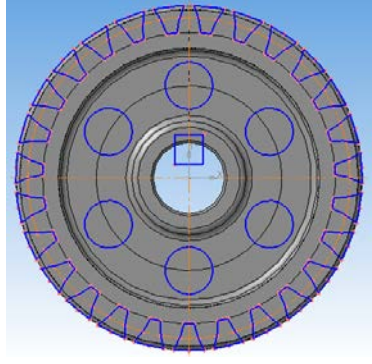

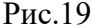

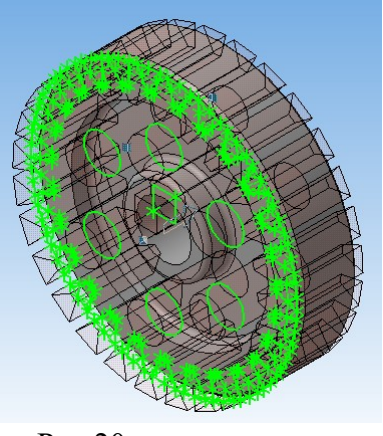

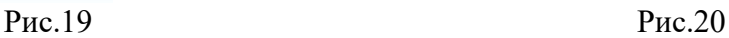

Построение 3D модели колеса или вала с шлицевым венцом эвольвентного или прямобочного профиля аналогично изложенному приѐму.

Учебное издание

#### **КОМПАС ДЛЯ НАЧИНАЮЩИХ**

*Методические указания*

Составитель *Мурачѐва Ирина Васильевна*

© Самарский университет, 2017 443086 Самара, Московское шоссе, 34.